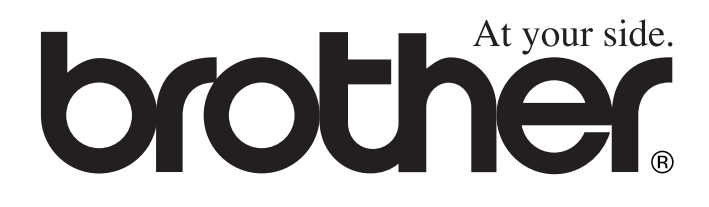

# MFC-210C MFC-410CN **Руководство пользователя**

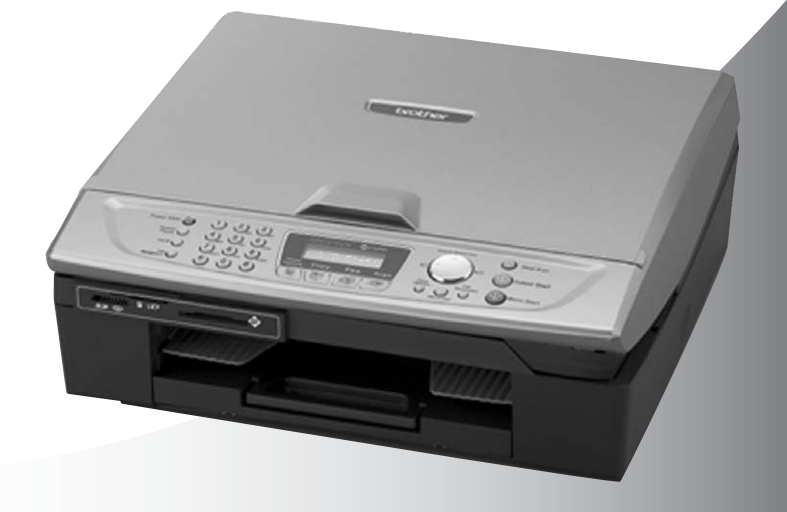

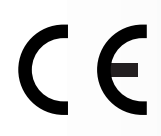

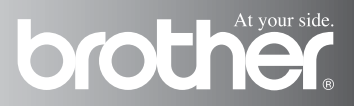

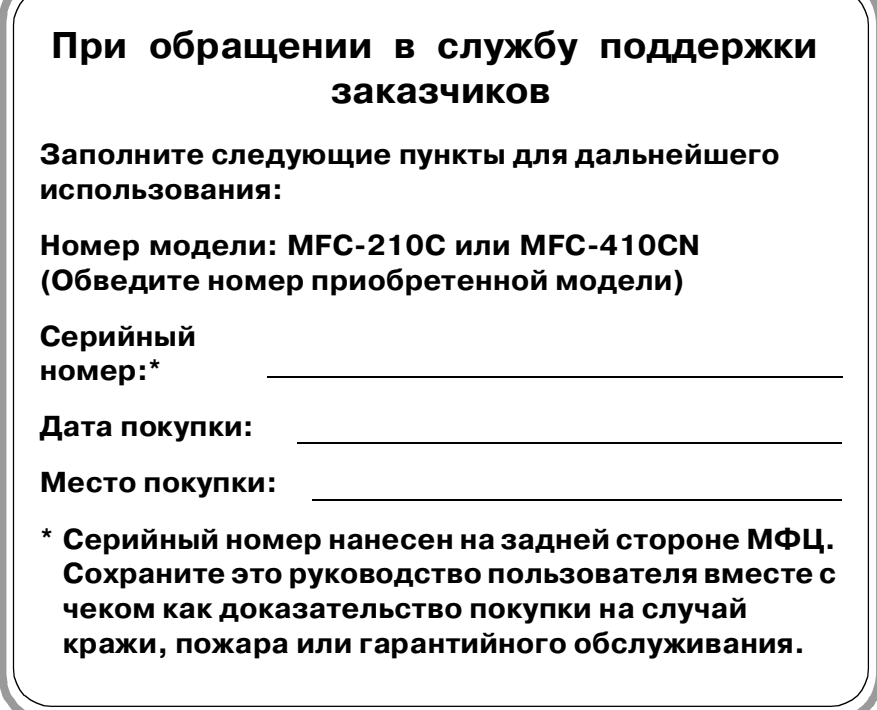

ЭТО ОБОРУДОВАНИЕ ПРЕДНАЗНАЧЕНО ДЛЯ ИСПОЛЬЗОВАНИЯ В ДВУХПРОВОДНЫХ АНАЛОГОВЫХ КОММУТИРУЕМЫХ ТЕЛЕФОННЫХ СЕТЯХ ОБЩЕГО ПОЛЬЗОВАНИЯ С СООТВЕТСТВУЮЩИМ СОЕДИНИТЕЛЕМ.

## **ИНФОРМАЦИЯ ОБ ИСПОЛЬЗОВАНИИ ИЗДЕЛИЯ**

Компания Brother уведомляет, что данное изделие может функционировать надлежащим образом только в стране, где оно было приобретено, и что гарантия на данное изделие аннулируется в случае использования с линиями коммутируемой телефонной сети общего пользования в любой другой стране.

## **Уведомление о составлении и публикации**

Настоящее руководство было составлено и опубликовано под наблюдением компании Brother Industries, Ltd. и охватывает самые последние описания и спецификации изделия.

Содержание настоящего руководства и спецификации изделия могут быть изменены без предварительного уведомления.

Компания Brother оставляет за собой право без предварительного уведомления вносить изменения в спецификации изделия и применяемые материалы и не несет ответственности за любой ущерб (включая косвенный), вызванный использованием представленных в руководстве материалов, включая типографские и другие ошибки (но не ограничиваясь ими), относящиеся к этой публикации.

## **Меры предосторожности**

## **Рекомендации по безопасной эксплуатации многофункционального центра**

Эти инструкции предназначены для получения справочной информации и для выполнения технического обслуживания.

## **ПРЕДУПРЕЖДЕНИЕ**

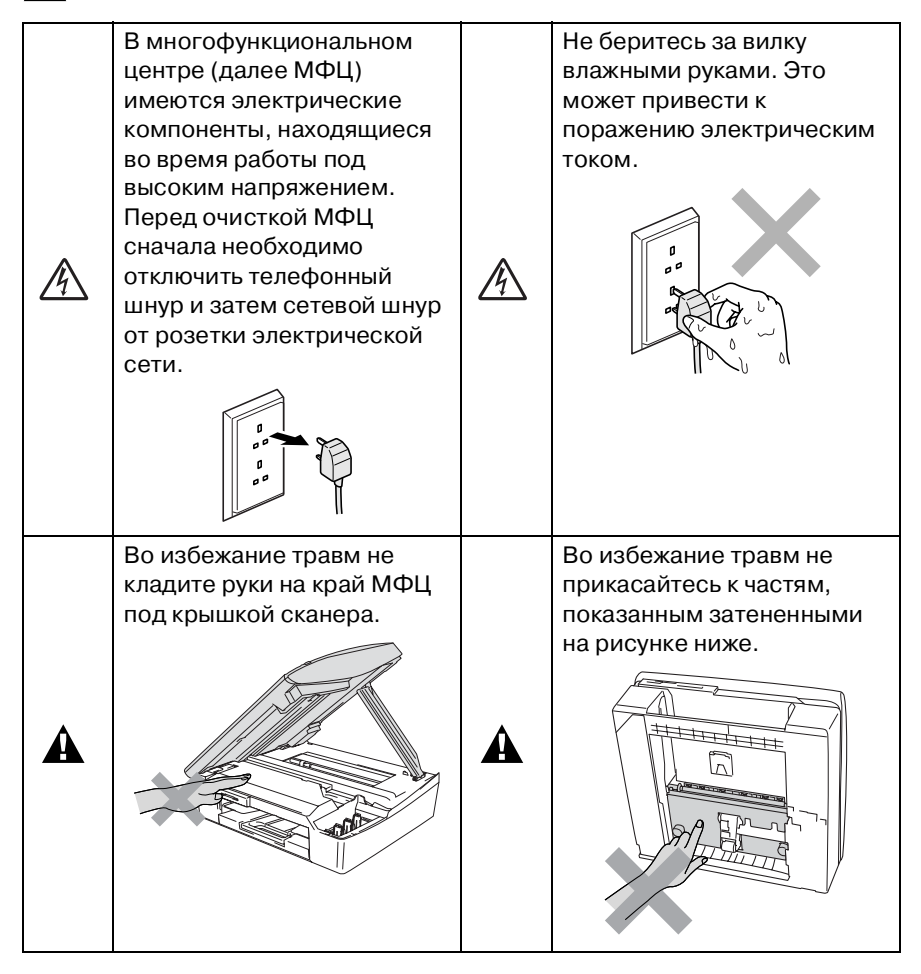

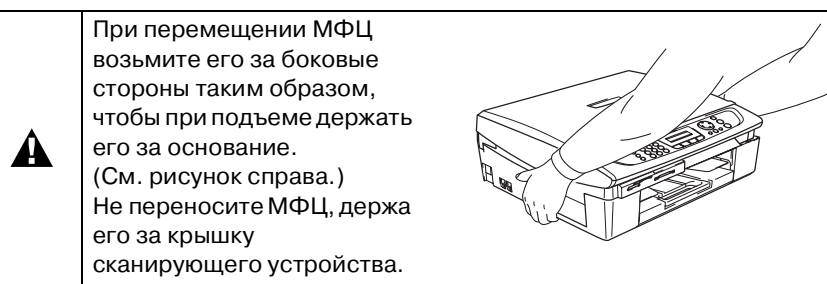

## **Д** ПРЕДУПРЕЖДЕНИЕ

- При подключении или переключении телефонных линий следует соблюдать определенную осторожность. Не прикасайтесь к неизолированным телефонным проводам или контактам, если телефонная линия не отсоединена от настенной розетки. Не допускается выполнение работ по подключению телефонных линий во время грозы. Телефонную розетку следует устанавливать только в сухих местах.
- МФЦ должен быть установлен вблизи сетевой розетки, доступ к которой ничем не затруднен. В случае аварийной ситуации вы должны отсоединить сетевой шнур от розетки, чтобы полностью обесточить МФЦ.

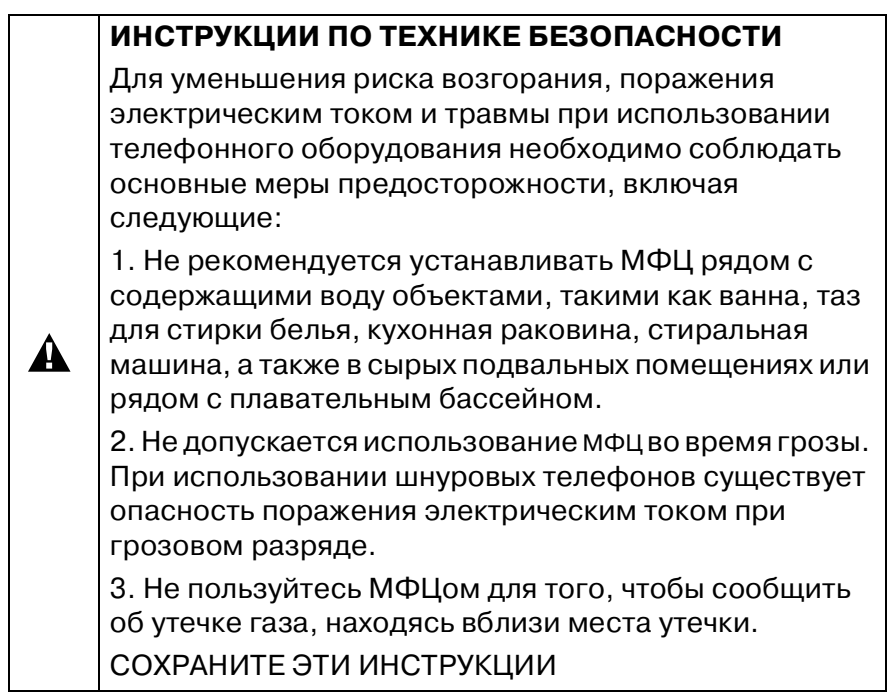

## **Выбор места для установки МФЦ**

МФЦ следует устанавливать на плоской устойчивой поверхности, не подверженной воздействию вибрации или ударов, например на столе. МФЦ следует устанавливать рядом с телефонной розеткой и стандартной заземленной розеткой электрической сети. Температура окружающего воздуха в месте установки МФЦ должна быть в пределах от 10° до 35°C.

### **Внимание**

- Не устанавливайте МФЦ на проходе.
- Не устанавливайте МФЦ на ковре.
- Не устанавливайте МФЦ рядом с радиаторами отопления, кондиционерами, холодильниками или вблизи источников воды и химикатов.
- Не подвергайте МФЦ воздействию прямого солнечного света, чрезмерного тепла, влажности или пыли.
- Не подключайте МФЦ к розеткам электрической сети, регулируемым посредством настенных выключателей или автоматических таймеров.
- Отключение электропитания может привести к потере информации, хранящейся в памяти МФЦ.
- Не подключайте МФЦ к розеткам электрической сети вместе с мощными бытовыми приборами или другим оборудованием, которое может привести к отключению электропитания.
- Избегайте источников помех, таких как динамики или базы беспроводных телефонов.

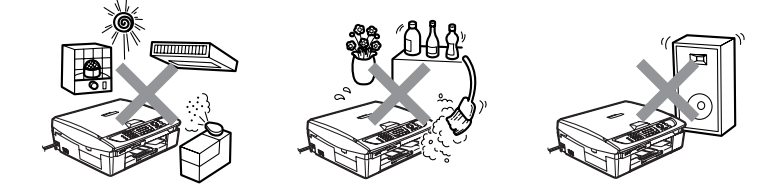

## **Краткий справочник**

## **Отправка черно!белых факсимильных сообщений**

### **Автоматическая передача**

## **Отправка факсимильного сообщения**

- **1** Если кнопка (**Fax**) не подсвечена зеленым, нажмите на нее.
- **2** Вставьте передаваемый документ.
- **3** Введите номер факса при помощи одной из кнопок быстрого набора, функции поиска или при помощи кнопочной клавиатуры.
- **4** Нажмите на кнопку **Mono Start**.

МФЦ начнет сканирование первой страницы документа.

Next Page? 1.Yes 2.No(Dial)

**5** Нажмите на кнопку **2** , чтобы начать набор номера.

> Для отмены нажмите на кнопку **Stop/Exit**.

## **Отправка нескольких страниц**

- **1** Если кнопка (**Fax**) не подсвечена зеленым, нажмите на нее.
- **2** Вставьте передаваемый документ.
- **3** Введите номер факса при помощи одной из кнопок Быстрый набор, Поиск или при помощи клавиатуры набора номера.
- **4** Нажмите на кнопку **Mono Start** или **Colour Start**.

МФЦ начнет сканирование первой страницы документа.

Next Page? 1.Yes 2.No(Dial)

- **5** Нажмите на кнопку **1**.
- **6** Поместите следующую страницу на стеклянный столик оригиналодержателя.

Нажмите на кнопку **Menu/Set**.

МФЦ начнет

сканирование.

(Повторяйте пункты 5 и 6 для каждой следующей страницы.)

**7** Нажмите на кнопку **2**, чтобы начать набор номера.

> Для отмены нажмите на кнопку **Stop/Exit**.

## **Сохранение номеров в памяти**

### **Сохранение номеров быстрого набора**

- **1** Нажмите на кнопки **Menu/Set**, **2**, **3**, **1**.
- **2** На кнопочной панели введите двузначный номер ячейки памяти быстрого набора и нажмите на кнопку **Menu/Set**.
- **3** Введите номер (до двадцати цифр) и нажмите на кнопку **Menu/Set**.
- **4** Введите имя длиной до 15 символов (или оставьте это поле пустым), затем нажмите на кнопку **Menu/Set**.
- **5** Нажмите на кнопку **Stop/Exit**.

## **Набор номера**

## **Быстрый набор**

- **1** Если кнопка (**Fax**) не подсвечена зеленым, нажмите на нее.
- **2** Вставьте передаваемый документ.
- **3** Нажмите на кнопку **Search/Speed Dial**, затем нажмите **#** и введите двузначный номер ячейки памяти, в которой записан номер быстрого набора.
- **4** Нажмите на кнопку **Mono Start** или **Colour Start**.

## **Использование функции поиска**

- **1** Если кнопка (**Fax**) не подсвечена зеленым, нажмите на нее.
- **2** Вставьте передаваемый документ.
- **3** Нажмите на кнопку **Search/Speed Dial**, затем введите первую букву имени, которое вы ищете.
- **4** Для поиска имени в памяти воспользуйтесь кнопкой ◀ или ▶.
- **5** Нажмите на кнопку **Mono Start** или **Colour Start**.

## **Создание копий**

- **1** Нажмите на кнопку (**Copy**) так, чтобы она подсветилась зеленым.
- **2** Вставьте копируемый документ.
- **3** Нажмите на кнопку **Mono Start** или **Colour Start**.

## **Содержание**

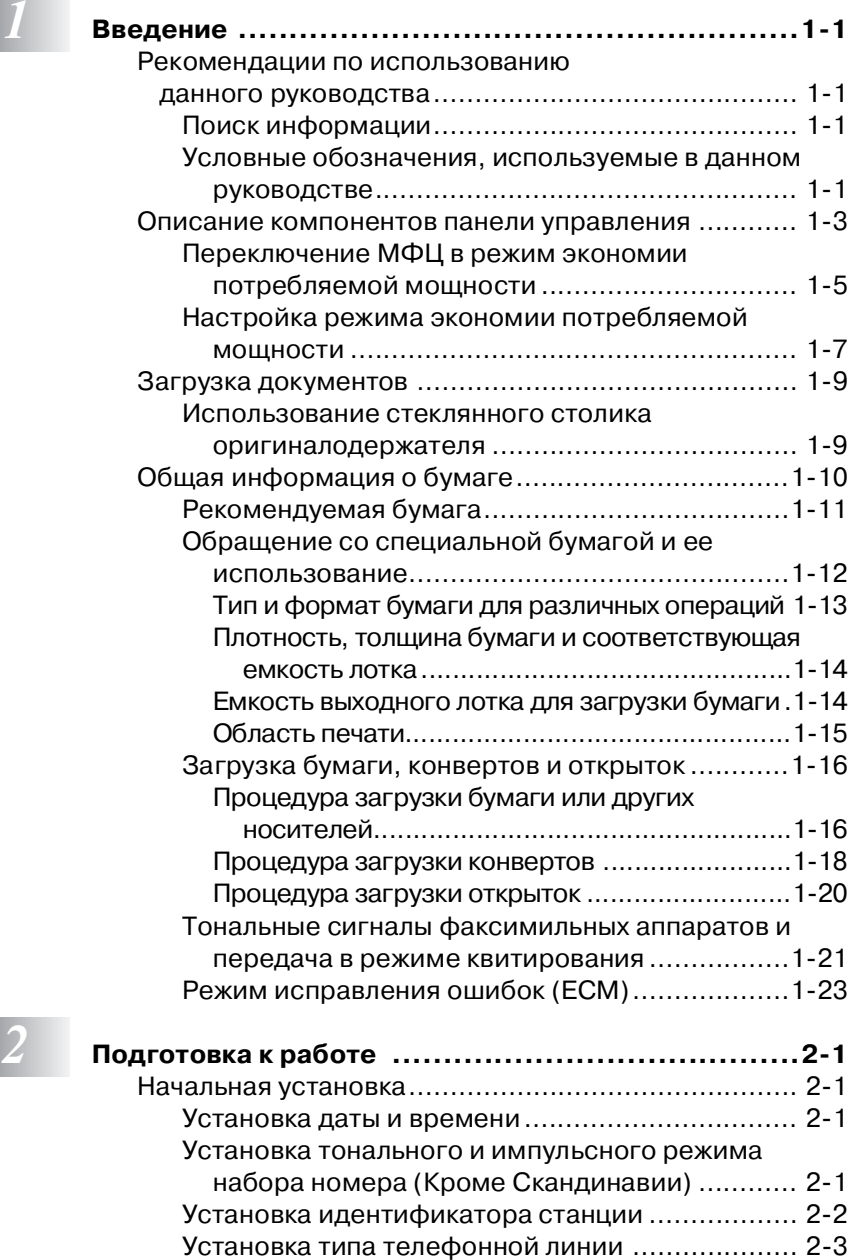

[Подключение к PABX и передача вызовов на другой](#page-44-1)  [номер ............................................................ 23](#page-44-1)

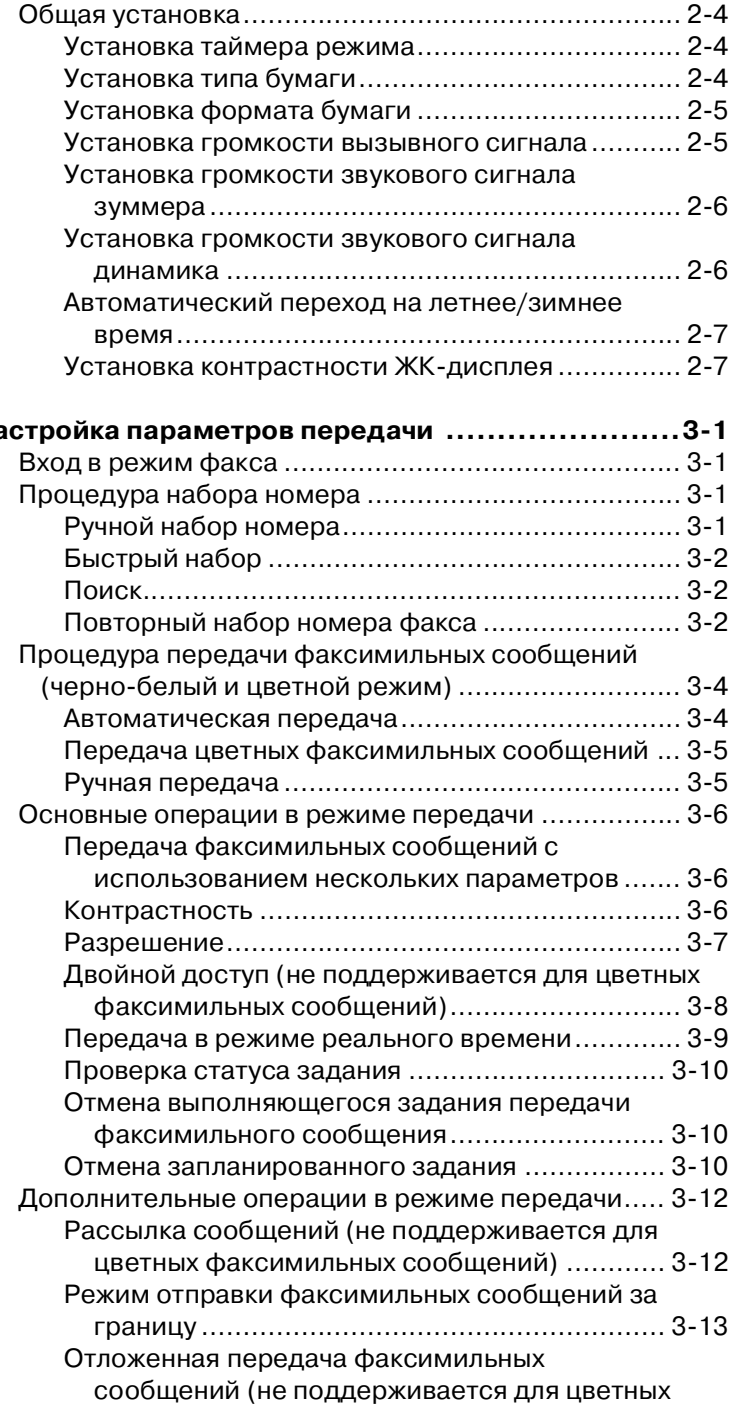

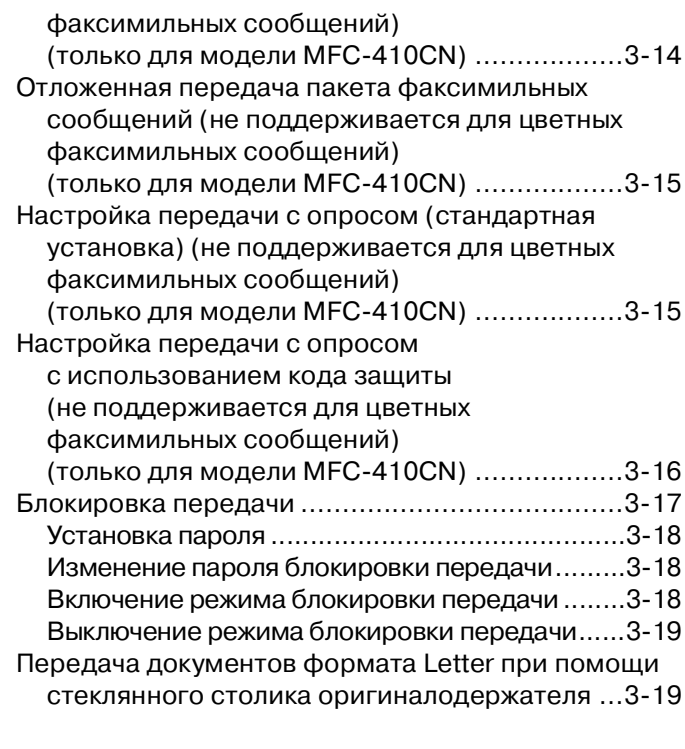

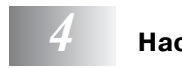

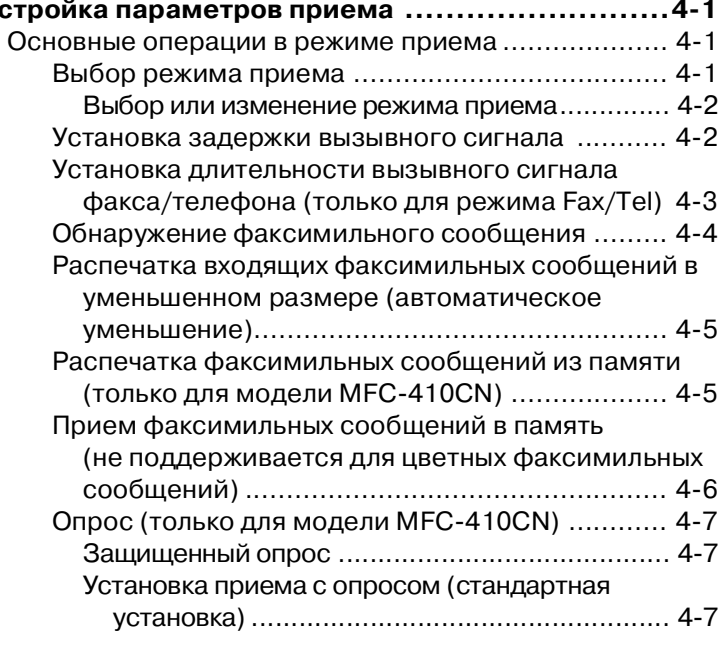

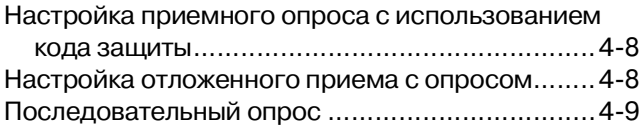

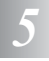

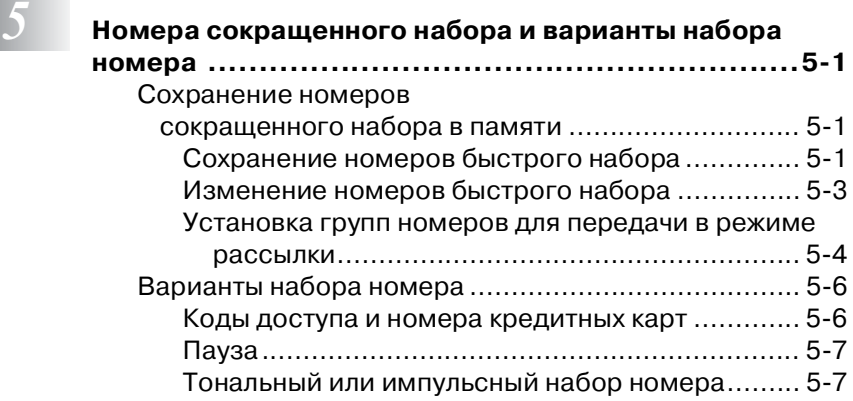

## *6* **Опции удаленного управления МФЦ (только для**

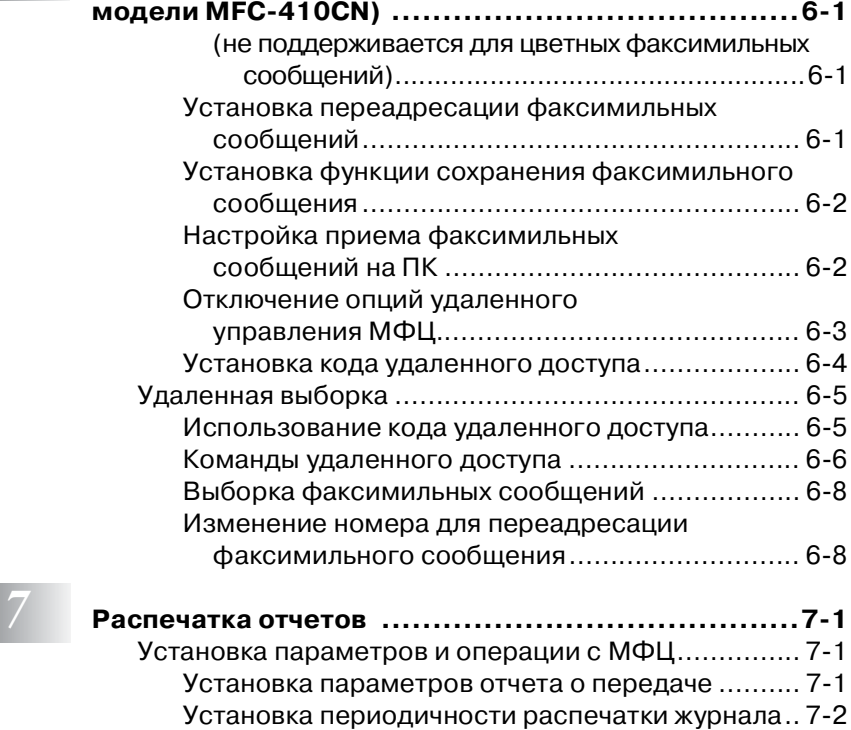

[Распечатка отчетов............................................ 73](#page-100-0) [Процедура распечатки отчета............................73](#page-100-1)

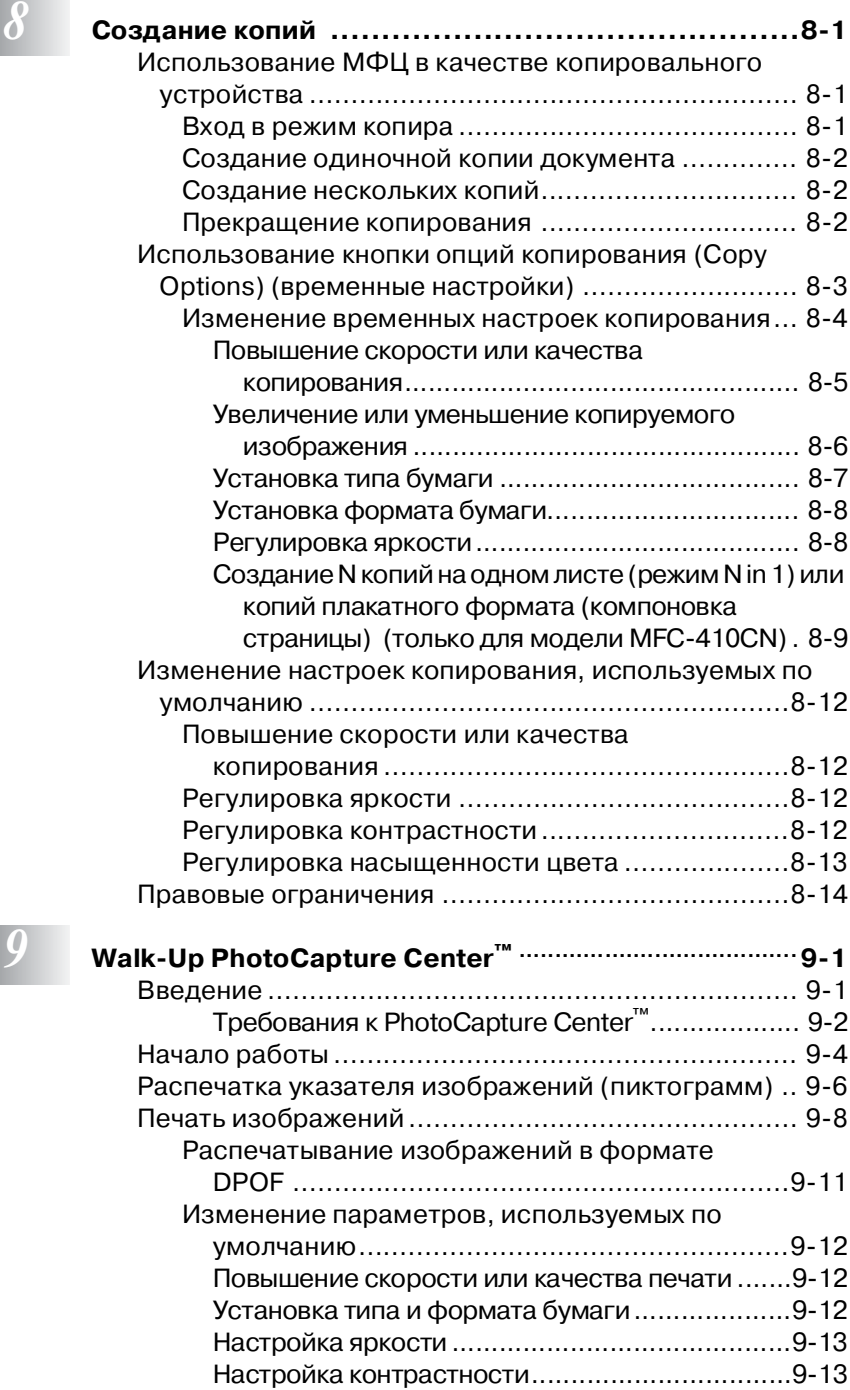

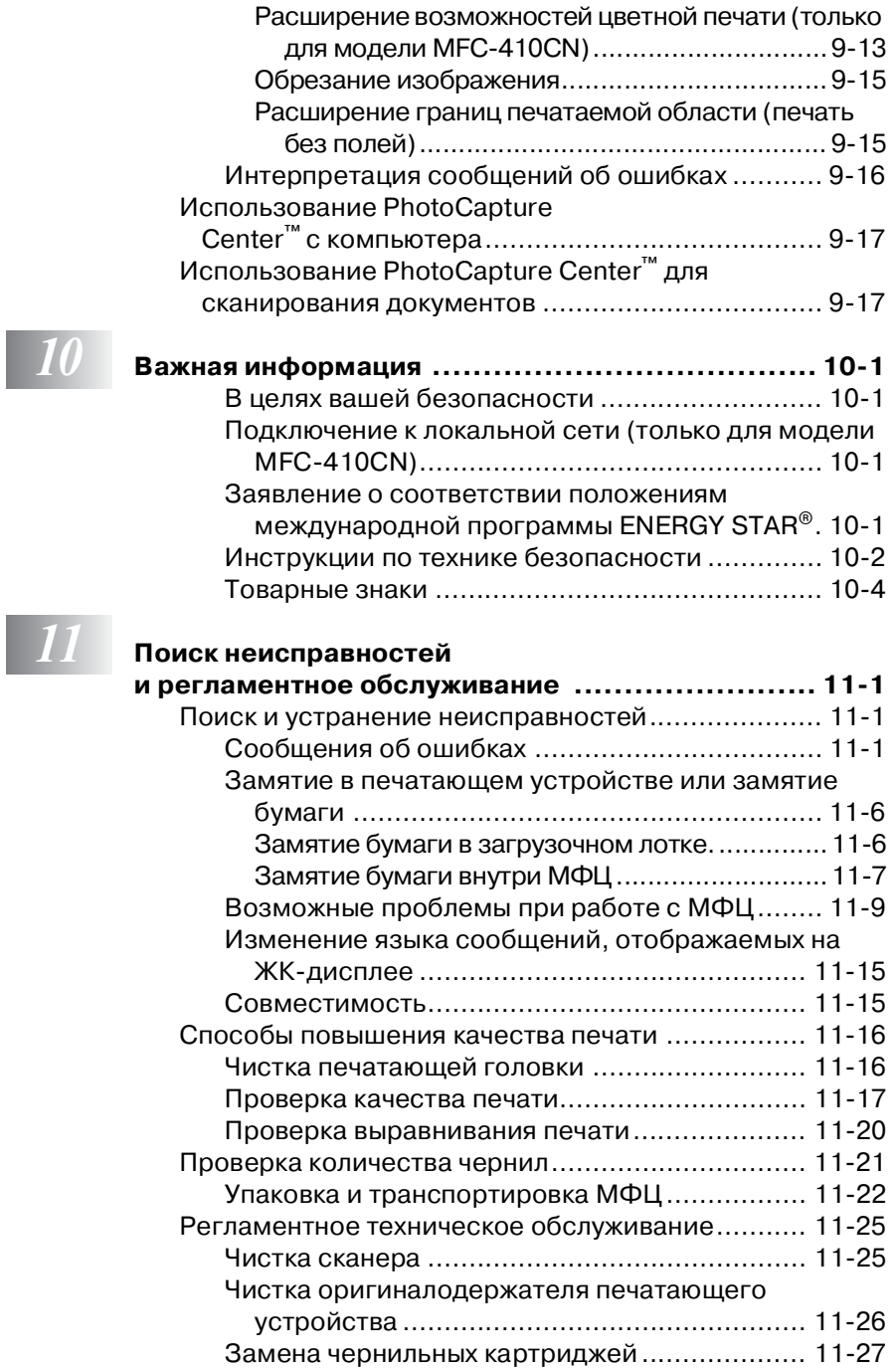

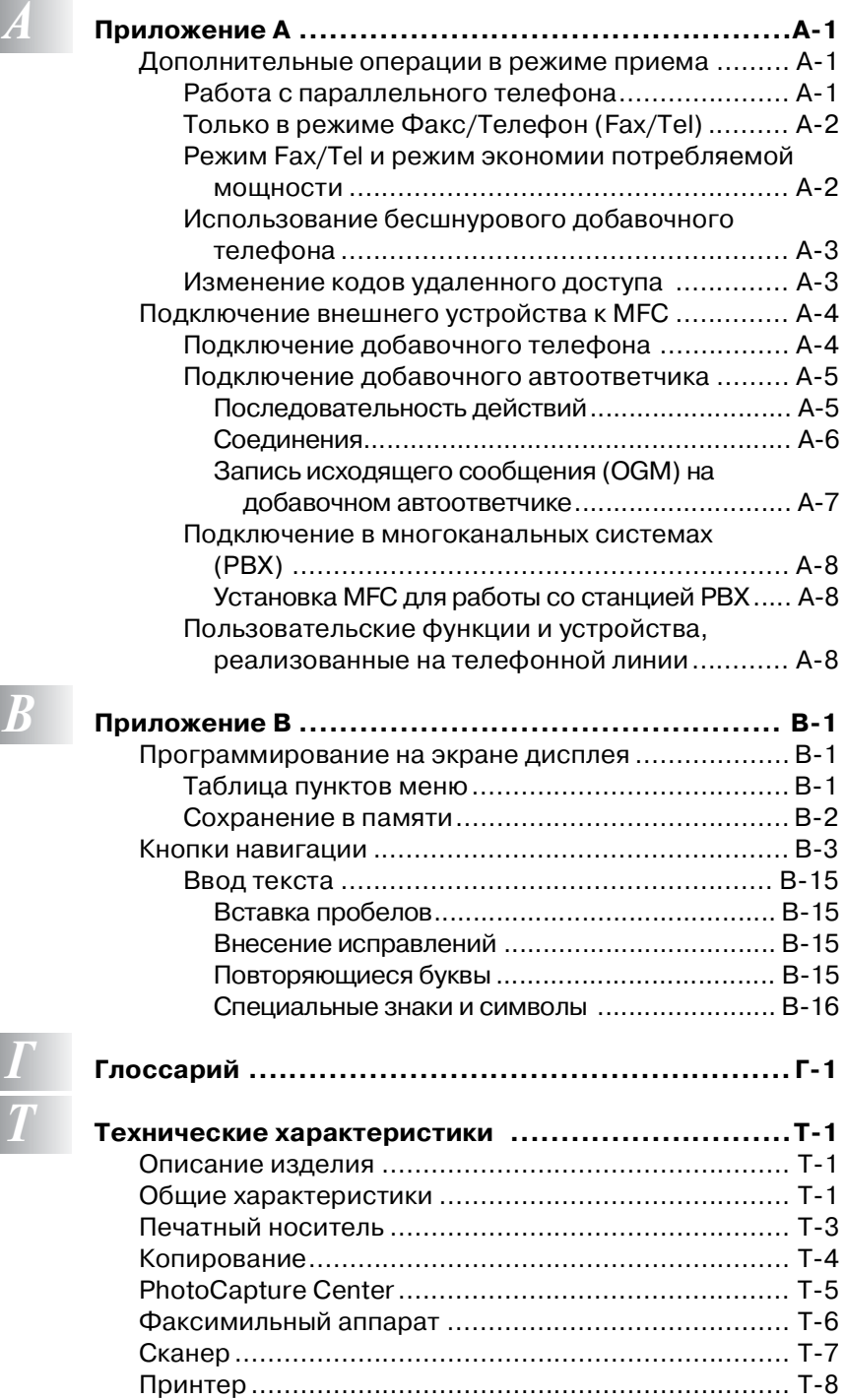

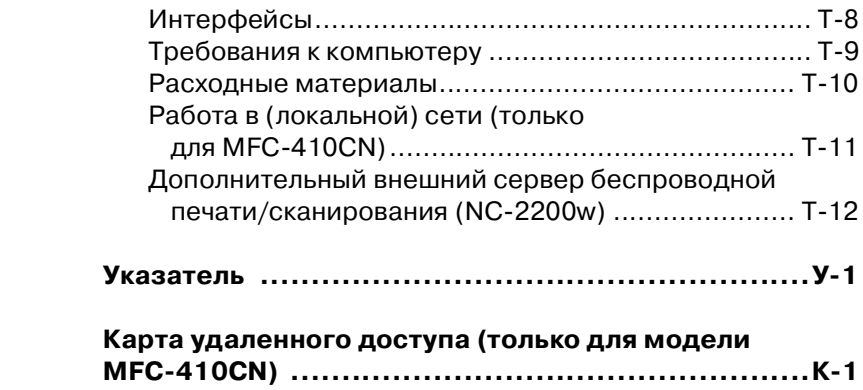

<span id="page-18-0"></span>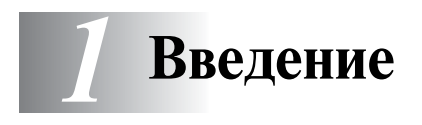

## <span id="page-18-1"></span>**Рекомендации по использованию данного руководства**

Компания Brother признательна вам за выбор данного многофункционального центра (МФЦ). Данный МФЦ прост в использовании, и его можно легко запрограммировать, следуя инструкциям, отображаемым на ЖК-дисплее. После прочтения данного руководства вы можете использовать МФЦ оптимальным образом.

## <span id="page-18-2"></span>**Поиск информации**

Все заголовки и подзаголовки глав перечислены в разделе «Содержание». Местоположение разделов, содержащих описание той или иной конкретной функции или операции, можно определить в разделе «Указатель», представленному в конце данного руководства.

## <span id="page-18-3"></span>**Условные обозначения, используемые в данном руководстве**

В данном руководстве содержатся специальные символы, используемые для привлечения вашего внимания к важным предупреждениям, замечаниям и описаниям действий, которые необходимо выполнить в определенных ситуациях. Для того чтобы выделить важную информацию и помочь вам правильно выбрать нужные кнопки при выполнении определенных операций, в руководстве используются специальные шрифты и приводятся некоторые сообщения, отображаемые на ЖК-дисплее.

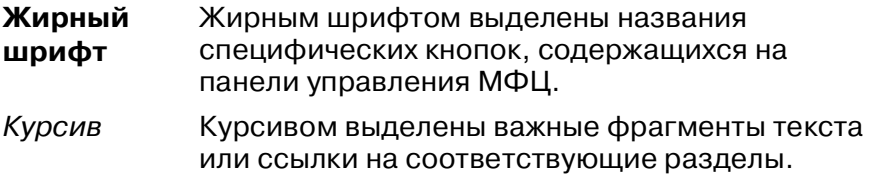

Шрифт Courier New **сообщений на ЖК-дисплее МФЦ**. Шрифт Courier New используется для

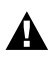

Предупреждения содержат информацию о действиях, которые необходимо предпринять во избежание получения травм.

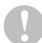

Предостережения указывают процедуры, которые должны быть выполнены или выполнения которых необходимо избегать для предотвращения повреждения МФЦ.

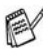

Примечания содержат информацию о том, как нужно реагировать на ту или иную возможную ситуацию, или содержат объяснения вариантов взаимодействия выполняемой в данный момент операции с другими функциями МФЦ.

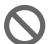

Замечания о неправильной настройке содержат информацию об устройствах и операциях, несовместимых с данным МФЦ.

## <span id="page-20-0"></span>**Описание компонентов панели управления**

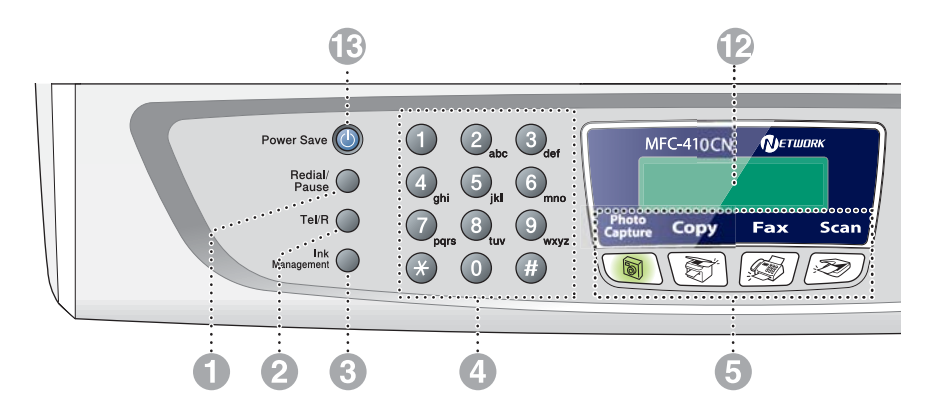

#### 1 **Кнопка Redial/Pause (Повторный набор/Пауза)**

Нажатие на кнопку приводит к повторному набору последнего номера. Кроме того, эта кнопка служит для вставки паузы при быстром наборе номеров.

#### 2 **Кнопка Tel/R**

Эта кнопка используется для того, чтобы иметь возможность говорить по телефону, сняв трубку добавочного телефона,в режиме псевдовызывных сигналов F/T (Факс/Телефон).

Кроме того, эта кнопка используется для передачи вызова на другой номер (при подключении к PABX).

#### 3 **Кнопка Ink Management (Управление чернильными картриджами)**

Предоставляет возможность прочистки печатающей головки, проверки качества печати и проверки доступного количества чернил.

#### 4 **Кнопочная панель**

Данные кнопки служат для набора номеров телефонов и факсов, а также могут быть использоваться для ввода информации в МФЦ. Кнопка **#** может быть использована для временного переключения с режима набора номера Pulse (Импульсный) на Tone (Тональный) во время телефонного вызова.

#### 5 **Кнопки режимов:**

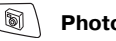

#### **PhotoCapture**

Нажатие на данную кнопку включает режим PhotoCapture Center™.

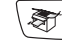

#### **Copy (Копирование)**

Нажатие на данную кнопку включает режим Copy.

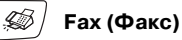

Нажатие на данную кнопку включает режим Fax.

#### $\gg$ **Scan (Сканирование)**

Нажатие на данную кнопку включает режим Scan.

6 **Кнопка Copy Options (Опции копирования)**

С помощью этой кнопки можно быстро и легко выбрать временные настройки для копирования.

#### 7 **Кнопка Fax Resolution (Разрешение факса)**

Настройка разрешения при отправке факсимильного сообщения.

#### **Кнопка (1)** Mono Start **Mono Start**

#### **(Запуск черно!белого сканирования)**

Нажатие на данную кнопку запускает отправку факсимильного сообщения или копирование документа в черно-белом режиме.

Также позволяет начать сканирование (как в цветном, так и в черно-белом режиме, в зависимости от установок режима сканирования на компьютере).

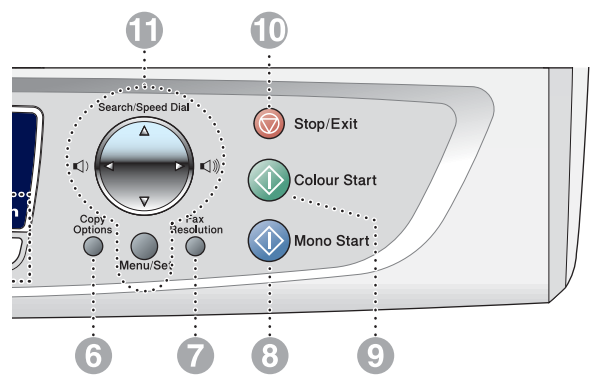

## **9 Кнопка Colour Start Colour Start**

#### **(Запуск цветного сканирования)**

Нажатие на данную кнопку запускает отправку факсимильного сообщения или копирование документа в полноцветном режиме.

Также позволяет начать сканирование (как в цветном, так и в черно-белом режиме, в зависимости от установок режима сканирования на компьютере).

**CO** KHONKA Stop/Exit Stop/Exit

#### **(Стоп/Выход)**

Служит для остановки той или иной операции или выхода из режима меню.

#### **При Кнопки навигации:**

#### **Menu/Set (Меню/Настройка)**

Эта кнопка используется как для вызова меню, так и для выбора той или иной операции.

Нажатие на данную кнопку вызывает меню, позволяющее запрограммировать и сохранить настройки МФЦ.

#### ( ) ( )

При помощи этих кнопок вы можете регулировать громкость звонка в режиме факсимильного аппарата или громкость встроенного динамика.

#### ▲ **Search/Speed Dial (Поиск/Быстрый набор)**

При помощи этой кнопки возможен просмотр номеров, хранящихся в памяти. Также возможен набор сохраненного номера при помощи нажатия на кнопку **#** и ввода двухзначного номера.

### ▲

С помощью этой кнопки можно вернуться к предыдущему шагу меню.

#### ▲ или ▼

Служат для перемещения по меню и различным опциям.

#### **В Жидкокристаллический дисплей (ЖК!дисплей)**

На дисплее отображаются сообщения, помогающие выполнять настройку и управление МФЦ. В руководстве приведены рисунки с примерами для моделей с двухстрочным ЖК-дисплеем. Для моделей с однострочным дисплеем возможны небольшие отличия от представленных примеров.

C **Кнопка Power Save (Экономия потребляемой мощности)** Можно переключить МФЦ в режим экономии потребляемой мощности.

## <span id="page-22-0"></span>**Переключение МФЦ в режим экономии потребляемой мощности**

Если МФЦ находится в незанятом состоянии, можно переключить его в режим экономии потребляемой мощности нажатием на кнопку Power Save. В режиме экономии потребляемой мощности телефонные вызовы принимаются МФЦ как обычно. Более подробная информация о приеме факсимильных сообщений при включенном режиме экономии потребляемой мощности приведена в таблице на стр. 1-7. Все предварительно установленные отложенные факсимильные сообщения будут отправлены (только для модели MFC410CN). Возможно также получение факсимильных сообщений при помощи функции Remote Retrieval (Удаленная выборка) без присутствия пользователя около МФЦ (только для модели MFC410CN). При необходимости выполнения других операций следует снова включить МФЦ.

### **Переключение МФЦ в режим экономии потребляемой мощности**

Нажмите на кнопку **Power Save** и удерживайте ее в нажатом состоянии до тех пор, пока на ЖК-дисплее не появится следующее сообщение:

Экран ЖК-дисплея выключается.

### **Выключение режима экономии потребляемой мощности**

Нажмите на кнопку **Power Save** и удерживайте ее в нажатом состоянии до тех пор, пока на ЖК-дисплее не появится следующее сообщение:

На ЖК-дисплее отображаются дата и время (режим факсимильного аппарата).

Даже в выключенном состоянии МФЦ печатающая головка периодически очищается для сохранения качества печати.

Если вилка сетевого шнура вынута из розетки, никакие операции МФЦ не выполняются.

Shutting Down

Please Wait

МФЦ можно выключить при помощи кнопки **Power Save**, предварительно настроив ее функции, как показано на следующей странице. При выключении МФЦ таким образом никакие операции не выполняются. [\(См. раздел](#page-24-0)  [Настройка режима экономии потребляемой мощности](#page-24-0) на стр. 1-7.)

Добавочный телефон работает в любом режиме.

## <span id="page-24-0"></span>**Настройка режима экономии потребляемой мощности**

Функции кнопки **Power Save** можно настроить. По умолчанию установлен режим Fax Receive:On, который позволяет принимать факсимильные сообщения и телефонные вызовы даже при включенном режиме экономии потребляемой мощности. Если факсимильные сообщения и звонки приниматься не должны, установите режим Fax Receive: Off. (См. раздел Переключение МФЦ в режим экономии потребляемой мошности на стр. 1-5.)

- **1** Нажмите на кнопки **Menu/Set**, **1**, **6**.
- $2$  Нажмите ▲ или ▼ для выбора Off (или On).
- **3** Нажмите на кнопку **Menu/Set**.
- **4** Нажмите на кнопку **Stop/Exit**.

## **(Для модели MFC!410CN)**

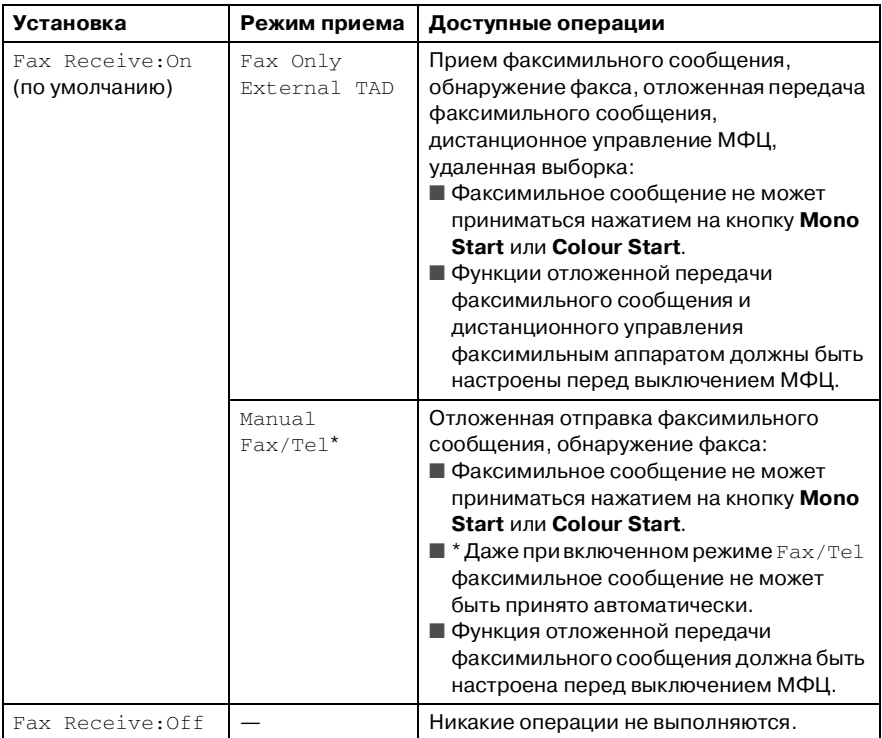

## **(Для модели MFC!210C)**

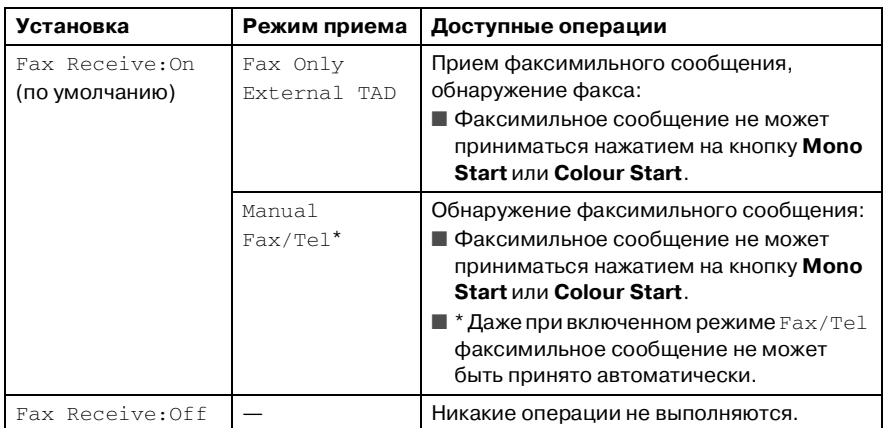

## <span id="page-26-0"></span>**Загрузка документов**

## <span id="page-26-1"></span>**Использование стеклянного столика оригиналодержателя**

Можно использовать стеклянный столик оригиналодержателя для передачи как страниц целой книги, так и отдельных страниц. Размер передаваемого документа должен быть не больше формата A4 (21,0 × 29,7 см).

**1** Поднимите крышку.

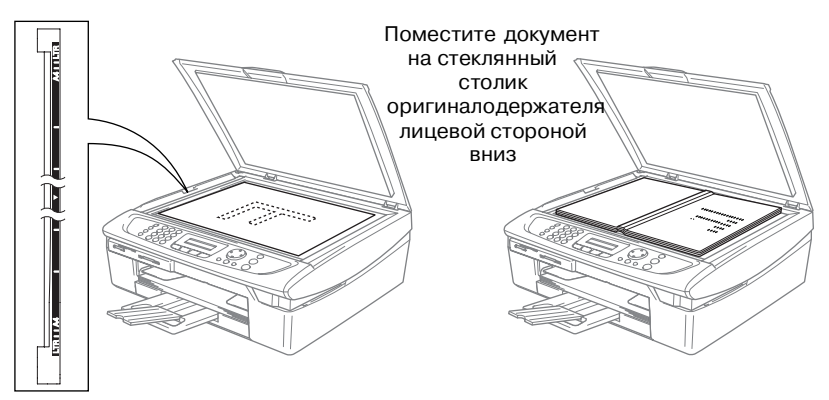

- **2** При помощи направляющих линий слева поместите документ по центру стеклянного столика лицевой стороной вниз.
- **3** Закройте крышку.
- Если документ представляет собой книгу или имеет большую толщину, не захлопывайте крышку и не давите на нее.

## <span id="page-27-0"></span>**Общая информация о бумаге**

Используемый в МФЦ тип бумаги может влиять на качество печати.

Для достижения наилучшего качества печати установите в качестве настройки МФЦ тот тип бумаги, который используется фактически.

Можно использовать обычную бумагу, бумагу для струйной печати (мелованная бумага), глянцевую бумагу, прозрачные пленки и конверты.

Перед покупкой большого объема бумаги рекомендуется попробовать печать на различных типах бумаги.

Для обеспечения наилучшего результата используйте рекомендованный тип бумаги.

- При печати на бумаге для струйной печати (мелованная бумага), прозрачных пленках и глянцевой бумаге убедитесь, что на закладке «Basic» в установках драйвера принтера или в установках типа бумаги в меню (**Menu/Set**, **1**, **2**) выбран подходящий тип носителя.
	- При использовании глянцевой бумаги Brother сначала загрузите в лоток страницу-инструкцию, поставляемую вместе с глянцевой бумагой, а затем поместите саму глянцевую бумагу на страницу-инструкцию.
	- При печати на прозрачных пленках или глянцевой бумаги во избежание смазывания чернил или заедания бумаги каждую напечатанную страницу следует извлекать сразу же после печати.
	- Не прикасайтесь к поверхности бумаги сразу после выполнения печати, поскольку чернила на бумаге могут быть невысохшими и испачкать пальцы.

## <span id="page-28-0"></span>**Рекомендуемая бумага**

Для получения наилучшего качества печати рекомендуется использовать бумагу компаниии Brother. (См. таблицу ниже.)

Если бумага компаниии Brother недоступна, перед покупкой большого объема бумаги рекомендуется попробовать печать на различных типах бумаги.

При печати на прозрачных пленках рекомендуется использовать пленки марки «3M Transparency Film».

### **Бумага компаниии Brother**

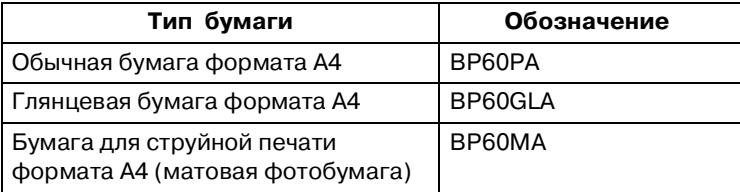

## <span id="page-29-0"></span>**Обращение со специальной бумагой и ее использование**

- Бумага должна храниться в своей оригинальной упаковке в запечатанном виде. Бумагу следует хранить в горизонтальном положении; необходимо избегать воздействия на нее влаги, прямых солнечных лучей и высокой температуры.
- Блестящая сторона глянцевой бумаги имеет специальное покрытие. Не прикасайтесь к блестящей (покрытой) стороне. Загружайте глянцевую бумагу блестящей стороной вниз.
- Не прикасайтесь ни к какой стороне прозрачных пленок, т.к. их поверхность активно поглощает воду и пот, что приводит к ухудшению качества печати. Прозрачные пленки для лазерной печати могут испачкать следующие за ними документы. Используйте прозрачные пленки, предназначенные только для струйной печати.

Не допускается использовать следующие типы бумаги: поврежденная, скрученная, мятая бумага или бумага неправильной формы

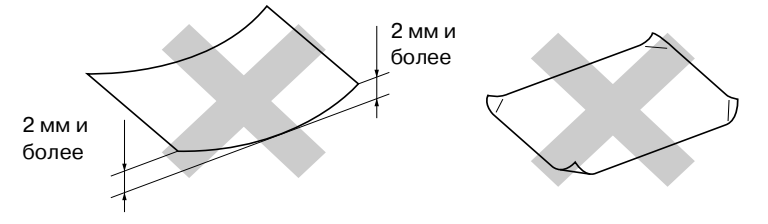

- чрезмерно блестящая или текстурированная бумага
- бумага, на которой уже что-то напечатано с помощью принтера
- бумага, которая не может быть уложена в ровную стопку
- коротковолокнистая бумага

<span id="page-30-0"></span>Тип и формат бумаги для различных операций **Тип и формат бумаги для различных операций**

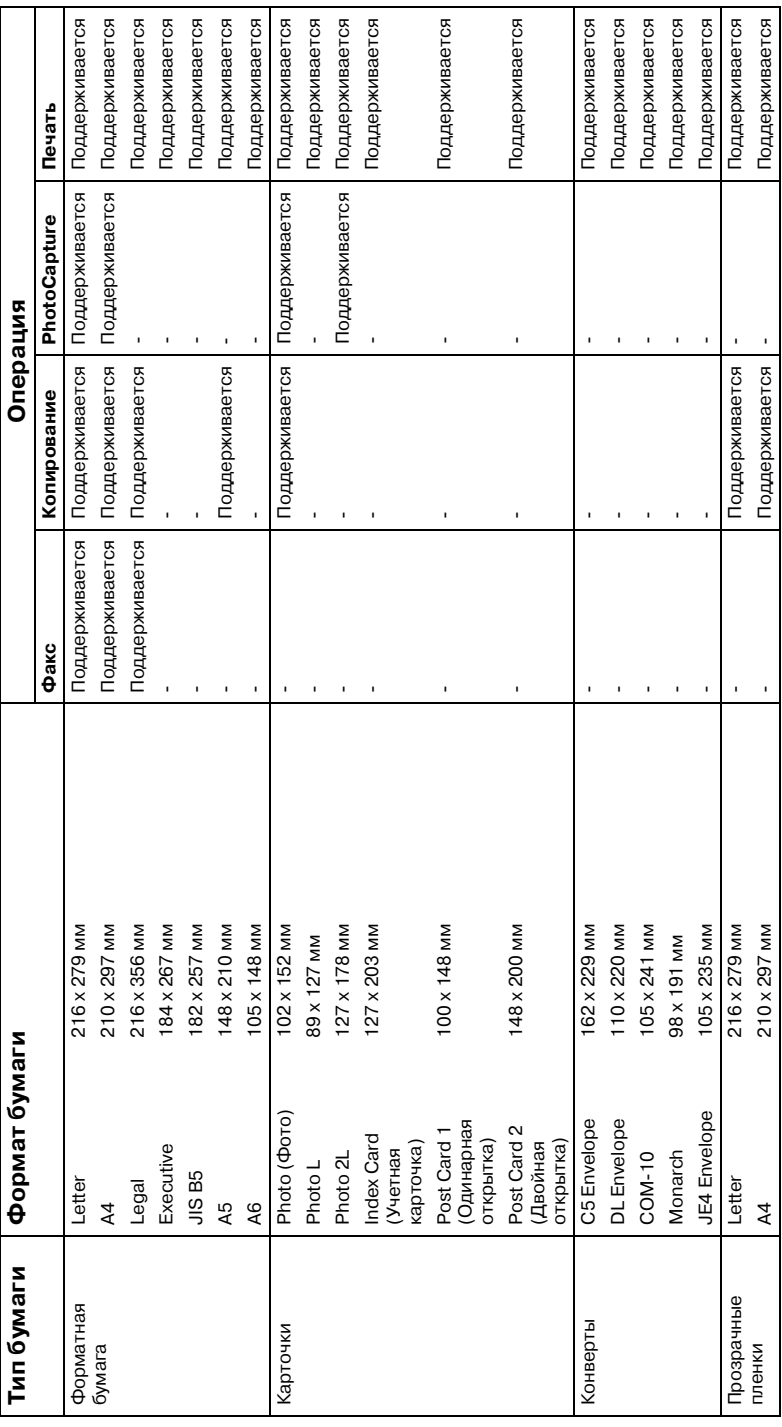

### <span id="page-31-0"></span>**Плотность, толщина бумаги и соответствующая емкость лотка**

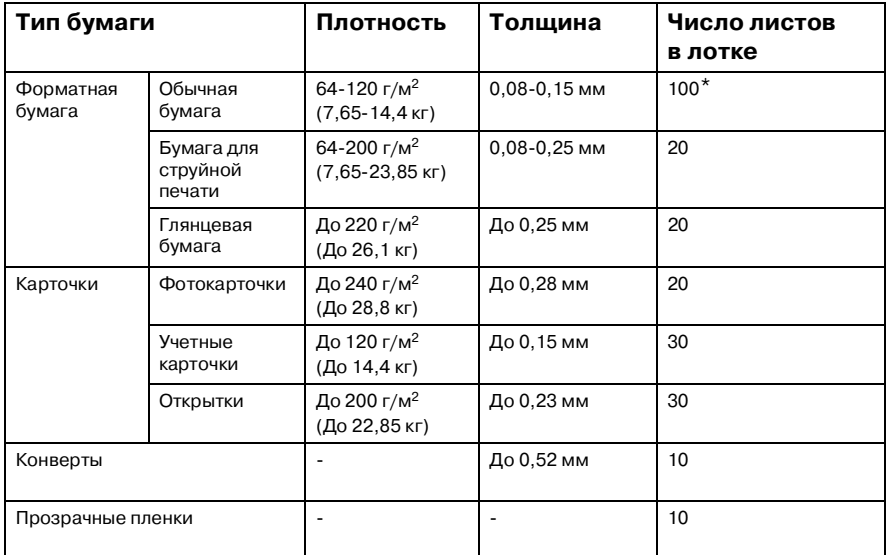

 $*$  До 50 листов бумаги формата Legal (80 г/м<sup>2</sup>).

 $*$  До 100 листов бумаги плотностью 80 г/м<sup>2</sup>.

## <span id="page-31-1"></span>**Емкость выходного лотка для загрузки бумаги**

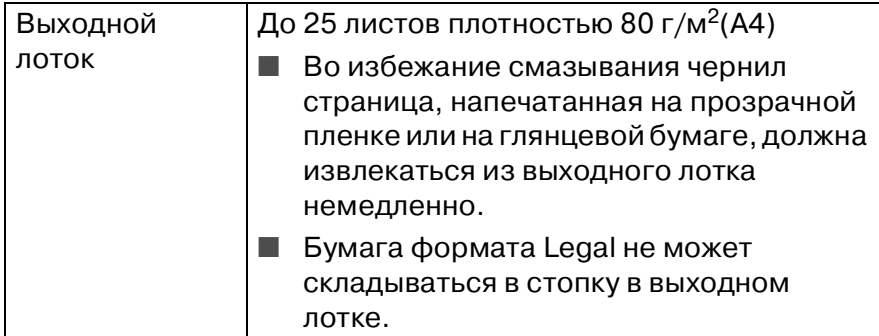

## <span id="page-32-0"></span>**Область печати**

Область печати определяется установками используемого приложения. На рисунках ниже показаны области, недоступные для печати, для форматной бумаги и конвертов.

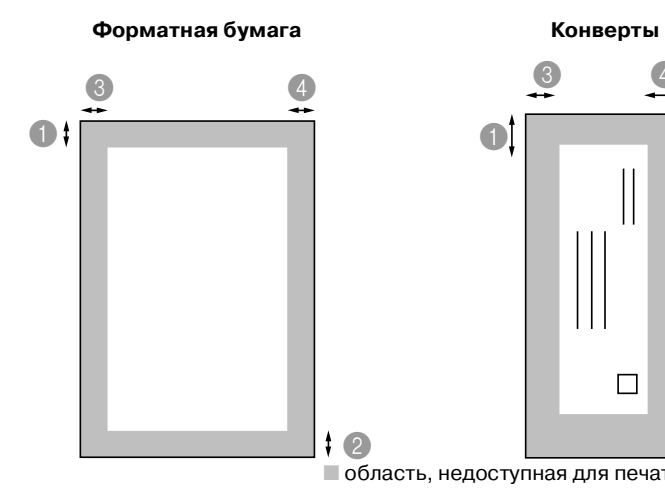

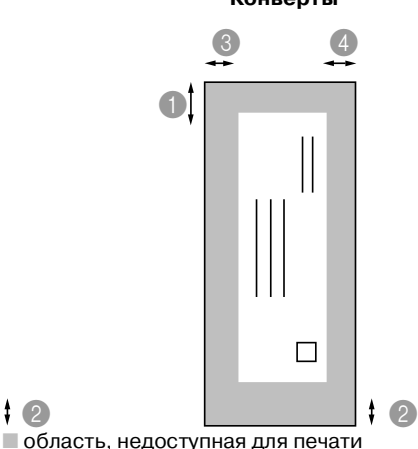

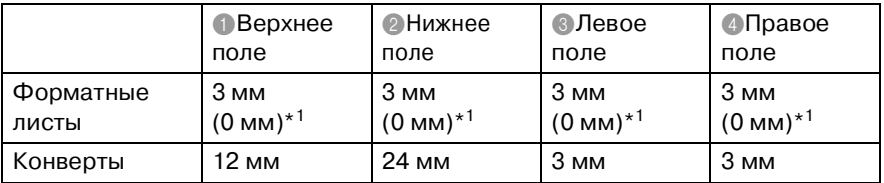

\*1 При включенной функции Borderless (Печать без полей).

Область печати определяется установками драйвера принтера.

Рисунки, представленные выше, носят схематический характер, и реальный размер области печати зависит от типа используемой форматной бумаги.

## <span id="page-33-0"></span>**Загрузка бумаги, конвертов и открыток**

### <span id="page-33-1"></span>**Процедура загрузки бумаги или других носителей**

**1** Полностью выньте из МФЦ лоток для загрузки бумаги и снимите выходной лоток.

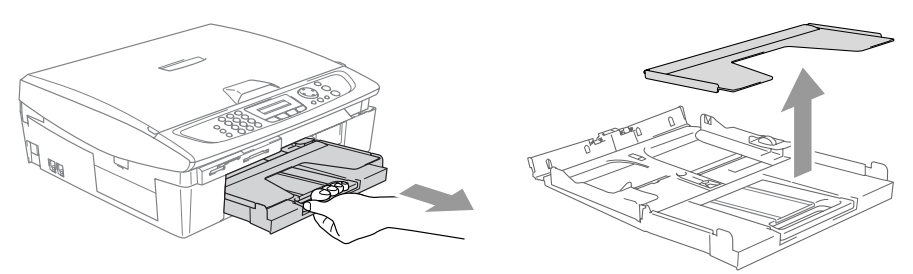

**2** Нажав на направляющие, установите их в положение, соответствующее ширине бумаги.

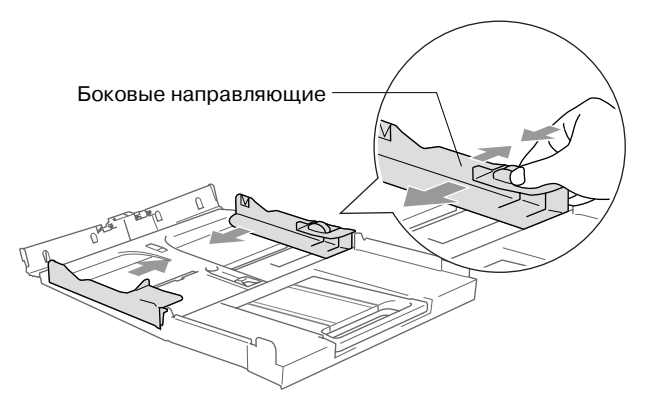

**3** Выньте подставку для бумаги и откиньте опорную подставку.

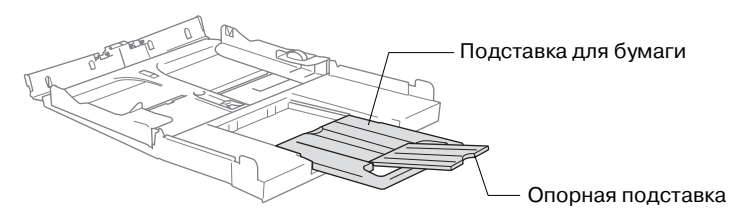

Используйте подставку для бумаги формата Letter, Legal и A4.

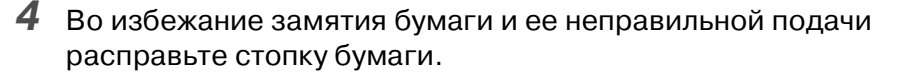

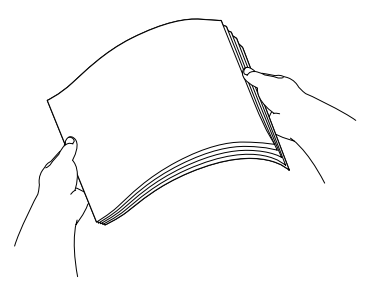

**5** Аккуратно вставьте бумагу в лоток для загрузки бумаги лицевой стороной вниз и передним краем (верх страницы) вперед.

Убедитесь в том, что поверхность стопки бумаги в лотке плоская, а высота стопки не превышает отметки максимума.

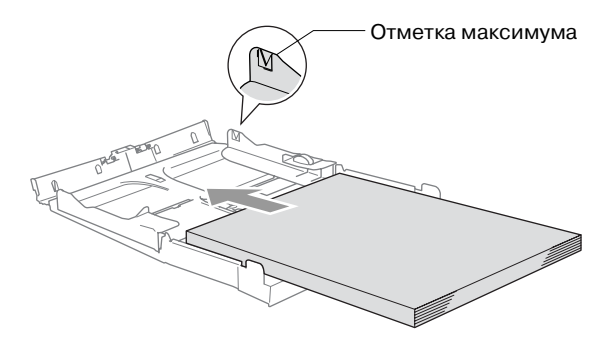

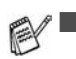

Убедитесь в том, что боковые направляющие касаются сторон стопки бумаги.

■ Не рекомендуется заправлять бумагу в лоток слишком далеко; в этом случае бумага может подняться в задней части лотка, что может привести к проблемам подачи бумаги.

**6** Установите на место выходной лоток и аккуратно вставьте лоток для загрузки бумаги в МФЦ.

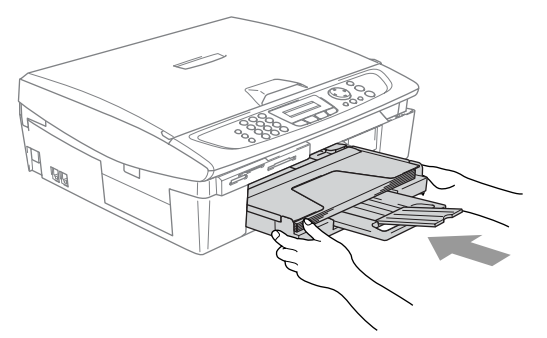

## <span id="page-35-0"></span>**Процедура загрузки конвертов**

- Используйте конверты с плотностью в пределах 75-95 г/м<sup>2</sup>.
- Для некоторых конвертов необходимо настроить ширину полей в приложении. Выполните пробную печать.

Во избежание возможных поломок механизма подачи не используйте для печати следующие виды конвертов.

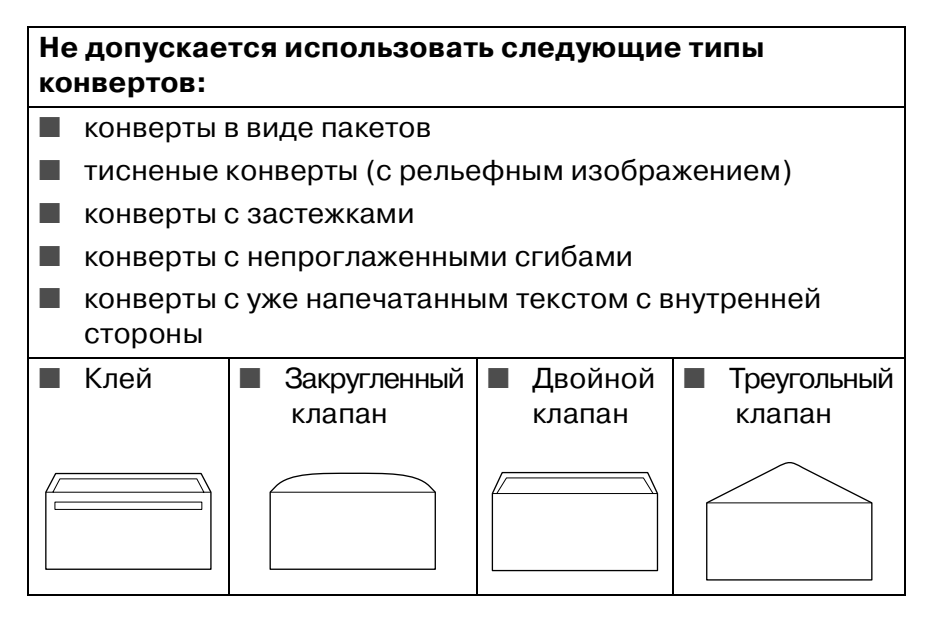
#### Загрузка конвертов

1 Перед загрузкой прогладьте углы и сгибы конвертов. сделав их как можно более плоскими.

е Если имеет место «двойная подача» конвертов, вставляйте их в лоток по одному.

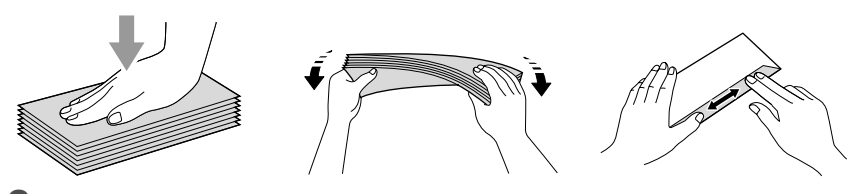

2 Вставьте конверты в лоток для загрузки бумаги адресной стороной вниз и передним краем (верх конверта) вперед. Установите боковые направляющие в соответствии с шириной конвертов.

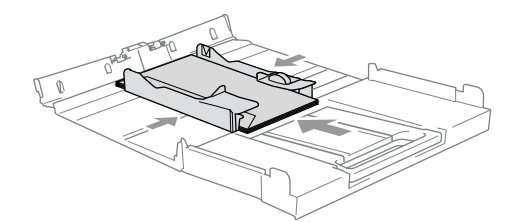

#### Если возникают проблемы с печатью на конвертах, попробуйте проделать следующие шаги:

- 1 Откройте клапан конверта.
- 2 Убедитесь, что при печати клапан находится сбоку или сзади конверта.
- $\boldsymbol{3}$  Настройте размер и поля конверта в используемом приложении.

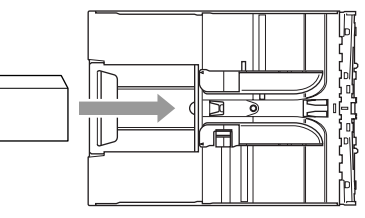

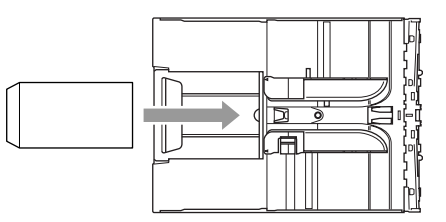

#### Процедура загрузки открыток

 $\boldsymbol{1}$  Поднимите ограничитель бумаги и вставьте открытки в лоток для бумаги. Установите боковые направляющие в соответствии с шириной открыток.

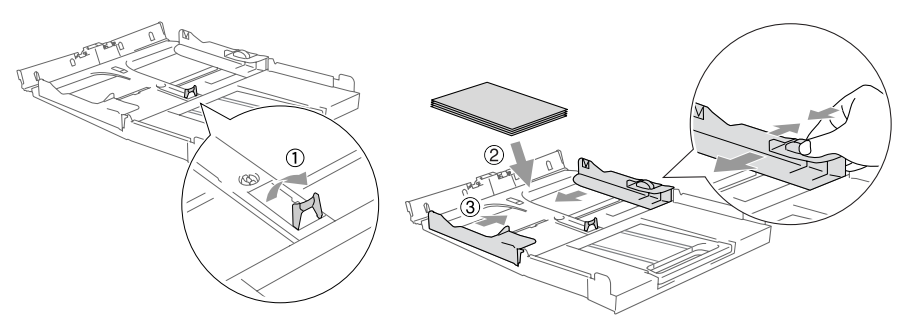

#### **Тональные сигналы факсимильных аппаратов и передача в режиме квитирования**

Во время передачи сообщения факсимильный аппарат посылает тональные сигналы факсимильного вызова (CNG-сигналы). Это тихие периодические звуковые сигналы, посылаемые каждые 4 секунды. Они начинаются сразу после набора номера и нажатия на кнопку **Mono Start** или **Colour Start** и продолжаются порядка 60 секунд после набора. В течение этого периода времени передающий факсимильный аппарат должен перейти в режим «квитирования установления связи» или соединения с факсимильным аппаратом на стороне приема.

При использовании процедуры автоматической передачи факсимильного сообщения по телефонной линии посылаются CNG-сигналы. По этим тихим звуковым сигналам можно легко определить поступление факсимильного вызова.

Принимающий МФЦ посылает в ответ громкие «щебечущие» звуковые сигналы приема факсимильного вызова.

Принимающий МФЦ передает по телефонной линии эти звуковые сигналы в течение приблизительно 40 секунд, и на ЖК-дисплее отображается сообщение  $Receivinq$  (Прием).

Если МФЦ установлен в режим Fax Only (Только факс), то в ответ на каждый вызов он автоматически посылает сигналы приема факсимильного сообщения. Если пользователь кладет трубку, МФЦ будет продолжать посылку этих «щебечущих сигналов» в течение приблизительно 40 секунд, и на ЖК-дисплее будет по-прежнему отображаться сообщение Receiving. Для отмены задания нажмите на кнопку **Stop/Exit**.

Время «квитирования» при установлении факсимильной связи определяется как интервал, в течение которого происходит обмен («с наложением») CNG-сигналов передающего факсимильного аппарата и сигналов принимающего факсимильного аппарата. Этот период должен составлять не менее 2 – 4 секунд, для того чтобы факсимильные аппараты на обеих сторонах соединения смогли определить режим передачи и приема факсимильного сообщения. Процесс

квитирования не может быть начат до тех пор, пока не будет получен ответ на вызов, при этом CNG-сигналы передаются приблизительно в течение 60 секунд после набора номера. Поэтому важно, чтобы принимающий факсимильный аппарат ответил на вызов после поступления минимально возможного количества вызывных сигналов.

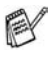

Если к линии МФЦ подключен добавочный автоответчик (TAD), то он определяет количество вызывных сигналов, которое должно быть принято до ответа на вызов.

### **Режим исправления ошибок (ECM)**

Для контроля выполняющегося процесса передачи факсимильного сообщения в МФЦ используется режим исправления ошибок (ECM; Error Correction Mode). При обнаружении МФЦ ошибок во время передачи факсимильного сообщения и страницы оригинала, переданные с ошибкой, отправляются повторно. Режим ECM может быть реализован между факсимильными аппаратами только в том случае, если они оба поддерживают эту функцию. В этом случае передача и прием факсимильных сообщений может осуществляться под постоянным контролем со стороны МФЦ.

Для реализации этой функции в МФЦ должен быть предусмотрен достаточный объем памяти.

#### 1 - 24 ВВЕДЕНИЕ

## *2* **Подготовка к работе**

## **Начальная установка**

### **Установка даты и времени**

Когда МФЦ не используется, на нем отображается дата и время. Если установлен идентификатор станции, то дата и время, отображаемые на МФЦ, распечатываются в каждом переданном факсимильном сообщении. В случае сбоя питания может потребоваться переустановить дату и время. При этом значения всех остальных параметров сохраняются.

- **1** Нажмите на кнопки **Menu/Set**, **0**, **2**.
- **2** Введите две последние цифры года. Нажмите на кнопку **Menu/Set**.
- **3** Введите две цифры, определяющие месяц. Нажмите на кнопку **Menu/Set**.

(Например, для сентября введите 09, для октября введите 10 и т.д.).

- **4** Введите две цифры, определяющие дату. Нажмите на кнопку **Menu/Set**. ( Например, введите 06 для 6-ого числа.)
- **5** Введите время в 24-часовом формате.

Нажмите на кнопку **Menu/Set**. (Например, введите 15:25 для указания времени 3 часа 25 минут пополудни).

**6** Нажмите на кнопку **Stop/Exit**. Когда МФЦ находится в режиме факса, на ЖК-дисплее отображаются установленные дата и время.

#### **Установка тонального и импульсного режима набора номера (Кроме Скандинавии)**

- **1** Нажмите на кнопки **Menu/Set**, **0**, **4**.
- $2$  Нажмите ▲ или ▼ для выбора <code>Pulse</code> (или <code>Tone</code>). Нажмите на кнопку **Menu/Set**.
- **3** Нажмите на кнопку **Stop/Exit**.

### **Установка идентификатора станции**

Для того чтобы на каждой странице передаваемого факсимиль ного сообщения указывалось ваше имя или название компании и номер факса, их необходимо записать в память МФЦ.

Важным условием является ввод номеров вашего факса в международном стандартизированном формате, т.е. в соответствии со следующей строгой последовательностью:

- Знак «+» (плюс) (нажмите кнопку  $\star$ )
- Код страны (например «44» для Великобритании и «41» для Швейцарии)
- Местный междугородный код без начального нуля
- Пробел
- Свой номер на местной телефонной станции, при необходимости для облегчения чтения с использованием пробелов.

Например, если МФЦ используется в Великобритании и для факсимильных, и речевых вызовов должна использоваться одна и та же линия, а ваш национальный телефонный номер имеет значение 0161 444 5555, то номер факса и телефонный номер идентификатора станции устанавливаются следующим образом: +44 161 444 5555.

- **1** Нажмите на кнопки **Menu/Set**, **0**, **3**.
- **2** Введите свой номер факса (до 20 цифр). Нажмите на кнопку **Menu/Set**.
- Вставлять в номер факса дефис нельзя. Для вставки пробела между цифрами нажмите на кнопку ▶ один раз.
- **3** С помощью кнопочной панели введите свое имя (до 20 символов). (См. Ввод текста на стр. В-15.)

Нажмите на кнопку **Menu/Set**.

- **4** Нажмите на кнопку **Stop/Exit**.
- Если идентификатор станции уже задан, то на ЖК-дисплее появляется сообщение, предлагающее нажать на кнопку **1** для его изменения или на кнопку **2** для выхода из меню без изменения заданного идентификатора.

### **Установка типа телефонной линии**

Если МФЦ подключается к линии PABX (PBX), ADSL или ISDN для посылки и приема факсимильных сообщений, то также необходимо соответствующим образом изменить тип телефонной линии путем выполнения следующих шагов.

- **1** Нажмите на кнопки **Menu/Set**, **0**, **5**.
- $2$  Нажмите ▲ или ▼ для выбора PBX, ADSL, ISDN (или Normal).

Нажмите на кнопку **Menu/Set**.

**3** Нажмите на кнопку **Stop/Exit**.

#### **Подключение к PABX и передача вызовов на другой номер**

Изначально МФЦ настроен на соединение с коммутируемой сетью общего пользования (PSTN). Однако, в большинстве офисов используется центральная телефонная система или учрежденческая автоматическая телефонная станция (PABX). МФЦ можно подключить к большинству типов автоматических телефонных станций. В МФЦ поддерживается переадресация вызова только после истечения установленного промежутка времени (TBR). TBR работает с большинством систем PABX, предоставляющих возможность получения доступа к внешней линии или передачи вызовов на другой номер. Функция доступна после нажатия на кнопку **Tel/R**.

Можно запрограммировать нажатие на кнопку **Tel/R** как часть номера в ячейке быстрого набора. При вводе номера в ячейку быстрого набора (**Menu/Set** 2-3-1 или 232) нажмите на кнопку **Tel/R** (на экране появится знак «!»), затем введите номер телефона. После этого не потребуется нажимать на кнопку **Tel/R** каждый раз перед набором номера с использованием ячейки быстрого набора номера. (См. [Сохранение номеров сокращенного](#page-80-0)  [набора в памяти](#page-80-0) на стр. 5-1.)

## **Общая установка**

### **Установка таймера режима**

На панели управления МФЦ имеется следующие четыре кнопки временных режимов: PhotoCapture, Copy, Fax и Scan. Можно установить время в секундах или минутах, по истечении которого МФЦ после последней операции в режиме Scan, Copy или PhotoCapture переходит обратно в режим Fax. При выборе значения Off МФЦ остается в последнем используемом режиме.

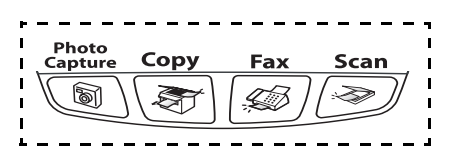

- **1** Нажмите на кнопки **Menu/Set**, **1**, **1**.
- $\, {\bf 2} \,$  Нажмите на кнопку ▲ или ▼ для выбора  $0 \,$  Sec,  $30 \,$  Secs, 1 Min, 2 Mins, 5 Mins или Off.
- **3** Нажмите на кнопку **Menu/Set**.
- **4** Нажмите на кнопку **Stop/Exit**.

### **Установка типа бумаги**

Для получения наилучшего качества печати установите для МФЦ тип используемой бумаги.

- **1** Нажмите на кнопки **Menu/Set**, **1**, **2**.
- $2$  Нажмите на кнопку ▲ или ▼ для выбора Plain, Inkjet, Glossy или Transparency.

Нажмите на кнопку **Menu/Set**.

- **3** Нажмите на кнопку **Stop/Exit**.
- МФЦ выводит напечатанные листы стороной печати вниз в выходной лоток на передней стороне МФЦ. При печати на прозрачных пленках или глянцевой бумаге во избежание смазывания чернил или заедания бумаги каждую напечатанную страницу следует извлекать сразу же после печати.

### **Установка формата бумаги**

Для распечатывания копий можно использовать пять форматов бумаги: Letter, Legal, A4, A5 и 10 × 15 см и для распечатывания факсимильных сообщений три формата: Letter, Legal и A4. Если в лоток МФЦ загружается бумага другого типа, то необходимо изменить установку формата бумаги (параметр Paper Size), на основании которой МФЦ определяет способ размещения факсимильного сообщения на странице.

- **1** Нажмите на кнопки **Menu/Set**, **1**, **3**.
- $2$  Нажмите на кнопку▲или▼для выбора  $\texttt{Letter}, \texttt{legal}, \texttt{A4},$ A5 или 10x15cm.

Нажмите на кнопку **Menu/Set**.

**3** Нажмите на кнопку **Stop/Exit**.

### **Установка громкости вызывного сигнала**

Можно либо отключить вызывной сигнал выбором Off, либо установить его уровень громкости.

- **1** Нажмите **Menu/Set**, **1**, **4**, **1**.
- $2$  Нажмите на кнопку▲или ▼ для выбора  ${\tt Low}$ , <code>Med</code>, <code>High</code> или Off.

Нажмите на кнопку **Menu/Set**.

**3** Нажмите на кнопку **Stop/Exit**.

#### —**ИЛИ**—

Когда МФЦ находится в незанятом состоянии (не используется), можно выполнить регулировку громкости вызывного сигнала. В режиме факса  $\sqrt{\omega}$  нажмите на кнопку **«1) или**  $\triangleleft$  **для регулировки уровня громкости. Каждый раз** при нажатии этих кнопок МФЦ выводит вызывной сигнал, чтобы можно было прослушать активизированную установку громкости, указываемую на ЖК-дисплее. Громкость изменяется при каждом нажатии кнопки. Новая настройка будет действительной до тех пор, пока вы ее не измените.

#### **Установка громкости звукового сигнала зуммера**

Громкость звукового сигнала, генерируемого зуммером, можно регулировать. По умолчанию используется заводская установка Low. Когда зуммер включен, МФЦ генерирует звуковой сигнал при нажатии каждой кнопки, при возникновении ошибки, а также при передаче или приеме каждого факсимильного сообщения.

- **1** Нажмите **Menu/Set**, **1**, **4**, **2**.
- **2** Нажмите на кнопку ▲ или ▼ для выбора необходимого значения.

(Low, Med, High или Off)

Нажмите на кнопку **Menu/Set**.

**3** Нажмите на кнопку **Stop/Exit**.

#### **Установка громкости звукового сигнала динамика**

Громкость звукового сигнала, генерируемого одноканальным динамиком МФЦ, можно регулировать.

- **1** Нажмите **Menu/Set**, **1**, **4**, **3**.
- $2$  Нажмите на кнопку ▲ или ▼ для выбора Low, Med, High или Off.

Нажмите на кнопку **Menu/Set**.

**3** Нажмите на кнопку **Stop/Exit**.

#### **Автоматический переход на летнее/зимнее время**

На МФЦ можно установить автоматический переход на летнее/зимнее время. При этом время переводится на один час вперед весной и на один час назад осенью. Проверьте правильность установки дня и времени в Date/Time .

- **1** Нажмите на кнопки **Menu/Set**, **1**, **5**.
- **2** Нажмите ▲ или ▼ для выбора режима  $On$  (или  $Off$ ). Нажмите на кнопку **Menu/Set**.
- **3** Нажмите на кнопку **Stop/Exit**.

### **Установка контрастности ЖК-дисплея**

Можно отрегулировать контрастности ЖК-дисплея для установки более четкого и яркого отображения. В случае затрудненного просмотра информации на ЖК-дисплее с вашего рабочего места попытайтесь изменить контрастность для улучшения отображения изображения.

- **1** Нажмите на кнопки **Menu/Set**, **1**, **7**.
- $2$  Нажмите на кнопку **дили ▼ для выбора** Light или Dark. Нажмите на кнопку **Menu/Set**.
- **3** Нажмите на кнопку **Stop/Exit**.

## *3* **Настройка параметров передачи**

## **Вход в режим факса**

Перед посылкой факсимильных сообщений убедитесь в том,

что кнопка (**Fax**) светится зеленым цветом.

В противном случае нажмите на кнопку (**Fax**) для входа

в режим факса. Установка по умолчанию – МФЦ находится в режиме факса.

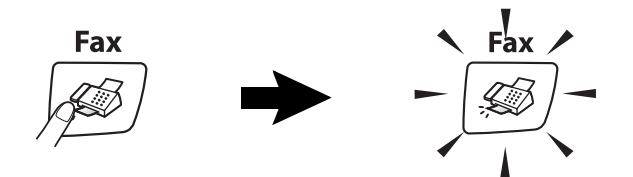

## **Процедура набора номера**

Набрать номер можно одним из следующих способов.

### **Ручной набор номера**

Все цифры номера телефона или факса вводятся нажатием соответствующих кнопок на кнопочной панели.

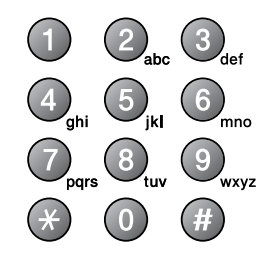

### **Быстрый набор**

Для набора номера в этом режиме нужно последовательно нажать на кнопки **Search/Speed Dial**, **#**, а затем ввести две цифры номера быстрого набора. (См. раздел [Сохранение](#page-80-1)  [номеров быстрого набора](#page-80-1) на стр. 51.)

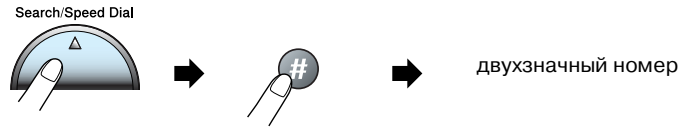

Если на ЖК-дисплее отображается Not Registered при вводе номера быстрого набора, то это указывает на то, что этот номер не был сохранен для быстрого набора.

### **Поиск**

Вы можете производить поиск имен, которые вы занесли в память в качестве имен или номеров быстрого набора. Для выполнения поиска нажмите на кнопку **Search/Speed Dial** и на кнопки навигации. (См. раздел [Сохранение номеров](#page-80-1)  [быстрого набора](#page-80-1) на стр. 5-1.)

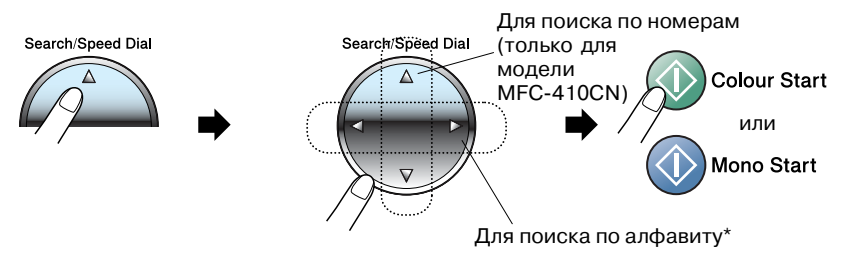

\* Для поиска по алфавиту введите на кнопочной панели первую букву необходимого имени.

### **Повторный набор номера факса**

Если во время ручной передачи факсимильного сообщения линия занята, то для повторной передачи нажмите на кнопку **Redial/Pause** и затем нажмите на кнопку **Mono Start** или **Colour Start**. Если требуется послать повторный вызов по последнему набранному номеру, то в целях экономии времени можно нажать на кнопки **Redial/Pause** и **Mono Start** или **Colour Start**.

Кнопка **Redial/Pause** функционирует только в том случае, если номер был набран с панели управления. Если линия оказывается занятой во время автоматической передачи факсимильного сообщения, то МФЦ автоматически выполняет повторный набор номера каждые пять минут (максимум три раза).

## **Процедура передачи факсимильных сообщений (черно!белый и цветной режим)**

### **Автоматическая передача**

Можно использовать стеклянный столик оригиналодержателя для передачи как страниц целой книги, так и отдельных страниц. Размер передаваемого документа должен быть не больше формата A4. Для отмены задания нажмите на кнопку **Stop/Exit**.

- **1** Если кнопка  $|\text{D}|\right)$  (**Fax**) не подсвечена зеленым, нажмите на нее.
- **2** Поместите документ на стеклянный столик оригиналодержателя.

**3** Наберите номер факса.

Нажмите на кнопку **Mono Start** или **Colour Start**.

МФЦ начнет сканирование первой страницы документа.

При нажатии на кнопку **Colour Start** МФЦ начинает передачу документа.

**4** Для отправки одной страницы нажмите **2** (или нажмите на кнопку **Mono Start** еще раз).

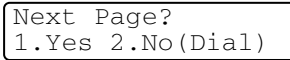

МФЦ начинает передачу документа.

#### —**ИЛИ**—

Для передачи более одной страницы нажмите **1** и перейдите к шагу 5.

**5** Поместите следующую страницу на стеклянный столик оригиналодержателя.

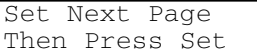

Нажмите на кнопку **Menu/Set**.

МФЦ начнет сканирование. (Повторяйте шаги 4 и 5 для каждой следующей страницы.)

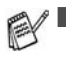

Если память МФЦ заполнена и выполняется передача по факсу одиночной страницы, то она передается в режиме реального времени.

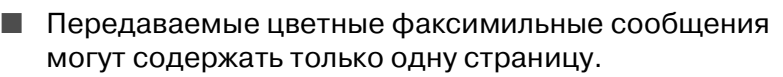

#### Передача цветных факсимильных сообшений

МФЦ может посылать цветные факсимильные сообщения на факсимильные аппараты, которые поддерживают эту функцию.

Однако цветные факсимильные сообщения не могут быть сохранены в памяти. МФЦ передает цветное факсимильное сообщение в режиме реального времени (даже в том случае, если для параметра Real Time TX установлено значение  $Off$ ).

© (Для модели MFC-410CN)

Функции Delayed fax (отложенная передача факсимильных сообщений) и Polling Transmit (передача с опросом) в цветном режиме недоступны.

### Ручная передача

При использовании ручной передачи пользователь может слышать сигналы ответа станции, вызывные сигналы и сигналы приема факсимильных вызовов.

- $\mathbf{1}$ (Fax) не подсвечена зеленым. Если кнопка  $\mathcal{B}$ нажмите на нее.
- 2 Вставьте копируемый документ.
- $\mathbf{R}$ Снимите трубку добавочного телефона и дождитесь поступления сигнала ответа станции.
- 4 Наберите требуемый номер факса.
- $\,$ 5 Когда вы услышите тональный сигнал факса, нажмите **Mono Start или Colour Start.**
- $6$  Для передачи факсимильного сообщения нажмите на кнопку 1.
- 1. Send 2. Receive
- 7 Положите трубку добавочного телефона.

## Основные операции в режиме передачи

#### Передача факсимильных сообшений с использованием нескольких параметров

При передаче факсимильного сообщения может быть выбрана любая комбинация следующих параметров: контрастность, разрешение, передача факсимильного сообщения за границу, таймер отложенной передачи факсимильного сообщения (только для модели MFC-410CN), передача с опросом (только для модели MFC-410CN) или передача в режиме реального времени.

1 Если кнопка (Fax) не подсвечена зеленым, нажмите на нее

После принятия выбранного параметра на ЖК-дисплее отображается запрос на ввод других параметров:

2 Для выбора других параметров нужно нажать на кнопку 1. На ЖК-дисплее снова отображается

 $N\rho x$ t 1. Yes 2. No

MeHIO Setup Send.

 $-M$ ЛИ $-$ 

Если установка параметров завершена и требуется перейти к следующему шагу, нажмите на кнопку 2.

### Контрастность

Если документ очень светлый или очень темный, то можно соответствующим образом настроить контрастность.

При отправке по факсу светлого документа установите Light. При отправке по факсу темного документа установите Dark.

- $\mathbf{1}$ Если кнопка  $|\mathcal{B}$ (Fax) не подсвечена зеленым, нажмите на нее.
- 2 Вставьте копируемый документ.
- 3 Нажмите Menu/Set, 2, 2, 1.
- Нажмите на кнопку в или у для выбора Auto, Light или Dark.

Нажмите на кнопку **Menu/Set**.

3 - 6 НАСТРОЙКА ПАРАМЕТРОВ ПЕРЕДАЧИ

### **Разрешение**

С помощью кнопки **Fax Resolution** можно временно изменить величину разрешения (только для данного факсимильного сообщения). В режиме факса (**Fax**) нажмите на кнопку **Fax Resolution** и ▲ или ▼ для выбора необходимой установки, а затем нажмите на кнопку **Menu/Set**.

—**ИЛИ**—

Вы можете изменить настройку, установленную по умолчанию.

- $1$  Если кнопка  $|\mathcal{B}|\$  (**Fax**) не подсвечена зеленым, нажмите на нее.
- **2** Вставьте копируемый документ.
- **3** Нажмите **Menu/Set**, **2**, **2**, **2**.
- **4** Нажмите на кнопку ▲ или ▼ для выбора необходимого разрешения.

Нажмите на кнопку **Menu/Set**.

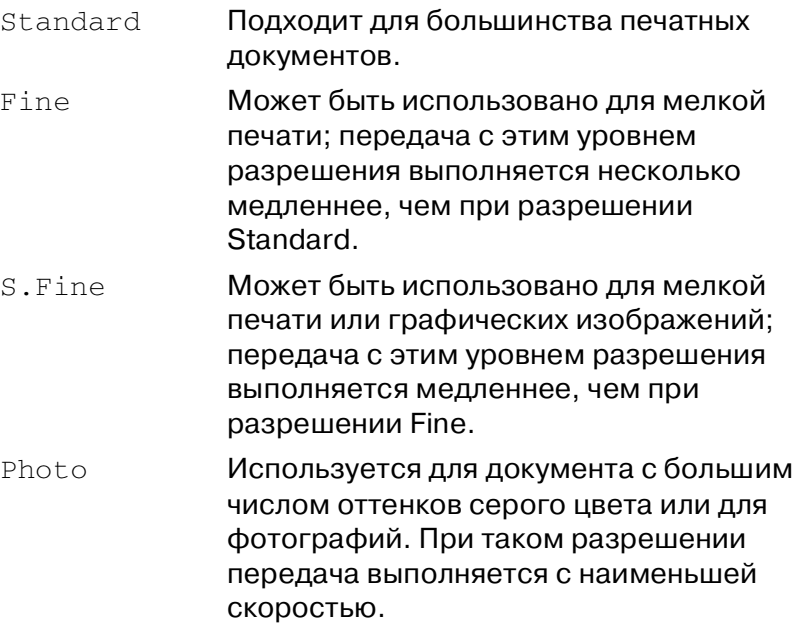

#### Двойной доступ (не поддерживается для цветных факсимильных сообщений)

Набрать номер и начинать сканирование факсимильного сообщения в память можно даже в том случае, когда МФЦ выполняет передачу из памяти или получает факсимильные сообщения. На ЖК-дисплее отображаются новый номер задания и доступная память.

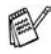

/ Как правило, для МФЦ установлено использование двойного доступа. Однако цветное факсимильное сообщение МФЦ передает в режиме реального времени (даже в том случае, если для параметра Real Time TX установлено значение Off).

Количество страниц, которое может быть сохранено в памяти при сканировании, зависит от объема данных, содержащихся на этих страницах.

<u> </u>≥∕ Если во время сканирования первой страницы факсимильного сообщения на дисплее отображается сообщение Out of Memory, то нажмите на кнопку **Stop/Exit** для отмены операции сканирования. Если сообщение Out of Memory отображается во время сканирования последующих страниц факсимильного сообщения, то можно нажать на кнопку Mono Start для передачи отсканированных на данный момент страниц или нажать на кнопку Stop/Exit для отмены операции сканирования.

### Передача в режиме реального времени

При передаче факсимильного сообщения МФЦ перед отправкой сканирует документы в память. Затем, сразу при освобождении телефонной линии МФЦ начинает набор номера и отправку факсимильного сообщения.

При заполнении памяти МФЦ передает документ в режиме реального времени (даже в том случае, если для параметра Real Time TX установлено значение Off).

Иногда необходимо оправить важный документ немедленно, не дожидаясь его отправки из памяти. Значение On для параметра Real Time TX может быть установлено для всех документов или только для следующего факсимильного сообшения.

Если необходимо отправить многостраничный документ при помощи стеклянного столика оригиналодержателя, передача в режиме реального времени должна быть отключена (значение Off).

- (Fax) не подсвечена зеленым, 1 Если кнопка  $|\mathcal{D}|$ нажмите на нее.
- $2$  Вставьте копируемый документ.
- $\,3\,\,$  При использовании модели МFC-210С нажмите на кнопки **Menu/Set. 2. 2. 3.**

При использовании модели MFC-410CN нажмите на **кнопки Menu/Set. 2. 2. 5.** 

 $\boldsymbol{4}$  Для изменения установки по умолчанию нажмите на кнопки ▲ или ▼ для выбора On (или Off).

Нажмите на кнопку **Menu/Set**.

 $-M$ ли $-$ 

Для режима передачи только следующего факсимильного сообщения нажмите на кнопку ▲ или ▼ для выбора Next Fax Only.

Нажмите на кнопку **Menu/Set**.

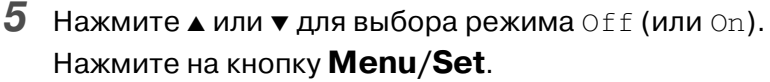

При передаче в режиме реального времени функция повторного набора не действует.

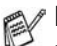

МФЦ передает цветное факсимильное сообщение в режиме реального времени (даже в том случае, если для параметра Real Time TX установлено значение Off).

### **Проверка статуса задания**

Выполняется для определения того, какие все еще находящиеся в памяти задания должны быть выполнены. (При отсутствии заданий на ЖК-дисплее отображается No Jobs Waiting.)

**1** При использовании модели MFC-210C нажмите на кнопки **Menu/Set**, **2**, **5**.

При использовании модели MFC410CN нажмите на кнопки **Menu/Set**, **2**, **6**.

- **2** При наличии более одного ожидающего выполнения задания нажмите на кнопку ▲ или ▼ для просмотра списка.
- **3** Нажмите на кнопку **Stop/Exit**.

### **Отмена выполняющегося задания передачи факсимильного сообщения**

При необходимости отмены задания передачи факсимильного сообщения во время выполнения МФЦ сканирования, набора номера или передачи факсимильного сообщения нажмите на кнопку **Stop/Exit**.

### <span id="page-59-0"></span>**Отмена запланированного задания**

Можно отменить задание на передачу факсимильного сообщения, которое сохранено и ожидает выполнения из памяти.

 $1$  При использовании модели MFC-210C нажмите на кнопки **Menu/Set**, **2**, **5**.

При использовании модели MFC410CN нажмите на кнопки **Menu/Set**, **2**, **6**.

На ЖК-дисплее отображаются все задания, ожидающие своего выполнения.

**3 ! 10** НАСТРОЙКА ПАРАМЕТРОВ ПЕРЕДАЧИ

**2** При наличии более двух ожидающих выполнения заданий нажмите на кнопку ▲ или ▼ для выбора задания, которое должно быть отменено.

Нажмите на кнопку **Menu/Set**.

—**ИЛИ**—

Если в режиме ожидания находится только одно запланированное задание, то перейдите к шагу 3.

**3** Для отмены задания нажмите на кнопку **1**.

Для отмены другого задания перейдите к шагу 2.

—**ИЛИ**—

Для выхода из режима настройки без отмены задания, нажмите на кнопку **2**.

**4** Нажмите на кнопку **Stop/Exit**.

## **Дополнительные операции в режиме передачи**

#### **Рассылка сообщений (не поддерживается для цветных факсимильных сообщений)**

Рассылка сообщений представляет собой автоматическую передачу одного и того же факсимильного сообщения по нескольким номерам факсов. Для одной и той же рассылки сообщений могут быть указаны номера групп, номера быстрого набора и до 50 вручную набранных номеров.

После ввода каждого номера нажимайте на кнопку **Menu/Set**. Для облегчения выбора номеров нажмите на кнопку **Search/Speed Dial**. (Информацию об установке номеров набора групп см. в разделе [Установка групп номеров](#page-83-0)  [для передачи в режиме рассылки](#page-83-0) на стр. 5-4.)

После завершения рассылки автоматически распечатывается отчет о рассылке, содержащий результаты ее выполнения.

- **1** Если кнопка  $|\text{Fax}|$  (**Fax**) не подсвечена зеленым, нажмите на нее.
- **2** Вставьте копируемый документ.
- **3** Введите необходимый номер с использованием номера быстрого набора, номера группы или с помощью функции поиска или введите номер вручную на кнопочной панели.

(Пример: Номер группы)

4 После отображения на ЖК-дисплее номера факса или имени другого абонента нажмите на кнопку **Menu/Set**.

Выводится запрос на ввод следующего номера.

- **5** Введите следующий номер. (Пример: Номер быстрого набора)
- **6** После отображения на ЖК-дисплее номера факса или имени другого абонента нажмите на кнопку **Menu/Set**.
- **7** После ввода всех номеров факсов перейдите к шагу 8 для запуска рассылки сообщения.
- **8** Нажмите на кнопку **Mono Start**.

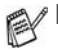

Если ни один из номеров не использовался для номеров групп, кодов доступа или номеров кредитных карточек, то факсимильные сообщения могут быть «разосланы» на 70 (МFC-210С) или 130 (МFC-410СN) различных номеров.

- Объем доступной памяти зависит от типов заданий в памяти и числа номеров для рассылки сообщений. Если рассылка сообщений выполняется на максимально возможное число номеров, то использование функций Dual Access (двойной доступ) и Delayed fax (отложенная передача факсимильных сообщений) невозможно (только для модели MFC-410CN).
- В Введите номера с длинной последовательностью набора обычным образом, но отметьте, что каждый введенный номер быстрого набора рассматривается как один номер и таким образом количество ячеек для сохранения номеров сокращается.
- $\blacksquare$  При заполнении памяти нажмите на кнопку Stop/Exit для прекращения выполнения задания или, если было отсканировано более одной страницы, нажмите на кнопку Mono Start для передачи находящейся в памяти части.

### Режим отправки факсимильных сообщений за границу

Если при передаче факсимильных сообщений за границу возникают проблемы, вызываемые помехами на телефонной линии, то рекомендуется активизировать специальную функцию Overseas Mode (Режим передачи факсимильных сообщений за границу). После передачи факсимильного сообщения с использованием этой функции она автоматически выключается.

- 1 Если кнопка  $|\mathcal{B}\rangle$ (Fax) не подсвечена зеленым, нажмите на нее.
- 2 Вставьте копируемый документ.
- При использовании модели МFC-210С нажмите на кнопки Menu/Set. 2. 2. 4.

При использовании модели MFC-410CN нажмите на кнопки Menu/Set, 2, 2, 7.

4 Нажмите ▲ или ▼ для выбора режима Of f (или On). Нажмите на кнопку **Menu/Set**.

#### Отложенная передача факсимильных сообщений (не поддерживается для цветных факсимильных сообщений) (только для модели MFC-410CN)

В течение дня в память МФЦ можно записать до 50 факсимильных сообщений, подлежащих передаче в пределах 24 часов. Эти факсимильные сообщения передаются в течение дня, введенного на шаге 4.

1 Если кнопка  $|\mathcal{B}|$ нажмите на нее

(Fax) не подсвечена зеленым,

Setup Send

3. Delayed Fax

- $\mathbf{2}^-$ Вставьте копируемый документ.
- $3<sup>1</sup>$ Нажмите **Menu/Set. 2. 2. 3.**
- $\overline{\mathbf{A}}$ Нажмите на кнопку Menu/Set для принятия отображаемого времени.

 $-M$ ЛИ $-$ 

Введите время (в 24-часовом формате), в которое требуется послать факсимильное сообщение.

Нажмите на кнопку **Menu/Set**.

(Например, введите 19:45 для указания времени 7 часов 45 минут пополудни).

Количество страниц, которое может быть сохранено в памяти при сканировании, зависит от объема данных, содержащихся на каждой странице печатного документа.

#### **Отложенная передача пакета факсимильных сообщений (не поддерживается для цветных факсимильных сообщений) (только для модели MFC!410CN)**

Перед отправкой отложенных сообщений МФЦ рассортирует все сообщения в памяти по месту назначения и запланированному времени. Все отложенные факсимильные сообщения, передача которых запланирована на одно и то же время на один и тот же номер факса, для уменьшения времени передачи передаются как одно факсимильное сообщение.

- **1** Если кнопка (**Fax**) не подсвечена зеленым, нажмите на нее.
- **2** Нажмите **Menu/Set**, **2**, **2**, **4**.
- **3** Нажмите ▲ или ▼ для выбора режима  $On$  (или  $Off$ ).

Нажмите на кнопку **Menu/Set**.

**4** Нажмите на кнопку **Stop/Exit**.

### **Настройка передачи с опросом (стандартная установка) (не поддерживается для цветных факсимильных сообщений) (только для модели MFC!410CN)**

Передача с опросом имеет место, когда вы настраиваете свой МФЦ таким образом, чтобы он ожидал с документом для того, чтобы другой аппарат мог извлечь его.

- **1** Если кнопка (**Fax**) не подсвечена зеленым, нажмите на нее.
- **2** Вставьте копируемый документ.
- **3** Нажмите **Menu/Set**, **2**, **2**, **6**.
- Нажмите на кнопку ▲ или ▼ для выбора Standard. Нажмите на кнопку **Menu/Set**.

Setup Send 4.Batch TX

#### **Настройка передачи с опросом с использованием кода защиты (не поддерживается для цветных факсимильных сообщений) (только для модели MFC!410CN)**

При выборе Polled TX:Secure любой пользователь, опрашивающий МФЦ, должен ввести код защиты при опросе.

- **1** Если кнопка (**Fax**) не подсвечена зеленым, нажмите на нее.
- **2** Вставьте копируемый документ.
- **3** Нажмите **Menu/Set**, **2**, **2**, **6**.
- Нажмите на кнопку ▲ или ▼ для выбора Secure. Нажмите на кнопку **Menu/Set**.
- **5** Введите четырехзначное число. Нажмите на кнопку **Menu/Set**.
- Документ будет сохранен и может быть выбран с другого МФЦ до тех пор, пока это факсимильное сообщение не будет удалено из памяти с помощью выбора опции Cancelling a job в меню. [\(См. раздел](#page-59-0) Отмена [запланированного задания](#page-59-0) на стр. 3-10.)

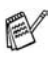

Вы можете производить защищенный опрос только при взаимодействии с другим аппаратом Brother.

### Блокировка передачи

Функция блокировки передачи (TX Lock) предотвращает несанкционированный доступ к МФЦ.

Если для опции TX Lock установлено значение On, то могут выполняться следующие операции:

- Прием факсимильных сообщений
- Переадресация факсимильных сообщений (если для опции Fax Forwarding уже установлено значение On) (только для модели MFC-410CN)
- Удаленная выборка (если для опции Fax Storage уже установлено значение On) (только для модели MFC-410CN)

Если для опции TX Lock установлено значение On, то HE МОГУТ выполняться следующие операции:

- п Передача факсимильных сообщений
- Операции копирования
- $\blacksquare$  Печать данных с ПК
- Сканирование данных в ПК
- PhotoCapture
- / (Только для модели MFC-410CN)

Невозможно продолжение планирования заданий отложенной передачи факсимильных сообщений или передачи с опросом. Однако, все предварительно запланированные отложенные факсимильные сообщения будут передаваться в том случае, если для опции TX Lock установлено значение On, поэтому они не утрачиваются.

Если опция Fax Forwarding или Fax Storage (Menu/Set, 2, 5) выбрана *перед* установкой для опции ТХ Lock значения On, то функции переадресации факсимильных сообщений (Fax Forwarding) и удаленной выборки (Remote Retrieval) продолжают действовать.

⊘∕ Для распечатывания находящихся в памяти факсимильных сообщений снова установите для опции TX  $I$  ock значение Off.

#### **Установка пароля**

Если вы забыли пароль блокировки передачи, то обратитесь к представителю компании Brother.

- **1** Нажмите **Menu/Set**, **2**, **0**, **1**.
- **2** Введите в качестве пароля четырехзначное число. Нажмите на кнопку **Menu/Set**.
- $\boldsymbol{3}$  Если на ЖК-дисплее отображается  $\texttt{Verify:}$ , то введите пароль повторно.

Нажмите на кнопку **Menu/Set**.

#### **Изменение пароля блокировки передачи**

- **1** Нажмите **Menu/Set**, **2**, **0**, **1**.
- **2** Нажмите на кнопку ▲ или ▼ для выбора Set Password. Нажмите на кнопку **Menu/Set**.
- **3** Введите текущий пароль (четырехзначное число). Нажмите на кнопку **Menu/Set**.
- **4** Введите в качестве нового пароля четырехзначное число. Нажмите на кнопку **Menu/Set**.
- $\bf 5$  Если на ЖК-дисплее отображается  $\texttt{Verify:}$ , то введите пароль повторно.

Нажмите на кнопку **Menu/Set**.

#### **Включение режима блокировки передачи**

- **1** Нажмите **Menu/Set**, **2**, **0**, **1**.
- $2$  Нажмите на кнопку ▲ или ▼ для выбора Set TX Lock. Нажмите на кнопку **Menu/Set**.
- **3** Введите зарегистрированный четырехзначный пароль. Нажмите на кнопку **Menu/Set**.

МФЦ переходит в автономное состояние (off-line), и на ЖК-дисплее отображается TX Lock Mode.

#### Выключение режима блокировки передачи

- 1 Нажмите на кнопку Menu/Set.
- $\, {\bf 2} \,$  Введите зарегистрированный четырехзначный пароль. Нажмите на кнопку **Menu/Set**.

Режим блокировки передачи автоматически выключается.

Лри вводе неверного пароля на ЖК-дисплее отображается Wrong Password и МФЦ остается в автономном состоянии (off-line). МФЦ останется в режиме блокировки передачи до тех пор, пока не будет введен зарегистрированный пароль.

#### Передача документов формата Letter при помощи стеклянного столика оригиналодержателя

При сканировании документов формата Letter необходимо установить для размера сканируемой области (Scan Glass Size) значение Letter, иначе часть факсимильного сообщения может обрезаться.

- $\mathbf{1}$ Нажмите **Menu/Set. 2, 2, 0.**
- 2 Нажмите ▲ или ▼ для выбора Letter (или A4). Нажмите на кнопку Menu/Set.
- 3 Нажмите на кнопку Stop/Exit.

#### 3 - 20 НАСТРОЙКА ПАРАМЕТРОВ ПЕРЕДАЧИ

# *4* **Настройка параметров приема**

### **Основные операции в режиме приема**

### **Выбор режима приема**

В данном МФЦ предусмотрено четыре различных режима приема. Может быть выбран режим, наиболее точно соответствующий конкретным требованиям пользователя.

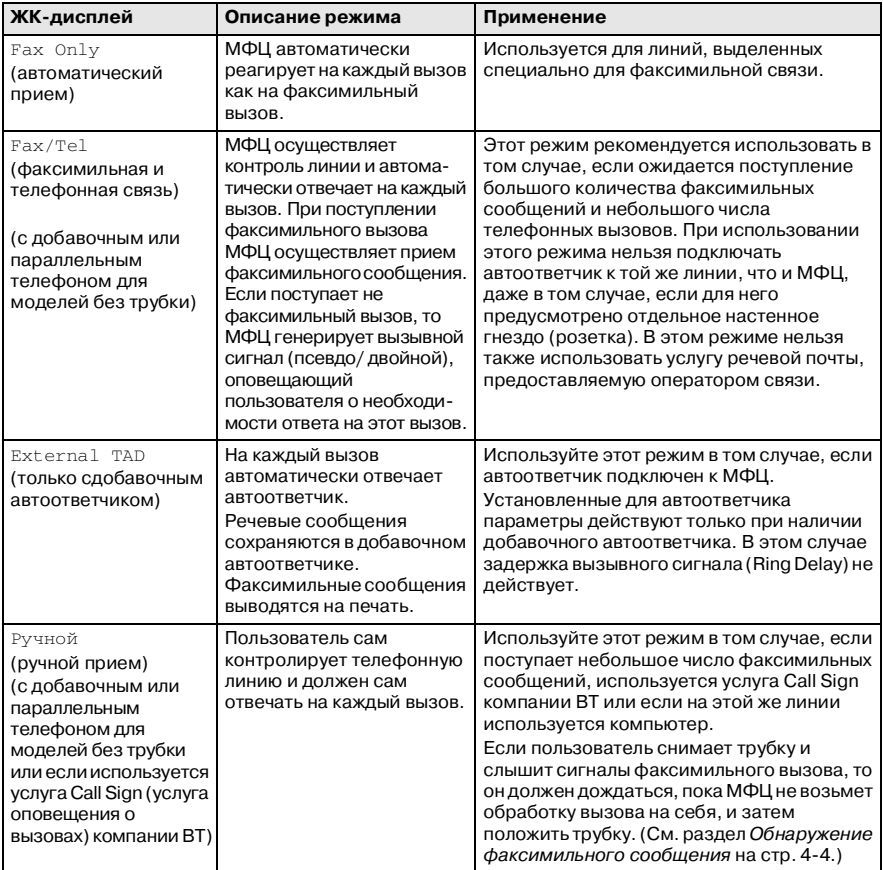

### **Выбор или изменение режима приема**

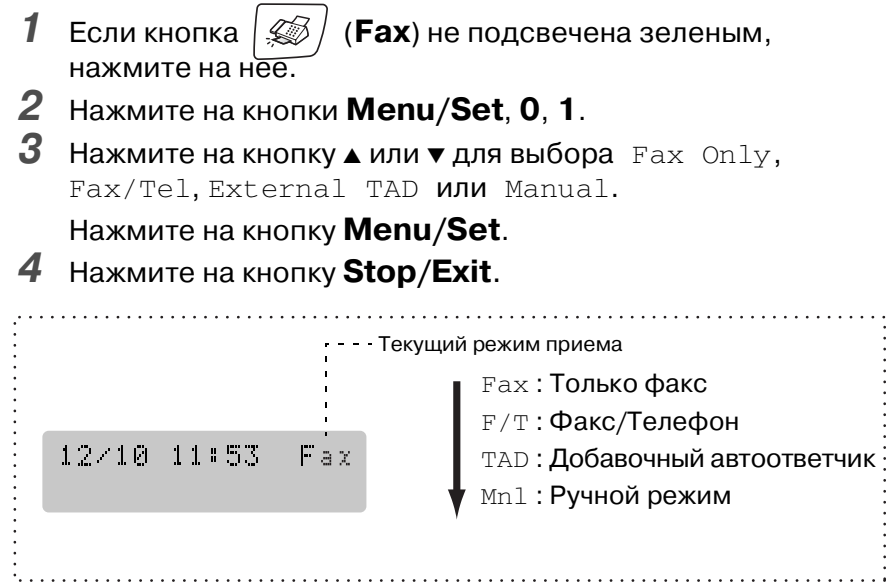

### **Установка задержки вызывного сигнала**

Параметром Ring Delay (задержка вызывного сигнала) определяется количество вызывных сигналов, выводимых МФЦ до того, как он начнет отвечать на вызов при работе в режиме Fax Only или Fax/Tel. Если к линии МФЦ подключены параллельные телефоны или используется услуга Call Sign компании BT, то для установки задержки вызывного сигнала необходимо установить значение 4.

(См. раздел [Работа с параллельного телефона](#page-172-0) на стр. 1 [и](#page-73-0)  раздел [Обнаружение факсимильного сообщения](#page-73-0) на стр. 4-4.)

- **1** Если кнопка (**Fax**) не подсвечена зеленым, нажмите на нее.
- **2** Нажмите **Menu/Set**, **2**, **1**, **1**.
- $\boldsymbol{3}$  Нажмите на кнопку ▲ или ▼ для выбора количества выводимых МФЦ вызывных сигналов до ответа на вызов (00 – 04 только для Великобритании) (00 – 05 только для Скандинавии).

Нажмите на кнопку **Menu/Set**.
(Если выбрано значение 00, то не генерируется ни одного вызывного сигнала).

**4** Нажмите на кнопку **Stop/Exit**.

### **Установка длительности вызывного сигнала факса/телефона (только для режима Fax/Tel)**

Если установлен режим приема Fax/Tel, то необходимо задать длительность интервала времени, в течение которого МФЦ будет выводить специальный псевдо/двойной вызывной сигнал, уведомляющий пользователя о поступлении речевого вызова. (Если поступает факсимильный вызов, то МФЦ распечатывает принятое факсимильное сообщение).

Этот псевдо/двойной вызывной сигнал выдается после первоначального вызывного сигнала, поступающего с телефонной станции. При этом вызывной сигнал генерируется только МФЦ, ни один из других подключенных к этой же линии телефонных аппаратов не генерирует специальный псевдо/двойной вызывной сигнал. Однако ответить на вызов можно с любого телефонного аппарата, подключенного к той же линии, что и МФЦ. (См. раздел [Только в режиме](#page-173-0)  [Факс/Телефон \(Fax/Tel\)](#page-173-0) на стр. А-2.)

- **1** Если кнопка (**Fax**) не подсвечена зеленым, нажмите на нее.
- **2** Нажмите **Menu/Set**, **2**, **1**, **2**.
- $\boldsymbol{3}$  Нажмите на кнопку  $\blacktriangle$  или  $\blacktriangledown$  для выбора длительности интервала времени, в течение которого МФЦ будет выводить вызывные сигналы, оповещающие о поступлении речевого вызова (20, 30, 40 или 70 секунд).

Нажмите на кнопку **Menu/Set**.

**4** Нажмите на кнопку **Stop/Exit**.

МФЦ будет продолжать «звонить» в течение установленного времени даже в том случае, если во время подачи псевдо/двойных вызывных сигналов вызывающий абонент положит трубку.

## Обнаружение факсимильного сообщения

При использовании этой функции для ответа на факсимильный вызов не требуется нажимать на кнопку Mono Start, Colour Start или вводить код приема факсимильного сообщения \*51. Включение этой функции (путем выбора опции On) позволяет МФЦ автоматически принимать факсимильные вызовы даже в том случае, если снята трубка параллельного или добавочного телефона. Если на ЖК-дисплее отображается Receiving или в трубке параллельного телефона, подключенного к другой настенной телефонной розетке, слышны «шебечущие» сигналы факса, то нужно просто положить трубку, и МФЦ автоматически примет ЭТОТ ВЫЗОВ.

- Если эта функция активизирована (установлено значение On), но при снятии телефонной трубки внешнего или параллельного телефонного аппарата МФЦ не принимает факсимильный вызов, то необходимо ввести код приема факсимильного сообщения  $*51$ .
- Если факсимильные сообщения передаются с компьютера, подключенного к этой же телефонной линии, и МФЦ перехватывает эти сообщения, то деактивизируйте функцию Fax Detect (установите значение Off).
- $\blacksquare$  При выборе значения  $\text{Off}$  пользователю потребуется активизировать МФЦ, сняв трубку параллельного или добавочного телефона и нажав на кнопку Mono Start или Colour Start на МФЦ  $-M$ ЛИ $-$

набрав на добавочном или параллельном телефоне  $*51$ , если МФЦ не используется, (См. раздел Работа с параллельного телефона на стр. А-1.)

- $\mathbf{1}$ (Fax) не подсвечена зеленым,  $\overline{\mathbb{Z}}$ Если кнопка нажмите на нее.
- $\mathbf{2}^-$ Нажмите Menu/Set, 2, 1, 3.
- $\overline{3}$ Нажмите ▲ или ▼ для выбора On (или Off). Нажмите на кнопку **Menu/Set**.
- 4 Нажмите на кнопку Stop/Exit.
- 4 4 НАСТРОЙКА ПАРАМЕТРОВ ПРИЕМА

### **Распечатка входящих факсимильных сообщений в уменьшенном размере (автоматическое уменьшение)**

Если выбрана опция On, то МФЦ автоматически уменьшает размер входящего сообщения таким образом, чтобы оно поместилось на одной странице бумаги формата A4, Letter или Legal. МФЦ вычисляет коэффициент уменьшения в соответствии с размером страницы документа и установленным значением параметра Paper Size (формат бумаги) (**Menu/Set**, **1**, **3**).

- **1** Если кнопка (**Fax**) не подсвечена зеленым, нажмите на нее.
- **2** Нажмите **Menu/Set**, **2**, **1**, **5**.
- $3$  Нажмите на кнопку **▲** или  $\bullet$  для выбора On (или Off).

Setup Receive 5.Auto Reduction

Нажмите на кнопку **Menu/Set**.

- **4** Нажмите на кнопку **Stop/Exit**.
	- Включите эту установку при приеме факсимильных сообщений, разделенных на две страницы. Однако если документ является чрезмерно длинным, то МФЦ может распечатать его на двух страницах.
		- Включите эту установку при «обрезании» левого и правого полей документа.

### <span id="page-74-0"></span>**Распечатка факсимильных сообщений из памяти (только для модели MFC!410CN)**

Если выбрана опция Fax Forwarding или Fax Storage (**Menu/Set**, **2**, **5**, **1**), то факсимильное сообщение все еще можно распечатывать из памяти МФЦ. [\(См. раздел](#page-89-0) Установка [функции сохранения факсимильного сообщения](#page-89-0) на стр. 62.)

- **1** Нажмите **Menu/Set**, **2**, **5**, **3**.
- **2** Нажмите на кнопку **Mono Start**.

### **Прием факсимильных сообщений в память (не поддерживается для цветных факсимильных сообщений)**

Если бумага в лотке для загрузки заканчивается во время приема факсимильного сообщения, то на экране отображается No Paper Fed; в этом случае в лоток необходимо загрузить бумагу. (См. раздел [Загрузка бумаги,](#page-33-0)  [конвертов и открыток](#page-33-0) на стр. 1-16.)

### **If the Memory Receive is On at this time...**

Прием поступающего факсимильного сообщения будет продолжаться, причем оставшаяся страница (страницы) будет сохраняться в памяти. Следующие поступающие факсимильные сообщения также будут сохраняться в памяти до тех пор, пока память не будет заполнена. После этого МФЦ перестанет автоматически отвечать на поступающие вызовы факса. Для распечатки всех данных загрузите бумагу в лоток для загрузки бумаги и нажмите на кнопку **Mono Start** или **Colour Start**.

### **If the Memory Receive is Off at this time...**

Прием поступающего факсимильного сообщения будет продолжаться, причем оставшаяся страница (страницы) будет сохраняться в памяти. На последующие поступающие факсимильные вызовы МФЦ не будет отвечать до тех пор, пока в лоток не будет загружена бумага. Для распечатки последнего принятого факсимильного сообщения загрузите бумагу в лоток для загрузки бумаги и нажмите на кнопку **Mono Start** или **Colour Start**.

- **1** Если кнопка (**Fax**) не подсвечена зеленым, нажмите на нее.
- **2** Нажмите **Menu/Set**, **2**, **1**, **6**.
- $\boldsymbol{3}$  Нажмите на кнопку  $\blacktriangle$  или  $\blacktriangledown$  для выбора  $\textcircled{\tiny{n}}$  (или <code>Off</code>). Нажмите на кнопку **Menu/Set**.
- **4** Нажмите на кнопку **Stop/Exit**

## **Опрос (только для модели MFC!410CN)**

Опрос представляет собой процесс выборки факсимильных сообщений из другого факсимильного аппарата. Вы можете выполнять со своего МФЦ опрос других факсимильных аппаратов. В свою очередь, пользователи других факсимильных аппаратов могут опрашивать ваш МФЦ.

На факсимильных аппаратах всех пользователей, вовлеченных в процесс опроса, должен быть установлен режим Polling (Опрос). При использовании функции опроса плата за вызов начисляется на того абонента, с факсимильного аппарата которого осуществляется опрос других факсимильных аппаратов с целью приема факсимильного сообщения. Таким образом, если вы выполняете опрос факсимильного аппарата другого пользователя с целью приема факсимильного сообщения, то плата за вызов начисляется на вас.

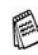

Некоторые факсимильные аппараты не поддерживают функцию опроса.

### **Защищенный опрос**

Защищенный опрос представляет собой способ защиты ваших документов и документов других участников опроса от несанкционированного доступа в то время, когда МФЦ настроен для проведения опроса. Вы можете производить защищенный опрос только при взаимодействии с другим аппаратом компании Brother. Любой пользователь, запрашивающий принятие факсимильного сообщения, должен ввести код защиты при опросе.

### **Установка приема с опросом (стандартная установка)**

Прием с опросом имеет место, когда вы вызываете другой аппарат для того, чтобы получить с него факсимильное сообщение.

- **1** Если кнопка  $|\text{\textcircled{}}\text{\textcircled{}}/$  (**Fax**) не подсвечена зеленым, нажмите на нее.
- **2** Нажмите **Menu/Set**, **2**, **1**, **7**.
	- Нажмите на кнопку ▲ или ▼ для выбора Standard. Нажмите на кнопку **Menu/Set**.

**4** Введите номер факса, который вы опрашиваете. Нажмите на кнопку **Mono Start** или **Colour Start**.

### **Настройка приемного опроса с использованием кода защиты**

Вам необходимо убедиться в том, что вы используете тот же код защиты, что и другая сторона опроса.

- **1** Если кнопка (**Fax**) не подсвечена зеленым, нажмите на нее.
- **2** Нажмите **Menu/Set**, **2**, **1**, **7**.
- **3** Нажмите на кнопку ▲ или ▼ для выбора Secure. Нажмите на кнопку **Menu/Set**.
- **4** Введите четырехзначный код защиты.

Это должен быть такой же код защиты, который установлен на факсе, который вы опрашиваете.

- **5** Нажмите на кнопку **Menu/Set**.
- **6** Введите номер факса, который вы опрашиваете.
- **7** Нажмите на кнопку **Mono Start** или **Colour Start**.

### **Настройка отложенного приема с опросом**

Вы можете настроить свой МФЦ таким образом, чтобы он начал опрос позднее, в заданное время.

- **1** Если кнопка (**Fax**) не подсвечена зеленым, нажмите на нее.
- **2** Нажмите **Menu/Set**, **2**, **1**, **7**.
- $3$  Нажмите на кнопку ▲ или ▼ для выбора  $\texttt{Timer}$ .

Нажмите на кнопку **Menu/Set**.

**4** Введите время начала опроса в 24часовом формате, например 21:45.

(Например, введите 21:45 для указания времени 9 часов 45 минут пополудни).

- **5** Нажмите на кнопку **Menu/Set**.
- **6** Введите номер факса, который вы опрашиваете.
- **4 ! 8** НАСТРОЙКА ПАРАМЕТРОВ ПРИЕМА

Нажмите на кнопку **Mono Start** или **Colour Start**.

МФЦ начинает опрос в заданное время.

Вы можете настроить только один отложенный опрос.

### **Последовательный опрос**

В данном МФЦ предусмотрена возможность приема факсимильных сообщений сразу с нескольких факсимильных аппаратов. Укажите номера этих факсимильных аппаратов в шаге 5. Затем распечатывается отчет о последовательном опросе.

- **1** Если кнопка  $|\text{C}|\right)$  (**Fax**) не подсвечена зеленым, нажмите на нее.
- **2** Нажмите **Menu/Set**, **2**, **1**, **7**.
- **3** Нажмите на кнопку ▲ или ▼ для выбора Standard, Secure  $M$ ли  $T$ imer.

При отображении на экране требуемой опции нажмите на кнопку **Menu/Set**.

- **4** Если выбрана опция Standard, то перейдите к шагу 5.
	- Если выбрана опция Secure, то введите четырехзначный номер и нажмите на кнопку **Menu/Set** и затем перейдите к шагу 5.
	- $\blacksquare$  Если вы выбрали  $\tt Timer$ , введите время начала опроса в 24часовом формате, нажмите **Menu/Set** и перейдите к шагу 5.
- **5** Введите номера опрашиваемых факсимильных аппаратов с помощью номеров быстрого набора, номера группы или с помощью функции поиска (см. раздел [Установка групп](#page-83-0)  [номеров для передачи в режиме рассылки](#page-83-0) на стр. 5-4) или введите номера на кнопочной панели. После ввода каждого номера вы должны нажимать **Menu/Set**.
- **6** Нажмите на кнопку **Mono Start** или **Colour Start**. МФЦ поочередно опрашивает каждый заданный номер или заданный номер группы на наличие документов.

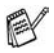

Для отмены процесса опроса нажмите на кнопку **Stop/Exit** в момент набора МФЦ номера.

Для отмены всех заданий приема с последовательным опросом нажмите на кнопки **Menu/Set**, **2**, **6**. ([См. раздел](#page-59-0)  [Отмена запланированного задания](#page-59-0) на стр. 3-10.)

# Номера сокращенного набора и варианты набора номера

## Сохранение номеров сокращенного набора в памяти

В данном МФЦ предусмотрены следующие варианты сокрашенного набора номеров: быстрый набор и набор группы номеров для передачи факсимильных сообщений в режиме рассылки. При наборе какого-либо номера сокращенного набора на ЖК-дисплее отображается имя (под которым он был сохранен в памяти) или номер.

<u>⊘</u>∕ При пропадании питания не происходит потери номеров сокращенного набора, сохраненных в памяти.

## <span id="page-80-0"></span>Сохранение номеров быстрого набора

В памяти МФЦ можно сохранить номера быстрого набора, для ввода которых нужно нажать всего лишь несколько кнопок (Search/Speed Dial, #, двухзначный номер и Mono Start или **Colour Start**). В памяти модели MFC-210С может быть записано 20 номеров быстрого набора, а в памяти модели  $MFC-410CN - 80$  номеров.

- 1 Нажмите на кнопки **Menu/Set, 2, 3, 1.**
- 2 Введите с кнопочной панели двухзначный номер ячейки памяти быстрого набора (01-20 для модели МFC-210С и 01-80 для модели MFC-410CN)

(Например, введите 05.)

Нажмите на кнопку Menu/Set.

- $3$  Введите номер телефона или факса (до 20 цифр). Нажмите на кнопку Menu/Set.
- $\boldsymbol{4}$  С помощью кнопочной панели введите имя (до 15 символов).
	- Нажмите на кнопку Menu/Set.

(Для упрощения ввода букв можно воспользоваться специальной таблицей, приведенной на странице В-15).

—**ИЛИ**—

Для сохранения номера без указания имени нажмите на кнопку **Menu/Set**.

**5** Для сохранения другого номера быстрого набора вернитесь к шагу 2.

### —**ИЛИ**—

Нажмите на кнопку **Stop/Exit**.

## **Изменение номеров быстрого набора**

Если предпринимается попытка сохранения номера быстрого набора в ячейке, в которой уже записан какой-либо номер, то на ЖК-дисплее отображается ранее сохраненное в этой ячейке имя (или номер) и выводится запрос, предлагающий выполнить одно из следующих действий:

**1** Для изменения хранящегося в ячейке номера нажмите на кнопку **1**.

—**ИЛИ**—

Для выхода из этого режима без внесения изменений нажмите на кнопку **2**.

Изменение хранящегося в ячейке номера или имени:

- Если требуется изменить один символ, то с помощью кнопки ◀ или ▶ установите курсор под этим символом и введите новый символ.
- Если требуется удалить весь номер или все имя целиком, то нажмите на кнопку **Stop/Exit**, когда курсор находится под первой цифрой или буквой. Все символы, расположенные выше и правее курсора, удаляются.
- **2** Введите новый номер.

Нажмите на кнопку **Menu/Set**.

**3** Выполните процедуру сохранения номеров быстрого набора начиная с шага 4. (См. стр. 5-1.)

### <span id="page-83-0"></span>**Установка групп номеров для передачи в режиме рассылки**

Группы позволяют вам отправлять одно и тоже сообщение на большое число факсов последовательным нажатием нескольких кнопок (**Search/Speed Dial**, **#**, двухзначный номер и **Mono Start**). Сначала необходимо сохранить каждый номер факса в виде номера быстрого набора.

Затем эти номера можно объединить в группу. Каждая из групп использует номер быстрого набора. Можно либо организовать до шести маленьких групп, либо назначить до 19 номеров (МFC-210C) и 79 номеров (МFC-410CN) одной большой группе.

(См. раздел [Сохранение номеров быстрого набора](#page-80-0) на стр. 5-1 и раздел [Рассылка сообщений \(не поддерживается для](#page-61-0)  [цветных факсимильных сообщений\)](#page-61-0) на стр. 312.)

- **1** Нажмите на кнопки **Menu/Set**, **2**, **3**, **2**.
- **2** Введите с кнопочной панели двухзначный номер быстрого набора, под которым

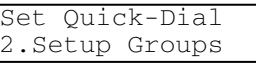

Setup Groups  $Speed-Dial?$ #

необходимо сохранить данную группу.

Нажмите на кнопку **Menu/Set**.

(Например, нажмите на кнопки **07** и **Menu/Set**.)

**3** С помощью кнопочной панели введите номер группы (1 – 6). Нажмите на кнопку **Menu/Set**.

Setup Groups Setup Group:G01

(Например, для группы 1 нажмите на кнопку **1**).

Номер группы должен быть в пределах 1 – 6.

**4** Для того чтобы включить в группу номера быстрого набора, их нужно ввести следующим образом:

Setup Groups G01:#05#09

Пример для ячеек быстрого набора 05 и 09. Нажмите на кнопки **Search/Speed Dial**, **05**, затем введите

**Search/Speed Dial, 09. При этом на ЖК-дисплее** отображается следующее сообщение: #05#09.

- **5** Для принятия номеров быстрого набора, назначенных данной группе, нажмите на кнопку **Menu/Set**.
- **6** С помошью кнопочной панели и таблице на странице В-15 введите имя группы.

Нажмите на кнопку **Menu/Set**.

(Например, введите NEW CLIENTS)

- **7** Нажмите на кнопку **Stop/Exit**.
- Вы можете распечатать список всех номеров быстрого набора. Номера группы указываются в столбце GROUP. (См. раздел [Распечатка отчетов](#page-100-0) на стр. 7-3.)

## Варианты набора номера

∕⁄ Существует два способа набора номера.<br>′(См. раздел *Процедура набора номера* на стр. 3-1.)

### Коды доступа и номера кредитных карт

Иногда при посылке вызова может потребоваться выбрать одного из нескольких операторов междугородной связи. Тарифы могут зависеть от времени суток и пункта назначения. Для того чтобы иметь возможность использования более низких тарифов, можно сохранить коды доступа или коды операторов междугородной связи и номера кредитных карт в виде номеров быстрого набора. Эти длинные последовательности набираемых номеров можно сохранить. разбив их на несколько частей и назначив эти части отдельным номерам быстрого набора в любой комбинации. В этой последовательности можно также предусмотреть возможность ручного набора номера. (См. раздел Сохранение номеров быстрого набора на стр. 5-1.)

Например, часть комбинированного номера '555' можно сохранить в виде номера быстрого набора #03, а часть '7000' в виде номера быстрого набора #02. Если теперь поочередно нажать на кнопки Search/Speed Dial, #03, Search/Speed Dial, #02 и Mono Start или Colour Start, то будет набран номер '555-7000'.

Для того чтобы временно изменить номер, можно заменить часть этого номера цифрами, вводимыми вручную с кнопочной панели.

Например, для того чтобы изменить рассмотренный выше номер на номер 555-7001, можно нажать на кнопки Search/Speed Dial, #03, а затем вручную ввести с кнопочной панели цифры 7001.

≥ Если в какой-либо позиции набираемого номера нужно дождаться поступления второго сигнала ответа станции или какого-либо специального сигнала, то в эту позицию нужно вставить паузу, нажав на кнопку Redial/Pause. При каждом нажатии на эту кнопку вводится задержка длительностью 3.5 секунды.

## **Пауза**

Для вставки 3,5секундной паузы между цифрами номера нажмите на кнопку **Redial/Pause**. В случае международного вызова можно многократным нажатием на кнопку **Redial/Pause** увеличить длительность паузы в соответствии с конкретными требованиями.

## **Тональный или импульсный набор номера**

Если используемая линия поддерживает импульсный набор номера, но по ней требуется передавать тональные сигналы (например, для проведения банковских операций по телефону), то нужно выполнить следующие действия. Если в МФЦ реализована услуга Touch Tone (тональный набор), то для передачи тональных сигналов эта функция не требуется.

- **1** Снимите трубку добавочного телефона.
- **2** Нажмите на кнопку **#** на панели управления МФЦ. Все набранные после этого цифры будут передаваться в виде тональных сигналов.

После того как трубка будет положена, МФЦ возвращается в режим импульсного набора.

5 - 8 НОМЕРА СОКРАЩЕННОГО НАБОРА И ВАРИАНТЫ НАБОРА НОМЕРА

# *6* **Опции удаленного управления МФЦ (только для модели MFC-410CN**

**(не поддерживается для цветных факсимильных сообщений)**

### **Установка переадресации факсимильных сообщений**

При выборе функции переадресации факсимильных сообщений МФЦ сохраняет принятое факсимильное сообщение в памяти. Затем МФЦ набирает запрограммированный номер факса и переадресовывает на него факсимильное сообщение.

- **1** Нажмите на кнопки **Menu/Set**, **2**, **5**, **1**.
- $2$  Нажмите на кнопку ▲ или ▼ для выбора Fax Forward. Нажмите на кнопку **Menu/Set**.

На ЖК-дисплее появляется запрос на ввод номера факса, на который будут переадресовываться факсимильные сообщения.

**3** Введите номер переадресации (до 20 цифр).

Нажмите на кнопку **Menu/Set**.

**4** Нажмите на кнопку ▲ или ▼ для выбора Backup Print:On или Backup Print:Off.

Fax Forward Backup Print:On

Нажмите на кнопку **Menu/Set**.

- $\mathscr{D}$  При выборе опции Backup Print: On МФЦ также распечатывает копию факсимильного сообщения, таким образом копия сообщения сохраняется даже при сбое питания во время переадресации сообщения.
- **5** Нажмите на кнопку **Stop/Exit**.

### <span id="page-89-0"></span>**Установка функции сохранения факсимильного сообщения**

При выборе функции переадресации факсимильных сообщений МФЦ сохраняет принятое факсимильное сообщение в памяти. Данный МФЦ поддерживает функцию выборки факсимильных сообщений с другого факсимильного аппарата с использованием команд удаленной выборки.

- **1** Нажмите на кнопки **Menu/Set**, **2**, **5**, **1**.
- **2** Нажмите на кнопку ▲ или ▼ для выбора Fax Storage. Нажмите на кнопку **Menu/Set**.
- **3** Нажмите на кнопку **Stop/Exit**.

При установке функции сохранения факсимильных сообщений резервная копия принятого факсимильного сообщения автоматически распечатывается на МФЦ.

### **Настройка приема факсимильных сообщений на ПК**

При выборе функции приема факсимильных сообщений на ПК МФЦ временно сохраняет принятые факсимильные сообщения в памяти и затем автоматически посылает эти сообщения в ПК. После этого ПК можно использовать для просмотра и записи этих факсимильных сообщений.

- **1** Нажмите на кнопки **Menu/Set**, **2**, **5**, **1**.
- **2 Нажмите на кнопку ▲ или ▼ для выбора** PC Fax Receive. Нажмите на кнопку **Menu/Set**.
- $3$  Нажмите на кнопку ▲ или ▼ для выбора Backup Print:On или Backup Print:Off.

PC Fax Receive. Backup Print:On

Нажмите на кнопку **Menu/Set**.

**4** Нажмите на кнопку **Stop/Exit**.

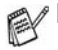

Перед установкой функции приема факсимильных сообщений на ПК необходимо инсталлировать программное обеспечение MFL-Pro Suite, Убедитесь в том, что компьютер подключен к МФЦ и включен. (Более подробную информацию см. в разделе Использование программного обеспечения Brother РС-FAX на стр. 5-1 в руководстве пользователя по программному обеспечению.)

- $\blacksquare$  При выборе опции Backup Print: On МФЦ также распечатывает копию факсимильного сообщения, таким образом копия сообщения сохраняется даже при сбое питания во время передачи сообщения на ПК.
- Если выводится сообщение об ошибке и МФЦ не может распечатывать факсимильные сообщения в памяти, то эту установку можно использовать для передачи факсимильных сообщений на ПК. (Более подробную информацию см. в разделе Сообщения об ошибках на стр. 11-1.)

### Отключение опций удаленного управления МФЦ

Если опции удаленного управления МФЦ отключены (установлено значение Off) и в памяти МФЦ имеются факсимильные сообщения, то возможны два варианта.

- При нажатии на кнопку 1 все нераспечатанные факсимильные сообщения будут распечатаны и стерты перед отключением этой установки. Если резервная копия уже была распечатана, то она не распечатывается.
- $\blacksquare$  При нажатии на кнопку 2 память не стирается и установка сохраняется без изменений.

(См. раздел Распечатка факсимильных сообщений из памяти (только для модели MFC-410CN) на стр. 4-5.)

## Установка кода удаленного доступа

Код удаленного доступа обеспечивает пользователю возможность дистанционного обращения к функции Remote Retrieval (удаленная выборка). Прежде чем пользователь сможет воспользоваться функциями удаленного доступа и удаленной выборки, он должен установить свой собственный код. По умолчанию используется код неактивного состояния доступа (--- <del>Х</del>).

- $\mathbf{1}$ Нажмите на кнопки Menu/Set. 2, 5, 2.
- 2 Введите трехзначный код с использованием чисел 0-9 или  $\star$ .

Нажмите на кнопку **Menu/Set**. (Предварительно установленный символ '\* 'не может быть заменен.)

∥ Не допускается использовать такой же код, который установлен в качестве кода приема факсимильного сообщения (Fax Receive Code) ( \* 51) или в качестве кода ответа на телефонный вызов (Telephone Answer Code)  $(#51).$ 

(См. раздел Работа с параллельного телефона на стр.  $A-1.$ 

3 Нажмите на кнопку Stop/Exit.

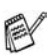

∕ Пользователь в любой момент заменить свой код на новый. Если требуется деактивизировать код, нажмите на кнопку Stop/Exit в шаге 2 для возврата к коду неактивного состояния (--- \*).

## Удаленная выборка

Пользователь может с любого телефона или другого факсимильного аппарата в режиме тонального набора установить соединение со своим МФЦ и выполнить выборку факсимильных сообщений с использованием кода удаленного доступа и команд удаленного доступа.

## Использование кода удаленного доступа

- 1 Наберите свой номер МФЦ с любого телефона или с другого факсимильного аппарата в режиме тонального набора.
- $\,$  После поступления ответа с МФЦ сразу же введите код удаленного доступа (3 цифры и  $\star$ ).
- $3$  Если в МФЦ имеются принятые сообщения, то он посылает соответствующие сигналы:

### 1 длинный сигнал - Имеются факсимильные сообшения

### Сигналы отсутствуют - Сообщения отсутствуют

- 4 МФЦ подает два коротких звуковых сигнала, указывающих на необходимость ввода команды. Если через 30 секунд команда не введена, то МФЦ посылает сигнал отбоя. При вводе недействительной команды МФЦ выдает три звуковых сигнала.
- $5$  После завершения процедуры введите 90 для сброса МФЦ в исходное состояние.
- $6$  Положите трубку.
- <u>©</u> Если для МФЦ установлен режим Manual и при этом требуется использовать функции удаленной выборки сообщений, то для получения доступа к МФЦ необходимо подождать приблизительно 2 минуты после того, как МФЦ начнет звонить, а затем в течение 30 секунд ввести код доступа.

## Команды удаленного доступа

Для получения дистанционного доступа к функциям МФЦ используются перечисленные ниже команды. После посылки вызова на МФЦ и ввода кода удаленного доступа (3 цифры и  $\star$ ) система выдает два коротких звуковых сигнала, после чего нужно ввести команду удаленного доступа.

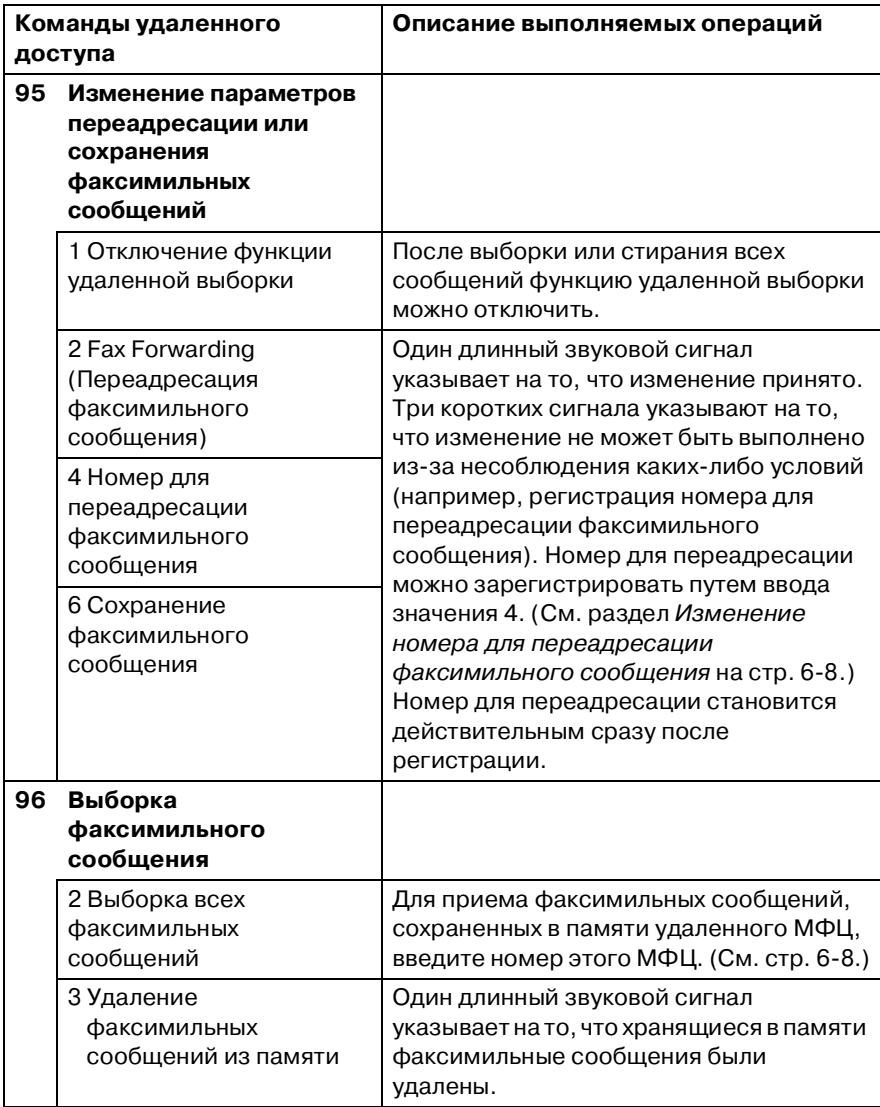

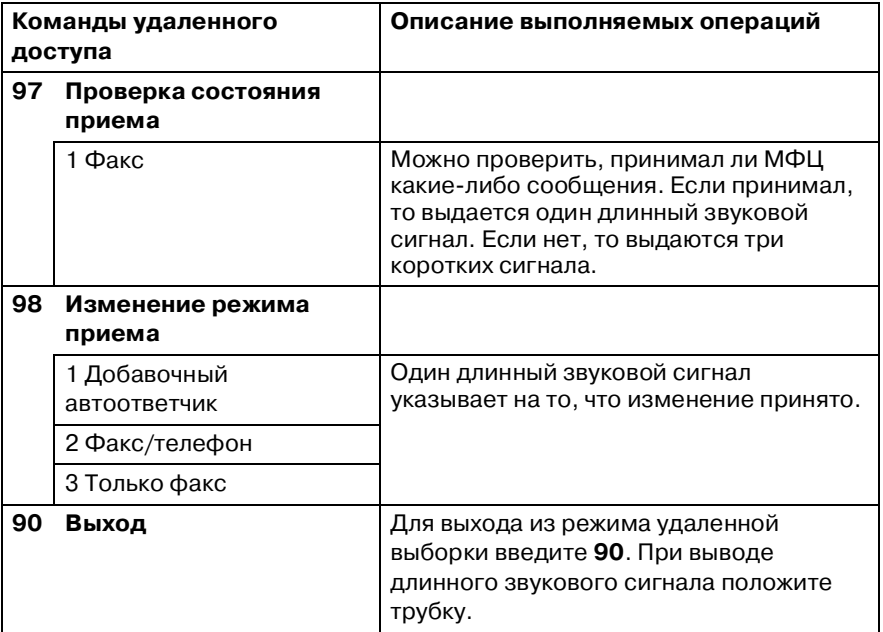

## <span id="page-95-1"></span>**Выборка факсимильных сообщений**

Пользователь может с любого телефонного аппарата установить соединение со своим МФЦ в режиме тонального набора и переслать факсимильные сообщения на какой-либо факсимильный аппарат.

- **1** Наберите свой номер МФЦ.
- **2** После поступления ответа с МФЦ сразу же введите код удаленного доступа (3 цифры и  $*$ ). Если раздается длинный звуковой сигнал, то в МФЦ имеются сообщения.
- **3** После двух коротких звуковых сигналов введите с кнопочной панели **962**.
- **4** Дождитесь длинного звукового сигнала, затем введите с кнопочной панели номер удаленного факсимильного аппарата, на который требуется послать факсимильные сообщения, и символы **##** (до 20 цифр).
- $\ell$  При наборе номеров нельзя использовать символы  $\, \divideontimes \,$ и **#**. Однако если требуется вставить паузу, нажмите на кнопку **#**.
- **5** После поступления звукового сигнала МФЦ положите трубку. Данный МФЦ посылает вызов на другой факсимильный аппарат, на котором будут распечатаны посылаемые факсимильные сообщения.

### <span id="page-95-0"></span>**Изменение номера для переадресации факсимильного сообщения**

Номер факсимильного аппарата для переадресации факсимильных сообщений может быть изменен с другого телефона или факсимильного аппарата с использованием режима тонального набора номера.

- **1** Наберите свой номер МФЦ.
- **2** После поступления ответа с МФЦ сразу же введите код удаленного доступа (3 цифры и  $\star$ ). Если раздается длинный звуковой сигнал, то в МФЦ имеются сообщения.
- **3** После двух коротких звуковых сигналов введите с кнопочной панели **954**.
- **4** Дождитесь длинного звукового сигнала, затем введите с кнопочной панели новый номер удаленного факсимильного аппарата, на который будут переадресовываться ваши факсимильные сообщения, и символы **##** (до 20 цифр).
- $\mathbb{R}^{\prime}$  При наборе номеров нельзя использовать символы  $\ast$ и **#**. Однако если требуется вставить паузу, нажмите на кнопку **#**.
- **5** После поступления звукового сигнала МФЦ положите трубку.

6 - 10 ОПЦИИ УДАЛЕННОГО УПРАВЛЕНИЯ МФЦ (ТОЛЬКО ДЛЯ МОДЕЛИ МFC-410CN)

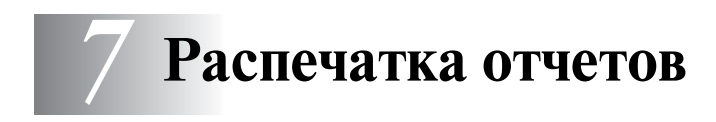

## Установка параметров и операции с МФЦ

В таблице меню необходимо задать параметры Transmission Verification Report (отчет о передаче) и Journal Period (периодичность распечатки журнала).

Нажмите на кнопки Menu/Set, 2, 4, 1.

 $-$ или $-$ 

Нажмите на кнопки **Menu/Set. 2.4.2.** 

## Установка параметров отчета о передаче

Отчет о передаче можно использовать в качестве подтверждения передачи факсимильного сообщения. В этом отчете указывается время и дата передачи, а также ее результат (ОК – в случае успешной передачи). Если выбрана опция On или On+Image, то отчет распечатывается для каждого переданного факсимильного сообщения.

При передаче большого количества факсимильных сообщений в одно и то же место может оказаться, что недостаточно знать только номер факса (например для повторной передачи). При выбранной опции On+Image или Off+Image в отчете распечатываются фрагменты первых страниц отосланных факсимильных сообщений.

<u>Д</u>∕ При выключенной опции отчета о передаче (Off или Off+Image) в отчете будет печататься только сообщение об ошибке при передаче (NG в столбце RESULT).

- 1 Нажмите на кнопки **Menu/Set, 2, 4, 1.**
- 2 Нажмите на кнопку ▲ или ▼ для выбора  $\text{Off+Image}, \text{On},$  $On+Image$  ИЛИ О $ff.$

Нажмите на кнопку **Menu/Set**.

3 Нажмите на кнопку Stop/Exit.

### **Установка периодичности распечатки журнала**

В МФЦ предусмотрена возможность задания интервалов распечатки журнала факсимильной передачи (после каждых 50 факсимильных сообщений, каждые 6, 12 или 24 часа, 2 или 7 дней). Если для периодичности распечатки журнала выбрана опция Off, то отчет можно распечатать в соответствии с процедурой, описанной на следующей странице.

Установка по умолчанию – Every 50 Faxes (каждые 50 факсимильных сообщений).

**1** Нажмите на кнопки **Menu/Set**, **2**, **4**, **2**.

Report Setting 2.Journal Period

**2** Нажмите ▲ или ▼ для выбора интервала распечатки журнала факсимильной передачи. Нажмите на кнопку **Menu/Set**.

(Если выбрана периодичность, равная 7 дням, то на ЖК-дисплее появляется запрос на ввод даты, с которой будет начинаться отсчет семидневного периода).

**3** Введите время начала распечатки в 24часовом формате. Нажмите на кнопку **Menu/Set**.

(Например: введите 19:45 для указания времени 7 часов 45 минут пополудни).

- **4** Нажмите на кнопку **Stop/Exit**.
	- Если выбрана периодичность, равная 6, 12, 24 часам, 2 или 7 дням, то МФЦ распечатывает отчет при наступлении указанных моментов времени, после чего удаляет из памяти все задания. Если до наступления заданного момента времени в памяти МФЦ набирается 200 сообщений, то отчет распечатывается раньше установленного времени и все задания удаляются из памяти. Если отчет требуется получить до истечения установленного времени, то его можно распечатать без удаления заданий из памяти.
	- $\ell$  Если выбрана опция  $Every$  50  $Faxes$ , то отчет распечатывается каждый раз после передачи очередных 50 факсимильных сообщений.

### <span id="page-100-0"></span>Распечатка отчетов

#### Предусмотрен вывод следующих отчетов:

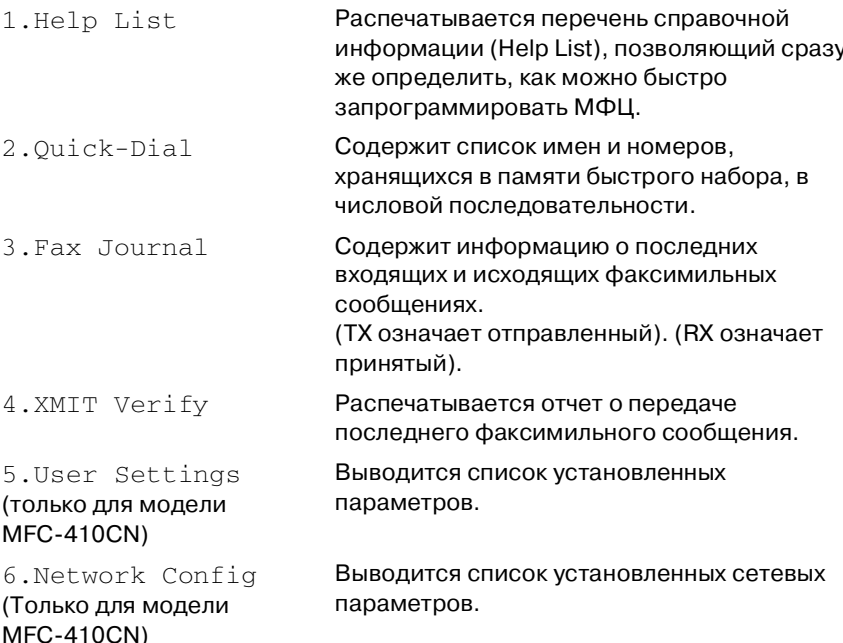

### Процедура распечатки отчета

 $\mathbf{1}$ При использовании модели МFC-210С нажмите на кнопки Menu/Set. 5.

При использовании модели MFC-410CN нажмите на кнопки Menu/Set, 6.

2 Нажмите на кнопку в или  $\bullet$  для выбора необходимого отчета.

Нажмите на кнопку **Menu/Set**.

### $-M$ ли $-$

Введите номер отчета, который вы хотите распечатать.

Например, чтобы распечатать отчет Help List, нажмите на кнопку 1.

3 Нажмите на кнопку Mono Start.

#### 7 - 4 PACTE HATKA OT HETOB

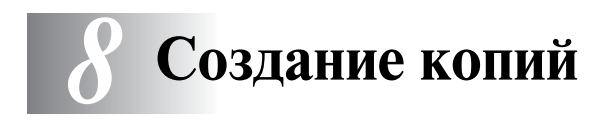

## **Использование МФЦ в качестве копировального устройства**

МФЦ можно использовать в качестве копировального аппарата, обеспечивающего создание до 99 копий одновременно.

### **Вход в режим копира**

Перед копированием документов убедитесь в том, что кнопка

(**Copy**) светится зеленым цветом. В противном случае

нажмите на кнопку (**Copy**) для входа в режим **Copy**.

Установка по умолчанию – МФЦ находится в режиме факса.

Можно установить время в секундах или минутах, на протяжении которого МФЦ остается в режиме копирования. (См. раздел [Установка таймера режима](#page-45-0) на стр. 24.)

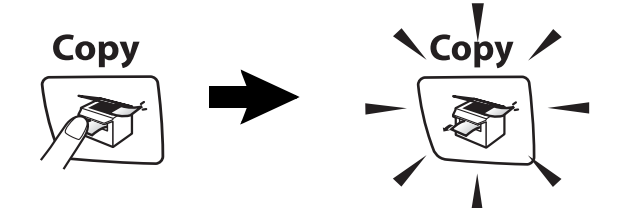

На ЖК-дисплее показаны установки копирования, используемые по умолчанию 100% Normal 01 Масштаб Качество Количество копий

## **Создание одиночной копии документа**

- **1** Нажмите на кнопку  $\sqrt{\mathcal{L}(\mathbf{C}\mathbf{O}\mathbf{p}\mathbf{V})}$  так, чтобы она подсветилась зеленым.
- **2** Вставьте копируемый документ.

(См. раздел [Загрузка документов](#page-26-0) на стр. 1-9.)

**3** Нажмите на кнопку **Mono Start** или **Colour Start**.

Для прекращения копирования нажмите на кнопку **Stop/Exit**.

### **Создание нескольких копий**

- **1** Нажмите на кнопку (**Copy**) так, чтобы она подсветилась зеленым.
- **2** Вставьте копируемый документ.
- **3** При помощи кнопочной панели введите количество копий (до 99 листов).
- **4** Нажмите на кнопку **Mono Start** или **Colour Start**.

### **Прекращение копирования**

Для прекращения копирования нажмите на кнопку **Stop/Exit**.

## **Использование кнопки опций копирования (Copy Options) (временные настройки)**

Если требуется временно изменить параметры копирования для следующей копии, то следует воспользоваться кнопкой опций копирования (**Copy Options**). Могут быть использованы различные комбинации опций.

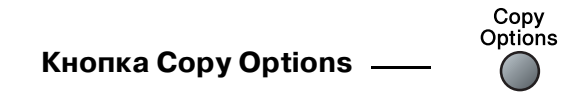

Эти настройки являются временными, и МФЦ возвращается к настройкам, принятым по умолчанию, через 60 секунд после окончания копирования. Однако если таймер режима настроен на значение 0 или 30 секунд, МФЦ вернется к установкам, принятым по умолчанию, спустя заданное время. ([См. раздел](#page-45-0)  [Установка таймера режима](#page-45-0) на стр. 24.)

Наиболее часто используемые параметры копирования можно сохранить в качестве установок, принимаемых по умолчанию. (См. раздел [Изменение настроек](#page-113-0)  [копирования, используемых по умолчанию](#page-113-0) на стр. 8-12.)

### Изменение временных настроек копирования

Для быстрой установки временно действующих параметров копирования для следующей копии используется кнопка **Copy Options.** 

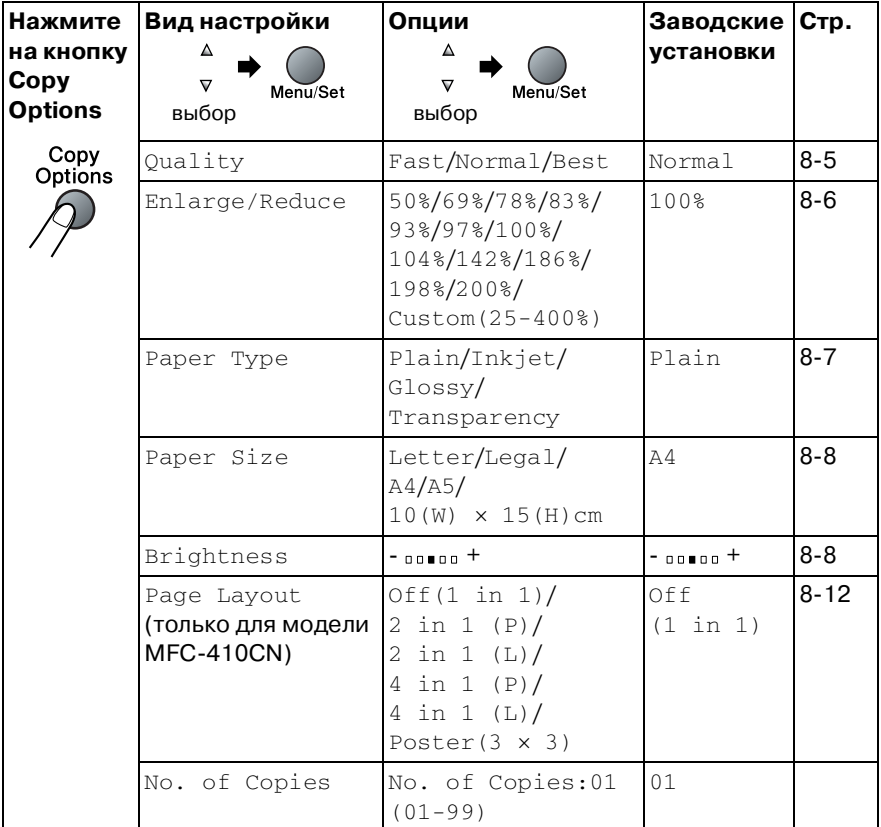

После того как нажатием кнопки **Menu/Set** выбраны требуемые параметры, на ЖК-дисплее отображается сообщение Set temporarily.

Если выбор параметров завершен, нажмите на кнопку Mono Start или Colour Start

### $-$ ипи $-$

Нажмите на кнопку ▲ или ▼ для выбора режима.

### <span id="page-106-0"></span>**Повышение скорости или качества копирования**

Можно выбрать качество копирования. По умолчанию используется значение Normal (обычное качество).

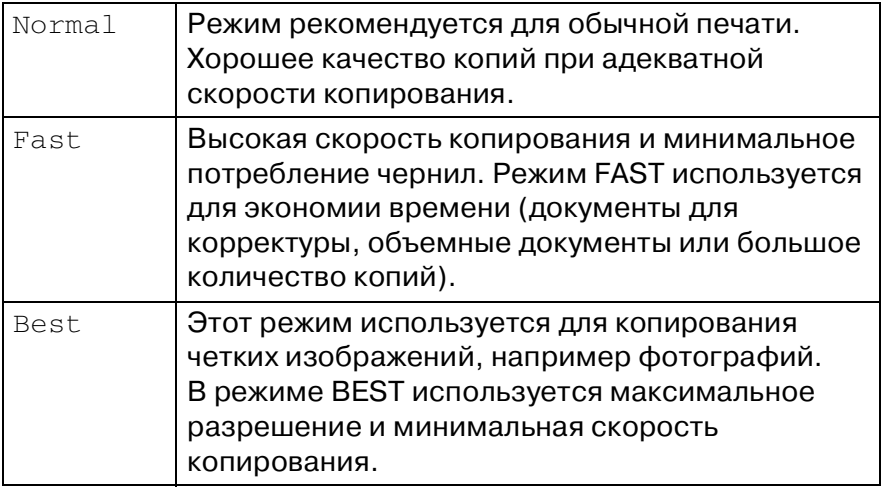

- **1** Нажмите на кнопку  $\sqrt{\epsilon}$  (**Copy**) так, чтобы она подсветилась зеленым.
- **2** Вставьте копируемый документ.
- **3** При помощи клавиатуры набора введите количество копий (до 99 листов).
- **4** С помощью кнопок **Copy Options** и ▲ или ▼ выберите пункт меню Quality.

Нажмите на кнопку **Menu/Set**.

**5** Нажмите на кнопку ▲ или ▼ для выбора качества печати (Fast, Normal или Best).

Нажмите на кнопку **Menu/Set**.

**6** Нажмите на кнопку **Mono Start** или **Colour Start**.

### <span id="page-107-0"></span>**Увеличение или уменьшение копируемого изображения**

Могут быть выбраны следующие коэффициенты увеличения или уменьшения.

Параметр Custom(25400%) позволяет устанавливать коэффициент масштабирования в диапазоне от 25% до 400%.

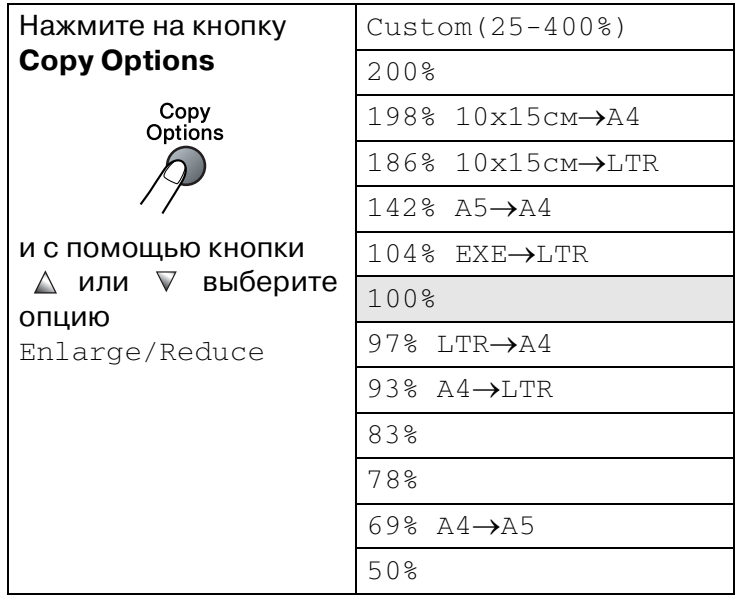

- **1** Нажмите на кнопку  $\sqrt{\epsilon}$  (**Copy**) так, чтобы она подсветилась зеленым.
- **2** Вставьте копируемый документ.
- **3** При помощи клавиатуры набора введите количество копий (до 99 листов).
- **4** С помощью кнопок **Copy Options** и ▲ или ▼ выберите пункт меню Enlarge/Reduce.

Нажмите на кнопку **Menu/Set**.
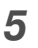

 $\,$ 5  $\,$  С помощью кнопки  $\,$  или  $\,$  выберите требуемый коэффициент увеличения или уменьшения размера изображения.

Нажмите на кнопку **Menu/Set**.

 $-$ или $-$ 

Можно выбрать пункт Custom  $(25-400)$  и нажать на **КНОПКУ Menu/Set.** 

С помощью клавиатуры набора введите коэффициент увеличения или уменьшения в диапазоне от 25% до 400%. Нажмите на кнопку **Menu/Set**.

(Например, чтобы установить размер копии равным 53% от размера оригинала, нажмите 53).

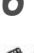

#### **6** Нажмите на кнопку Mono Start или Colour Start.

В режиме Enlarge/Reduce не доступны специальные опции копирования (2 in 1 (P), 2 in 1 (L), 4 in 1 (P), 4 in 1 (L) или Poster).

#### Установка типа бумаги

Если копирование выполняется на особой бумаге, то для получения наилучшего качества печати нужно выбрать тип используемой бумаги.

- (Сору) так, чтобы она 1  $\sqrt{2}$ Нажмите на кнопку подсветилась зеленым.
- 2 Вставьте копируемый документ.
- $\boldsymbol{3}$  При помощи клавиатуры набора введите количество копий (до 99 листов).
- 4 С помошью кнопок Copy Options и дили V выберите **ПУНКТ МЕНЮ** Paper Type.

- $\,$ 5 С помощью кнопки  $\,$  или  $\,$  выберите тип используемой **вами бумаги** (Plain, Inkjet, Glossy или Transparency). Нажмите на кнопку **Menu/Set**.
- **6** Нажмите на кнопку Mono Start или Colour Start.

Можно в любой момент времени изменить тип используемой бумаги, установленный по умолчанию. (См. раздел [Установка типа бумаги](#page-45-0) на стр. 24.)

#### **Установка формата бумаги**

Если копирование выполняется на бумаге, формат которой отличается от A4, то необходимо изменить настройку формата бумаги.

Копирование может выполняться на бумаге форматов Letter, Legal, A4, A5 или Photo Card (10 (ширина) см  $\times$ 15 (высота) см).

- **1** Нажмите на кнопку (**Copy**) так, чтобы она подсветилась зеленым.
- **2** Вставьте копируемый документ.
- **3** При помощи клавиатуры набора введите количество копий (до 99 листов).
- **4** С помощью кнопок **Copy Options** и ▲ или ▼ выберите пункт меню Paper Size.

Нажмите на кнопку **Menu/Set**.

**5** Нажмите на кнопку ▲ или ▼ для выбора используемого формата бумаги

 $(\text{Letter}, \text{Legal}, \text{A4}, \text{A5} \text{MM} 10(\text{W}) \times 15(\text{H}) \text{cm.})$ 

Нажмите на кнопку **Menu/Set**.

**6** Нажмите на кнопку **Mono Start** или **Colour Start**.

#### **Регулировка яркости**

Путем регулировки яркости можно получать более темные или более светлые копии.

- **1** Нажмите на кнопку (**Copy**) так, чтобы она подсветилась зеленым.
- **2** Вставьте копируемый документ.
- **3** При помощи клавиатуры набора введите количество копий (до 99 листов).
- **4** С помощью кнопок **Copy Options** и ▲ или ▼ выберите пункт меню Brightness.

#### **5** Для получения более светлой копии нажмите на кнопку ▲. —**ИЛИ**—

Для получения более темной копии нажмите на кнопку ▼. Нажмите на кнопку **Menu/Set**.

**6** Нажмите на кнопку **Mono Start** или **Colour Start**.

#### **Создание N копий на одном листе (режим N in 1) или копий плакатного формата (компоновка страницы) (только для модели MFC!410CN)**

С помощью функции N in 1 можно уменьшить количество создаваемых копий. Эта функция позволяет сэкономить бумагу за счет копирования двух или четырех страниц документа на одной странице. Она позволяет также получить копию плакатного формата. При использовании функции Poster (Плакат) МФЦ делит копируемый документ на сегменты, затем увеличивает сегменты, из которых можно создать копию плакатного формата.

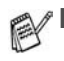

- Необходимо убедиться в том, что параметру Paper Size (формат бумаги) задано значение A4.
- Функция копирования N in 1 может быть использована только при формате копии, равном 100%.
- $\blacksquare$  (P) означает книжную ориентацию (Portrait), а (L) альбомную ориентацию (Landscape).
- **1** Нажмите на кнопку (**Copy**) так, чтобы она подсветилась зеленым.
- **2** Вставьте копируемый документ.
- **3** При помощи клавиатуры набора введите количество копий (до 99 листов).
- **4** С помощью кнопок **Copy Options** и ▲ или ▼ выберите пункт меню Page Layout.

Нажмите на кнопку **Menu/Set**.

 $\bf 5$  С помощью кнопки ▲ или ▼ выберите режим 2 in 1 (P), 2 in 1 (L), 4 in 1 (P), 4 in 1 (L), Poster  $(3 \times 3)$ или Off(1 in 1).

- 6 Для сканирования документа нажмите на кнопку Mono **Start или Colour Start.**
- 7 Если изготавливается плакат, то МФЦ сканирует документ и начинает задание печати.

#### $-M$ ли $-$

Если выбрана опция 2 in 1 или 4 in 1. МФЦ сканирует страницу и на ЖК-дисплее отображается следующее сообщение:

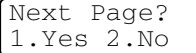

Для сканирования следующей страницы нажмите на кнопку 1.

**8** Поместите следующий документ на стеклянный столик сканера.

Set Next Page Then Press Set

Нажмите на кнопку Menu/Set.

Повторите шаги 7 и 8 процедуры для каждой страницы создаваемой копии.

9 После того как отсканированы все страницы документа, нажмите на кнопку 2 для завершения процедуры.

Если для режима копирования N in 1 выбран тип бумаги (опция Paper Type) Glossy (Глянцевая), то МФЦ распечатывает изображения так, как если бы была выбрана бумага нормального типа (Plain).

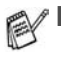

При создании нескольких цветных копий режим копирования N in 1 не действует.

При копировании в плакатном формате может быть создана только одна копия.

Поместите документ лицевой стороной вниз в направлении, показанном ниже.

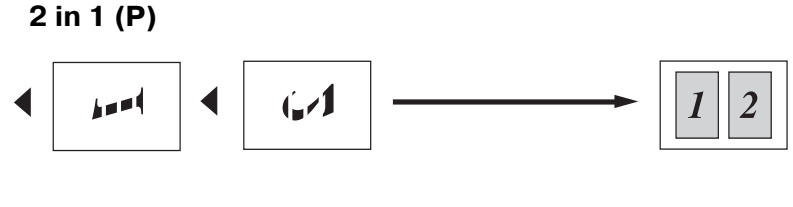

 $2$  in 1 (L)

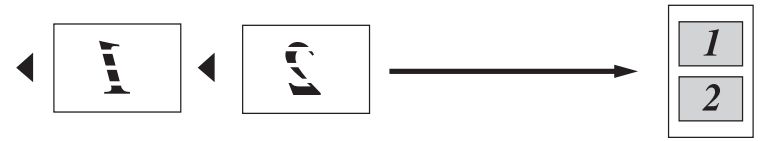

4 in 1 (P)

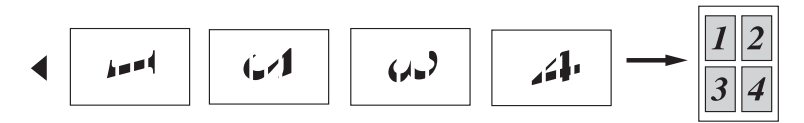

4 in 1 (L)

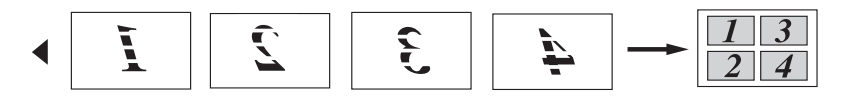

#### Poster (3x3)

Можно изготовить копию фотографии плакатного формата.

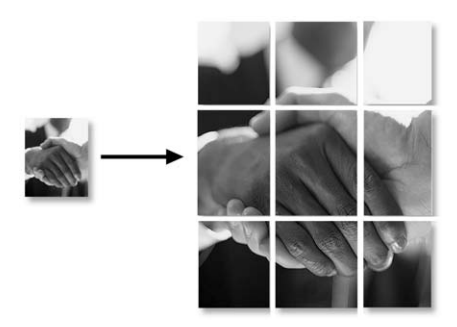

# Изменение настроек копирования, используемых по умолчанию

Наиболее часто используемые параметры копирования можно сохранить в качестве установок, принимаемых по умолчанию. Эти установки будут действовать до тех пор. пока они не будут снова изменены.

#### Повышение скорости или качества копирования

- $\mathbf{1}$ Нажмите на кнопки Menu/Set. 3.1.
- $2$  Спомощью кнопки  $\triangle$  или  $\bullet$  выберите опцию  $\texttt{Normal}, \texttt{Best}$ **ИЛИ** Fast.

Нажмите на кнопку **Menu/Set**.

3 Нажмите на кнопку Stop/Exit.

#### Регулировка яркости

- $\mathbf{1}$ Нажмите на кнопки Menu/Set, 3, 2.
- $2$  Для получения более светлой копии нажмите на кнопку  $\Box$ .  $-M$ ли $-$

Для получения более темной копии нажмите на кнопку ▼. Нажмите на кнопку **Menu/Set**.

3 Нажмите на кнопку Stop/Exit.

#### Регулировка контрастности

Путем регулировки контрастности можно получить более четкое и яркое изображение.

- 7 Нажмите на кнопки **Menu/Set, 3, 3.**
- $\mathbf{2}^-$ Для увеличения контрастности нажмите на кнопку ▲.  $-M$ ЛИ $-$

Для уменьшения контрастности нажмите на кнопку ▼. Нажмите на кнопку **Menu/Set**.

3 Нажмите на кнопку Stop/Exit.

#### Регулировка насыщенности цвета

- 1 Нажмите на кнопки Menu/Set, 3, 4.
- $\, {\bf 2} \,$  Нажмите на кнопку ▲ или ▼ для выбора <code>Red, Green</code> или Blue.

Нажмите на кнопку **Menu/Set**.

 $\boldsymbol{3}$  Для увеличения насыщенности цвета нажмите на кнопку ▲.

 $-M$ ЛИ $-$ 

Для уменьшения насыщенности цвета нажмите на кнопку ▼.

Нажмите на кнопку **Menu/Set**.

4 Вернитесь к шагу 2 для выбора следующего цвета.  $-M$ ли $-$ 

Нажмите на кнопку Stop/Exit.

# **Правовые ограничения**

Цветное воспроизведение некоторых документов запрещено и может привести к уголовной или гражданской ответственности. В данном разделе приводится информация об основных принципах правовых ограничений, а не полный перечень возможных запрещений. При возникновении сомнений рекомендуется обратиться к соответствующим органам относительно любых вызывающих подозрение документов.

Ниже приводятся примеры запрещенных к копированию документов:

- **Денежные знаки**
- Облигации или другие долговые сертификаты
- Депозитные сертификаты
- Документы, относящиеся к вооруженным силам, призыву на воинскую службу и т. д.
- Паспорта
- Почтовые марки (погашенные или непогашенные)
- Иммиграционные документы
- Документы социальных служб
- Чеки или платежные поручения, выданные правительственными учреждениями
- Идентификационные документы, знаки различия различных видов
- Водительские права и свидетельства о регистрации автомобилей

Запрещается копирование произведений, охраняемых законами о защите авторских прав. Разделы произведений, охраняемых законами о защите авторских прав, могут быть скопированы для «законного использования». Копирование этих разделов в нескольких экземплярах указывает на «нелегальное» использование.

Произведения искусств рассматриваются в качестве произведений, охраняемых законами о защите авторских прав.

# *9* **Walk-Up PhotoCapture Center™**

# **Введение**

МФЦ позволяет напрямую распечатывать фотографии с цифровой фотокамеры даже в том случае, если он не подключен к компьютеру. МФЦ компании Brother поддерживает пять носителей информации (для которых предусмотрены соответствующие слоты), используемых в наиболее популярных цифровых фотоаппаратах: CompactFlash<sup>®</sup>, SmartMedia®, Memory Stick®, SecureDigital™ и xD-Picture Card™

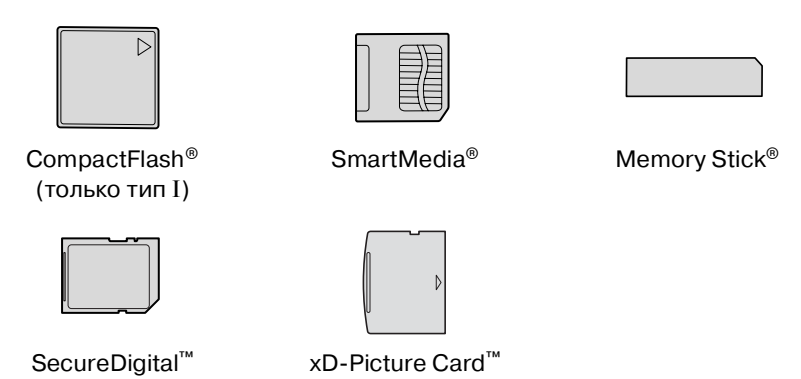

Функция PhotoCapture Center™ позволяет распечатывать фотографии с цифрового фотоаппарата с высоким разрешением, обеспечивающим высокое качество фотопечати.

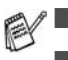

 $\text{min}$  может использоваться с адаптером miniSD $\text{L}^\infty$ .

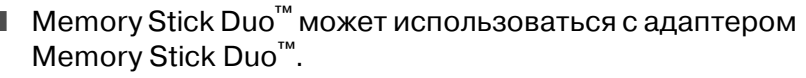

■ Адаптеры не включены в комплект поставки МФЦ. По вопросу приобретения адаптеров следует обращаться к сторонним поставщикам.

#### **Требования к PhotoCapture Center™**

Во избежание возникновения ошибок необходимо учитывать следующие замечания:

■ DPOF-файл на медиа-карте должен иметь действительный формат.

(См. раздел [Распечатывание изображений в формате](#page-126-0)  DPOF [на стр. 911](#page-126-0).)

- В качестве файла изображения необходимо использовать файл с расширением .JPG, другие расширения файлов изображения (.JPEG, .TIF, .GIF и т. д.) не распознаются.
- Печать из Walk-up PhotoCapture Center™ должна выполняться отдельно от операций PhotoCapture Center™ с использованием PC. (Одновременная работа невозможна.)
- IBM Microdrive™ не совместим с МФЦ.
- МФЦ может считывать до 999 файлов, содержащихся на медиа-карте.
- $\blacksquare$  Допускается использование медиа-карт памяти типа Smart media с номинальным напряжением 3,3 В.
- CompactFlash<sup>®</sup> типа II не поддерживается.
	- При распечатывании учетных карточек или изображений PhotoCapture Center™ печатает все действительные изображения, даже в случае повреждения одного или нескольких изображений. Может быть напечатана часть поврежденного изображения.

 $\mathcal{P}$  Данный МФЦ предназначен для считывания медиа-карт, отформатированных с помощью цифровой камеры.

Когда цифровая камера форматирует медиа-карту, она создает специальную папку, в которую копируются данные изображений. Не рекомендуется изменять структуру папки, созданной цифровой камерой, если в данные изображения, хранящиеся на медиа-карте, требуется внести какие-либо изменения с помощью компьютера. При сохранении новых или модифицированных файлов изображения на медиа-карте рекомендуется использовать ту же папку, которая используется цифровой камерой. Если данные не будут сохранены в этой же папке, то МФЦ не сможет считать файл или распечатать изображение.

# <span id="page-119-0"></span>**Начало работы**

Вставьте медиа-карту в соответствующий слот.

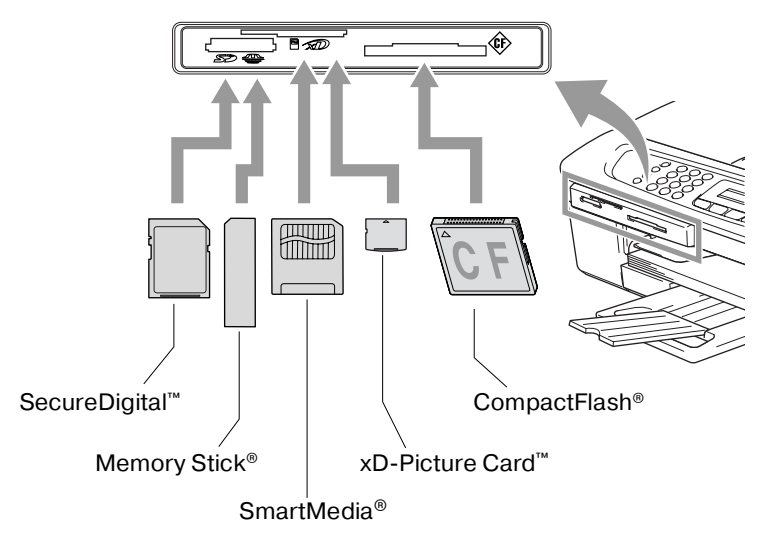

Индикации на кнопке **PhotoCapture**:

- Кнопка **PhotoCapture** ГОРИТ, карта памяти вставлена правильно.
- Кнопка **PhotoCapture** НЕ ГОРИТ, медиа-карта вставлена неправильно.
- Кнопка **PhotoCapture** МИГАЕТ, выполняется операция считывания/ записи данных на медиа-карту.

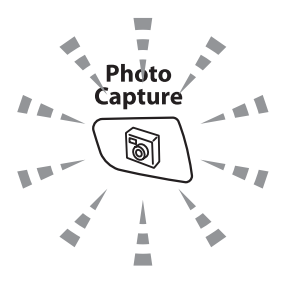

НЕ ОТКЛЮЧАЙТЕ шнур питания и НЕ ИЗВЛЕКАЙТЕ медиа-карту из слота во время выполнения МФЦ операции считывания/записи данных (кнопка **PhotoCapture** мигает). В противном случае возможна потеря данных или повреждение медиа-карты.

В конкретный момент времени МФЦ может считывать данные только из одной медиа-карты, поэтому не вставляйте в слоты более одной карты одновременно.

**Ниже приводится краткий обзор процедуры выполнения функции Direct Printing (прямая печать). Более подробные инструкции см. на следующих страницах в этой главе.**

**1** Вставьте медиа-карту в соответствующий накопитель (слот).

При установке медиа-карты в соответствующий слот на ЖК-дисплее отображается:

C.Flash Active Press PhotoCapture key...

 $\mathcal C$ Ообщение об активизированной медиа-карте отображается в течение 60 секунд и затем исчезает. Даже в этом случае можно войти в режим PhotoCapture нажатием на кнопку **PhotoCapture**.

**2** Нажмите на кнопку **PhotoCapture**. Если цифровая камера поддерживает распечатывание изображений в формате DPOF, то см. раздел [Распечатывание изображений в формате DPOF](#page-126-0) на стр.  $9 - 11$ .

**3** Распечатайте указатель с пиктограммами (уменьшенными копиями) изображений, записанных на медиа-карте. МФЦ назначает каждой пиктограмме свой номер изображения.

Нажмите на кнопку ▲ или ▼ для выбора Print Index и затем нажмите на кнопку **Menu/Set**.

Нажмите на кнопку **Colour Start** для распечатки листа с указателем изображений на медиа-карте.

(См. раздел [Распечатка указателя изображений](#page-121-0)   $(n\nu$ ктограмм) на стр. 9-6.)

**4** Для распечатки изображений нажмите на кнопку ▲ или ▼ для выбора Print Images и затем нажмите на кнопку **Menu/Set**.

Введите номер изображения и нажмите на кнопку **Menu/Set**.

Нажмите на кнопку **Colour Start** для запуска печати.

(См. раздел [Печать изображений](#page-123-0) на стр. 9-8.)

Можно изменить установки распечатки изображений, например тип бумаги, формат бумаги, формат печати и количество копий. (См. раздел [Печать изображений](#page-123-0) на стр. 9-8.)

# <span id="page-121-0"></span>**Распечатка указателя изображений (пиктограмм)**

PhotoCapture Center™ назначает изображениям номера (например No.1, No.2, No.3 и т. д.).

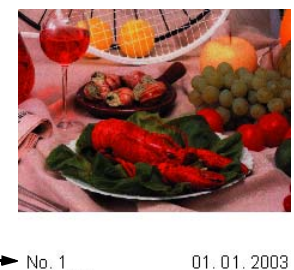

01.01.2003 DEI.JPG **100KB** 

Программа не распознает никаких других номеров или имен файлов, используемых цифровым фотоаппаратом или компьютером для изображений. Страницу с пиктограммами (страницу-указатель с пятью или шестью изображениями в ряду) можно распечатать. Распечатываются все изображения, содержащиеся на медиа-карте.

- **1** Убедитесь, что медиа-карта вставлена в слот. Нажмите на кнопку **PhotoCapture**. (См. стр. [94.](#page-119-0))
- **2** Нажмите на кнопку ▲ или ▼ для выбора Print Index. Нажмите на кнопку **Menu/Set**.
- $3$  Нажмите на кнопку ▲ или  $\blacktriangledown$ для выбора 6 Images/Line (6 изображений в строке) или 5 Images/Line (5 изображений в строке).

Нажмите на кнопку **Menu/Set**.

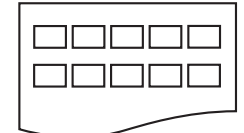

5 изображений в строке 6 изображений в строке

Указатель Указатель

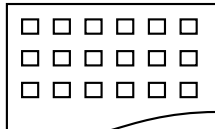

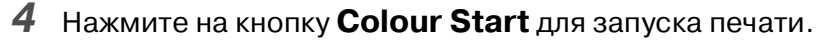

Печать в режиме «5 изображений в строке» выполняется медленнее, чем в режиме «6 изображений в строке», однако с более высоким качеством. Процедуру печати изображения см. в разделе [Печать изображений](#page-123-0) на стр. 9-8.

# <span id="page-123-0"></span>Печать изображений

Для того чтобы распечатать отдельное изображение, нужно сначала определить его номер.

- ⊘ Сначала распечатайте индекс. (См. раздел Распечатка указателя изображений (пиктограмм) на стр. 9-6.)
- 1 Убедитесь, что медиа-карта вставлена в слот. Нажмите на кнопку PhotoCapture. (См. стр. 9-4.)
- 2 Нажмите на кнопку  $\triangle$  или  $\blacktriangledown$  to choose  $\text{Print}$  Images. Нажмите на кнопку **Menu/Set**.
- r‰⁄ Если на медиа-карте содержится действительная информация в формате DPOF, то на ЖК-дисплее отображается DPOF Print: Yes; перейдите к разделу Распечатывание изображений в формате DPOF на стр. 9-11.
- $\boldsymbol{3}$  С кнопочной панели введите номер изображения, которое необходимо распечатать со

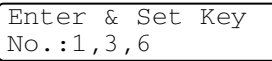

страницы-указателя изображений (пиктограмм).

Нажмите на кнопку **Menu/Set**.

Повторяйте этот пункт до тех пор, пока не будут введены номера всех изображений, которые требуется распечатать.

∕ Можно ввести все номера одновременно, используя кнопку \* для ввода запятой или кнопку # для ввода дефиса.

(Например, введите  $1 \times 3 \times 6$  для распечатки изображений No.1, No.3 и No.6. Введите 1#5 для распечатки изображений No.1 - No.5).

4 После выбора всех номеров изображений снова нажмите на кнопку **Menu/Set** и перейдите к шагу 5.

 $-M$ ли $-$ 

После выбора установок нажмите на кнопку **Colour Start**.

#### **Тип и формат бумаги**

**5** Нажмите на кнопку ▲ или ▼ для выбора типа используемой бумаги:

Letter Glossy, 10x15 cм Glossy, 13x18 cм Glossy, A4 Glossy, Letter Plain, A4 Plain, Letter Inkjet, A4 Inkjet или 10x15 cм Inkjet.

Нажмите на кнопку **Menu/Set**.

При выборе Letter или A4 перейдите к шагу 6.

Если выбран какой-либо другой формат, перейдите к шагу 7.

—**ИЛИ**—

После выбора установок нажмите на кнопку **Colour Start**.

#### **Формат печати**

 $6$  При выборе Letter или A4 нажмите на кнопку ▲ или ▼ для выбора формата печати  $(10\times8\ \text{cm}, 13\times9\ \text{cm}, 15\times10\ \text{cm},$ 18×13 cм, 20×15 cм или Max. Size).

Нажмите на кнопку **Menu/Set** и перейдите к шагу 7. —**ИЛИ**—

После выбора установок нажмите на кнопку **Colour Start**.

Позиция печати для бумаги формата A4

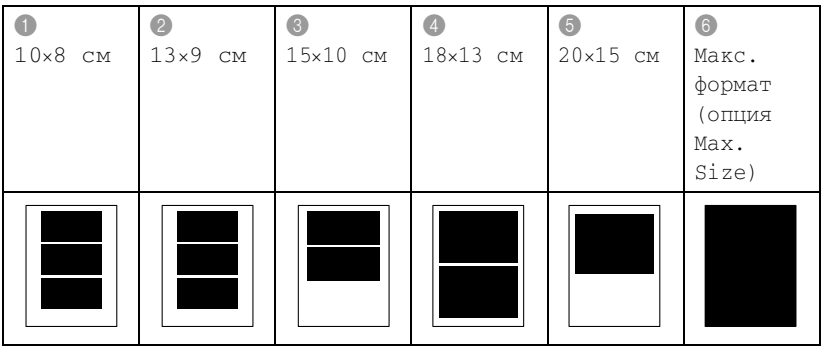

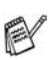

Опция Max. Size доступна только для модели MFC410CN.

#### **Количество копий**

**7** С кнопочной панели введите необходимое количество копий.

- **8** Для запуска задания печати нажмите на кнопку **Colour Start**.
- Выбранные установки параметров сохраняются до тех пор, пока медиа-карта не будет извлечена из накопителя (слота), пока не будут распечатаны изображения или пока не будет нажата кнопка **Stop/Exit**.

#### фотоаппаратов (Canon Inc., Eastman Kodak Company, Fuji Photo Film Co. Ltd., Matsushita Electric Industrial Co. Ltd. и Sony

Corporation.) для упрощения процедуры печати изображений с цифровых фотоаппаратов.

Этот стандарт создан основными производителями цифровых

Если ваш фотоаппарат поддерживает печать в формате DPOF, то изображения, которые нужно распечатать, и требующееся количество копий могут быть выбраны на дисплее цифрового фотоаппарата.

Использование карты памяти (CompactFlash®, SmartMedia®, Memory Stick<sup>®</sup>, SecureDigital™ и xD-Picture Card<sup>™</sup>) с информацией в формате DPOF упрощает процедуру распечатки выбранных изображений на аппарате.

**1** Вставьте медиа-карту в соответствующий накопитель (слот).

команды цифровой печати).

 $\ell$ Сообщение об активизированной медиа-карте отображается в течение 60 секунд и затем исчезает. Даже в этом случае можно войти в режим PhotoCapture нажатием на кнопку **PhotoCapture**.

- **2** Нажмите на кнопку **PhotoCapture**.
- $3$  Нажмите на кнопку **▲ или ▼ для выбора** Print Images. Нажмите на кнопку **Menu/Set**.
- **4** Если на карте содержится DPOF-файл, то на ЖК-дисплее отображается сообщение:
- **5** Нажмите на кнопку▲или▼для выбора DPOF Print:Yes. Нажмите на кнопку **Menu/Set**.

Если в данный момент времени необходимо выбрать изображения и их опции печати, то выберите DPOF Print:No.

**6** Для запуска задания печати нажмите на кнопку **Colour Start**.

#### <span id="page-126-0"></span>**Распечатывание изображений в формате DPOF**

DPOF – это сокращение от Digital Print Order Format (Формат

Press PhotoCapture key...

Select▲▼ & Set DPOF Print:Yes

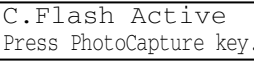

#### **Изменение параметров, используемых по умолчанию**

Часто используемые настройки PhotoCapture Center™ можно сохранить в качестве установок по умолчанию. Эти установки сохраняются вплоть до последующего изменения.

#### **Повышение скорости или качества печати**

- **1** Нажмите на кнопки **Menu/Set**, **4**, **1**.
- $2$  Нажмите на кнопку ▲ или ▼ для выбора Normal или Photo. Нажмите на кнопку **Menu/Set**.
- **3** Нажмите на кнопку **Stop/Exit**.

#### **Установка типа и формата бумаги**

- **1** Нажмите на кнопки **Menu/Set**, **4**, **2**.
- **2** С помощью кнопки ▲ или ▼ выберите Letter Glossy, 10x15 cм Glossy, 13x18 cм Glossy, A4 Glossy, Letter Plain, A4 Plain, Letter Inkjet, A4 Inkjet или 10x15 cм Inkjet.

Нажмите на кнопку **Menu/Set**.

При выборе Letter или A4 нажмите на кнопку ▲ или ▼ для выбора формата печати (10x8 cм, 13x9 cм, 15x10 cм, 18x13 cм, 20x15 cм или Max. Size).

Нажмите на кнопку **Menu/Set**.

**3** Нажмите на кнопку **Stop/Exit**.

Опция Max. Size доступна только для модели MFC410CN.

#### Настройка яркости

- 1 Нажмите на кнопки Menu/Set, 4, 3.
- $2$  Нажмите на кнопку  $\Box$  для получения более светлого распечатываемого документа.

#### $-$ или $-$

Нажмите на кнопку ▼ для получения более темного распечатываемого документа.

Нажмите на кнопку **Menu/Set**.

3 Нажмите на кнопку Stop/Exit.

#### Настройка контрастности

Можно выбрать параметры контрастности. При более высокой контрастности изображение выглядит более четко и ярко.

- 1 Нажмите на кнопки **Menu/Set. 4.4.**
- 2 Нажмите на кнопку в для увеличения контрастности.  $-M$ ЛИ $-$

Нажмите на кнопку • для уменьшения контрастности.

Нажмите на кнопку **Menu/Set**.

3 Нажмите на кнопку Stop/Exit.

#### Расширение возможностей цветной печати (только для модели MFC-410CN)

Активизация функции расширения возможностей цветной печати позволяет делать распечатываемые изображения более яркими. Печать при этом выполняется медленнее.

 $\mathbf{1}$ Нажмите на кнопки **Menu/Set. 4.5.** 

2 Нажмите на кнопку ▲ или ▼ для выбора  $\circ$ п.

Нажмите на кнопку **Menu/Set**.

#### $-$ или $-$

Выберите Off и нажмите на кнопку **Menu/Set** и затем перейдите к шагу 5.

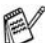

**У Если выбрана опция** On (Вкл.), то можно настроить такие параметры, как баланс белого (White Balance), резкость (Sharpness) или насыщенность цвета (Colour Density).

**3** Нажмите на кнопку ▲ или ▼ для выбора White Balance, Sharpness или Color Density.

Нажмите на кнопку **Menu/Set**.

**4** Нажмите на кнопку ▲ или ▼ для установки необходимого значения выбранного параметра.

Нажмите на кнопку **Menu/Set**.

**5** Нажмите на кнопку **Stop/Exit**.

#### ■ **Параметр White Balance**

Этот параметр позволяет регулировать оттенки областей белого цвета на изображении.

На оттенки белого цвета влияют такие факторы, как наличие во время съемки грозовых разрядов, настройки фотоаппарата и другие факторы. Белые области на изображении могут иметь слегка розоватый оттенок, желтый оттенок или оттенки других цветов. Посредством этого параметра можно скорректировать этот эффект и воссоздать чисто белые области на изображении.

#### ■ **Параметр Sharpness**

Этот параметр позволяет улучшить детализацию изображения. Его действие аналогично настройке фокуса фотоаппарата. Если изображение не совсем четкое и отдельные детали на нем не видны, то можно настроить резкость изображения.

#### ■ **Параметр Colour Density**

Этот параметр позволяет настраивать общую цветовую насыщенность изображения. Можно увеличить или уменьшить насыщенность цвета для повышения качества размытых или некачественных изображений.

#### **Обрезание изображения**

Если слишком длинная или широкая фотография не может разместиться на доступном пространстве выбранной компоновки, часть изображения автоматически отрезается. По умолчанию используется значение On. Если изображение требуется распечатать полностью, то для этого параметра следует выбрать значение Off.

**1** При использовании модели MFC210C нажмите на кнопки **Menu/Set**, **4**, **5**.

При использовании модели MFC410CN нажмите на кнопки **Menu/Set**, **4**, **6**.

- $2$  Нажмите на кнопку ▲ или ▼ для выбора  $\texttt{Off}$  (или  $\texttt{On}$ ). Нажмите на кнопку **Menu/Set**.
- **3** Нажмите на кнопку **Stop/Exit**.

Обрезание изображения включено (Cropping:On)

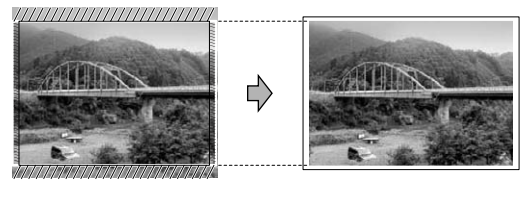

Обрезание изображения выключено (Cropping:Off)

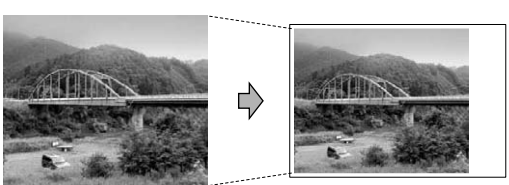

#### **Расширение границ печатаемой области (печать без полей)**

С помощью этой функции область печати расширяется до краев бумаги. Печать при этом выполняется несколько медленнее.

 $1$  При использовании модели MFC-210C нажмите на кнопки **Menu/Set**, **4**, **6**.

При использовании модели MFC-410CN нажмите на кнопки **Menu/Set**, **4**, **7**.

- $2$  Нажмите на кнопку ▲ или ▼ для выбора Off (или On). Нажмите на кнопку **Menu/Set**.
- **3** Нажмите на кнопку **Stop/Exit**.

#### **Интерпретация сообщений об ошибках**

После ознакомления с типами ошибок, которые могут возникать при использовании PhotoCapture Center™, можно легко идентифицировать и устранить любые проблемы.

При появлении сообщения об ошибке на ЖК-дисплее МФЦ выдает уведомительный звуковой сигнал.

Media Error — Это сообщение отображается при установке поврежденной или неотформатированной карты памяти или при каком-либо сбое накопителя на карте памяти. Для устранения этой ошибки извлеките медиа-карту.

No File — Это сообщение отображается при попытке получения доступа к установленной в накопитель (слот) медиа-карте, на которой отсутствуют файлы с расширением .JPG.

Out of Memory — Это сообщение отображается при работе с изображениями, размер которых превышает объем памяти МФЦ.

# **Использование PhotoCapture Center™ с компьютера**

Доступ к медиа-карте, установленной в карточный накопитель (слот) аппарата, может быть получен с компьютера.

(См. раздел Использование PhotoCapture Center™ с компьютера на стр. 6-1 или раздел Использование PhotoCapture Center™ в среде Macintosh® (отсутствует для MFC-3240С и MFC-5440CN) на стр. 8-45 в руководстве пользователя по программному обеспечению.)

## **Использование PhotoCapture Center™ для сканирования документов**

Обрабатываемые документы можно отсканировать и записать на медиа-карту; это быстрый и простой способ обеспечения переносимости документов. (См. раздел Сканирование на карту (отсутствует для MFC-3240C, MFC-210C и MFC-5440CN) на стр. 2-23 в руководстве пользователя по программному обеспечению.)

#### 9 - 18 WALK-UP PHOTOCAPTURE CENTER<sup>™</sup>

# Важная информация

#### В целях вашей безопасности

Для обеспечения безопасной эксплуатации трехконтактная штепсельная вилка прилагаемого сетевого шнура должна вставляться только в стандартную трехконтактную сетевую розетку с заземляющим проводом.

Тот факт, что оборудование работает удовлетворительно, не означает, что оно надлежащим образом заземлено и полностью безопасно. В целях вашей собственной безопасности в случае каких-либо сомнений обратитесь к квалифицированному электрику.

#### Подключение к локальной сети (только для модели MFC-410CN)

#### Внимание

Данное изделие следует подключать к локальной сети, не подверженной перенапряжениям.

#### Заявление о соответствии положениям международной программы Емексу Sтак<sup>®</sup>

Целью международной программы Еменст Sтан® является содействие развитию и популяризации энергосберегающего офисного оборудования.

Являясь участником программы Energy Star®, компания Brother Industries, Ltd. установила, что данное изделие соответствует основным положениям ENERGY STAR® по экономии энергии.

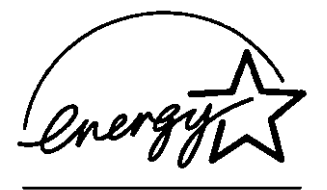

#### Инструкции по технике безопасности

- $\mathbf{1}$ Внимательно прочтите эти инструкции.
- 2 Сохраните их для дальнейшей справки.
- $\overline{3}$ Следуйте указаниям и предупреждениям на табличках, закрепленных на МФЦ.
- 4 Перед чисткой МФЦ отключите его от электрической сети. Не используйте для очистки жидкие или аэрозольные очистители. Очишайте МФЦ влажной тканью.
- $\, {\bf 5} \,$  Не допускается эксплуатация МФЦ рядом с источниками воды.
- $6$  Не устанавливайте МФЦ на тележках, стойках или столах с неустойчивым основанием. При падении МФЦ может быть серьезно поврежден.
- 7 В задней и нижней частях корпуса МФЦ предусмотрены вентиляционные щели и отверстия. Для обеспечения надежной работы МФЦ и предотвращения его перегрева эти вентиляционные отверстия должны быть всегда открыты. Не допускается установка МФЦ на поверхности таких изделий, как кровать, диван, ковер и т.п., на которых возможна блокировка вентиляционных отверстий. Не устанавливайте МФЦ рядом с радиаторами или нагревателями. Не устанавливайте МФЦ во встроенную нишу, если в ней не обеспечена надлежащая вентиляция.
- 8 Параметры электросети должны соответствовать указанным на табличке. Если точные параметры электрической сети не известны, то необходимо обратиться за консультацией к своему дилеру или в местное отделение организации энергосбыта.

Используйте только тот сетевой шнур, который поставляется вместе с данным МЕС.

9 Данный МФЦ оснашен 3-контактной вилкой с отдельным (третьим) контактом заземления. Такая вилка предназначена для подключения только к заземленным электрическим розеткам. Эти меры предусмотрены в целях обеспечения безопасности. Если вилка МФЦ не подходит к имеющейся электрической розетке, то обратитесь к электрику для установки соответствующей

заземленной розетки. Данный МФЦ должен подключаться только к заземленной розетке.

- **10** Не допускайте, чтобы на сетевом шнуре находились какие-либо предметы. Старайтесь не наступать на сетевой шнур, не устанавливайте МФЦ на проходе.
- **11** Не располагайте перед МФЦ никакие предметы, которые могли бы помешать приему факсимильных сообщений. В тракте приема факсимильных сообщений также не должно находиться никаких посторонних предметов.
- **12** Отпечатанные страницы следует извлекать из MFC только после их полного вывода из МФЦ.
- **13** В указанных ниже случаях необходимо отключить МФЦ от розетки электрической сети и обратиться в авторизованный сервисный центр:
	- Если поврежден электрический шнур.
	- Если на МФЦ была пролита жидкость.
	- Если МФЦ попал под дождь или побывал в воде.
	- Если при соблюдении всех рабочих инструкций МФЦ не работает нормально. Настройку и регулировку разрешается производить только при помощи тех органов управления, которые описаны в руководстве. Любая иная регулировка может привести к повреждению МФЦ и может потребовать большого объема работы квалифицированного техника для восстановления нормальной работы.
	- Если МФЦ упал с высоты, или в любых случаях повреждения корпуса.
	- Если МФЦ демонстрирует явные изменения в своей работе, указывающие на необходимость технического обслуживания.
- **14** Для защиты МФЦ от скачков напряжения рекомендуется использовать устройство защиты от перенапряжения (фильтр бросков напряжения).

#### Товарные знаки

Логотип Brother является зарегистрированным товарным знаком компании Brother Industries. Ltd.

Brother является зарегистрированным товарным знаком компании Brother Industries, Ltd.

Multi-Function Link является зарегистрированным товарным знаком компании Brother International Corporation.

© Авторское право 2004 Brother Industries, Ltd. Все права защищены.

Windows и Microsoft являются зарегистрированными товарными знаками корпорации Microsoft в США и в других странах.

Macintosh и True Type являются зарегистрированными товарными знаками компании Apple Computer, Inc.

PaperPort и OmniPage OCR являются зарегистрированными товарными знаками компании ScanSoft, Inc.

Presto! PageManager является зарегистрированным товарным знаком компании NewSoft Technology Corporation.

Microdrive является зарегистрированным товарным знаком компании International Business Machine Corporation.

SmartMedia является зарегистрированным товарным знаком корпорации Toshiba Corporation.

CompactFlash является зарегистрированным товарным знаком корпорации SanDisk Corporation.

Memory Stick является зарегистрированным товарным знаком корпорации Sony Corporation.

SecureDigital является товарным знаком компаний Matsushita Electric Industrial Co.Ltd., SanDisk Corporation u Toshiba Corporation.

SanDisk является лицензиатом товарных знаков SD и miniSD.

xD-Picture Card является зарегистрированным товарным знаком компаний Fujifilm Co. Ltd., Toshiba Corporation и Olympus Optical Co. Ltd.

Memory Stick Duo и MagicGate являются товарными знаками корпорации Sony Corporation.

Каждая компания, название программного продукта которой упоминается в настоящем руководстве, имеет лицензионное соглашение по программному обеспечению, специфическое для своих запатентованных программ.

**Все другие фабричные марки и названия изделий, упомянутые в данном руководстве пользователя, руководстве пользователя по программному обеспечению и руководстве пользователя по работе в сети (только для модели MFC!410CN), являются товарными знаками соответствующих компаний.**

# **Приските и правностей и** регламентное обслуживание

# Поиск и устранение неисправностей

### Сообщения об ошибках

В данном МФЦ, как и в любом другом сложном офисном устройстве, могут возникать неисправности. В этом случае МФЦ идентифицирует проблему и выводит на дисплей соответствующее сообщение об ошибке. Ниже приводится перечень наиболее часто встречающихся сообщений об ошибках.

Большинство проблем пользователь может решить самостоятельно. Если вам требуется дополнительная помощь, то обратитесь в Центр решения проблем Brother, где вам предложат перечень ответов на часто задаваемые пользователями вопросы (FAQ) и дадут рекомендации по поиску и устранению неисправностей.

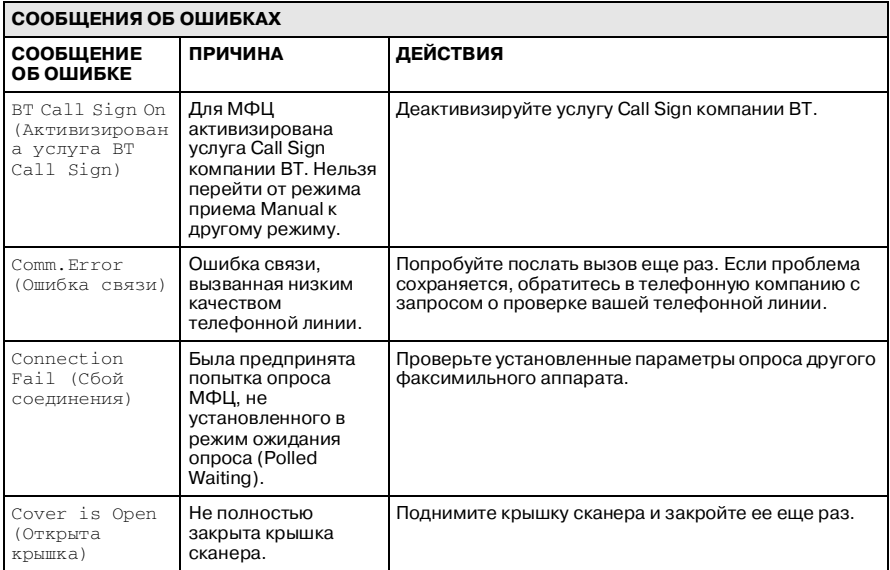

Посетите наш web-сайт: http://solutions.brother.com.

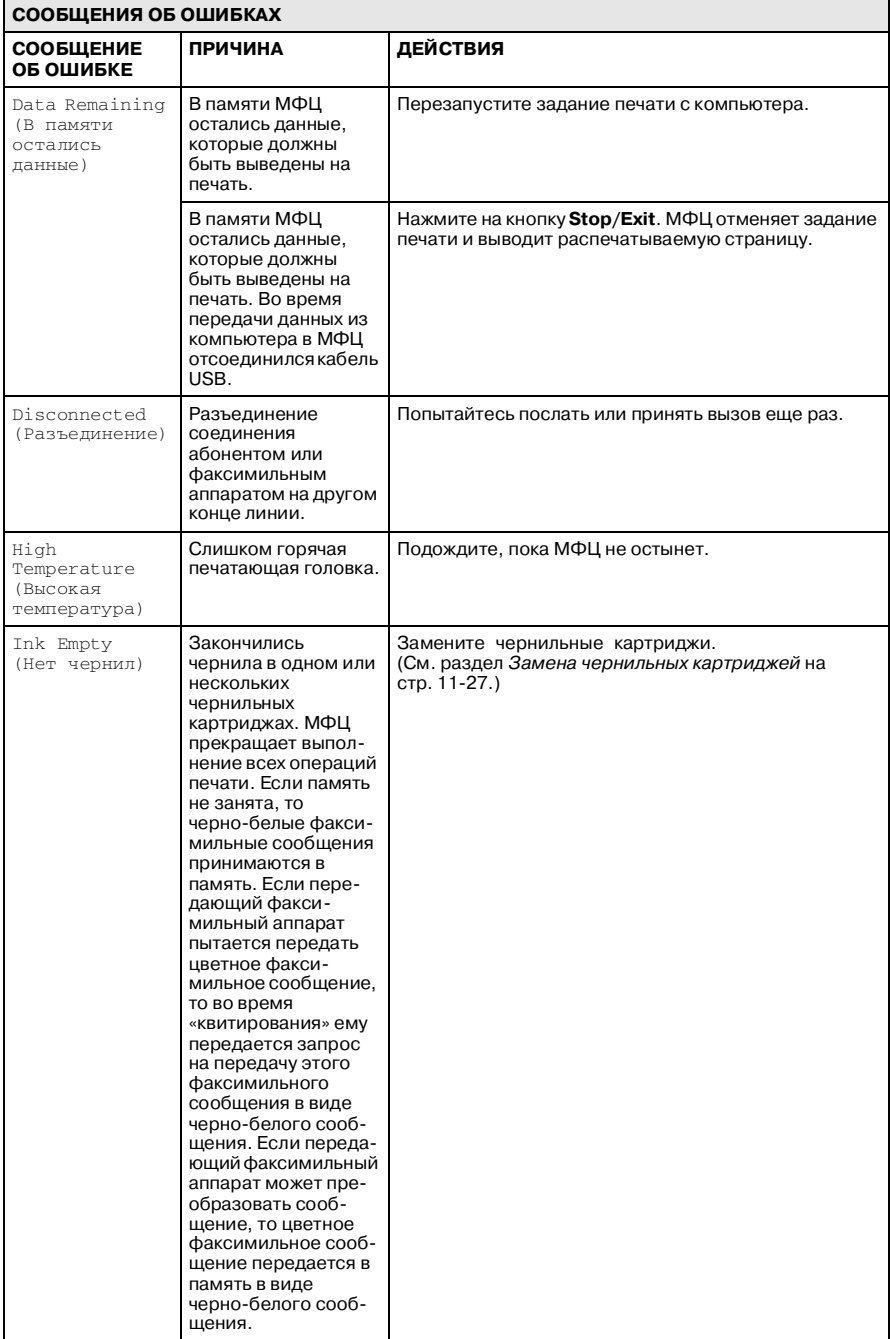

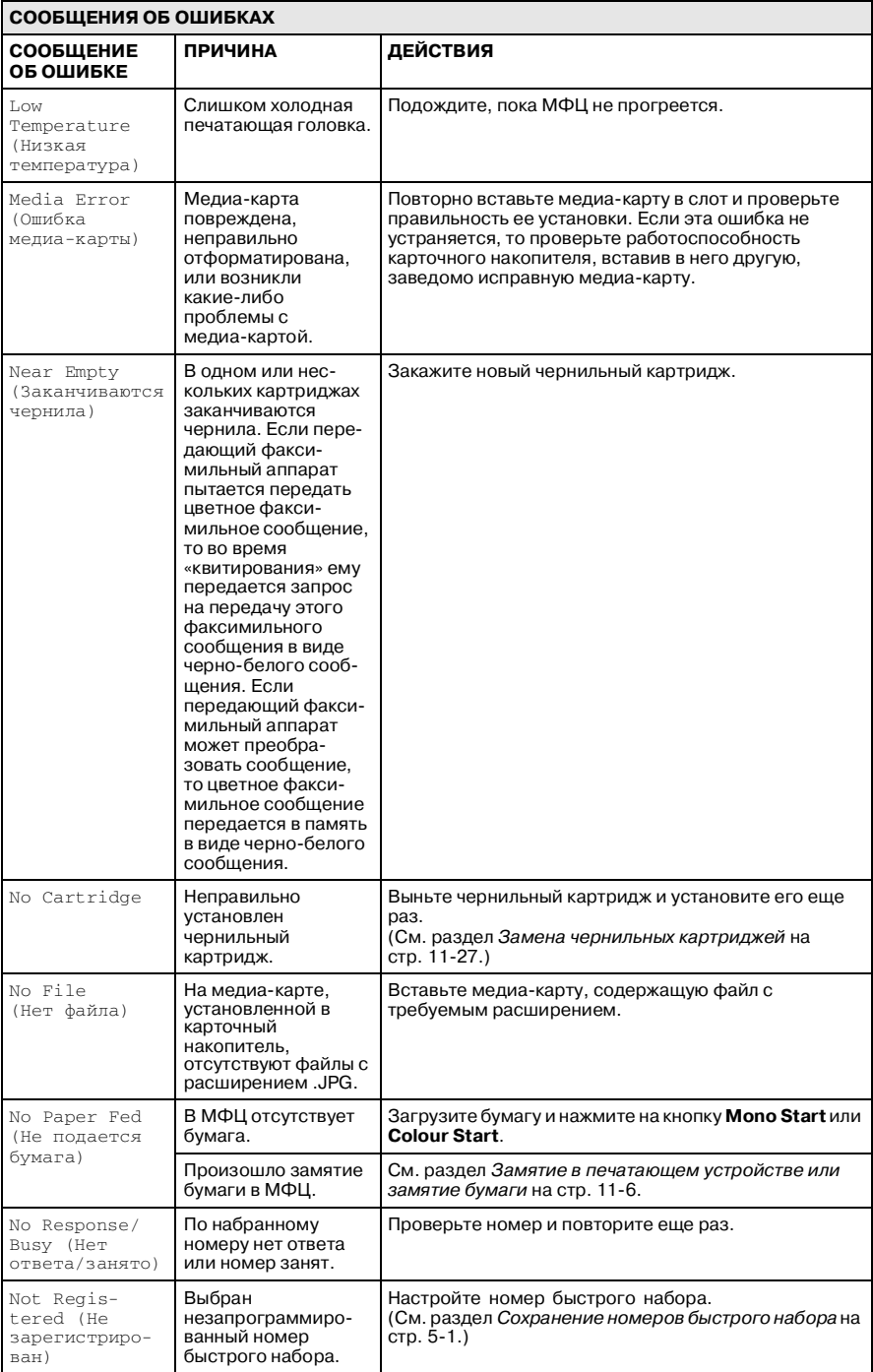

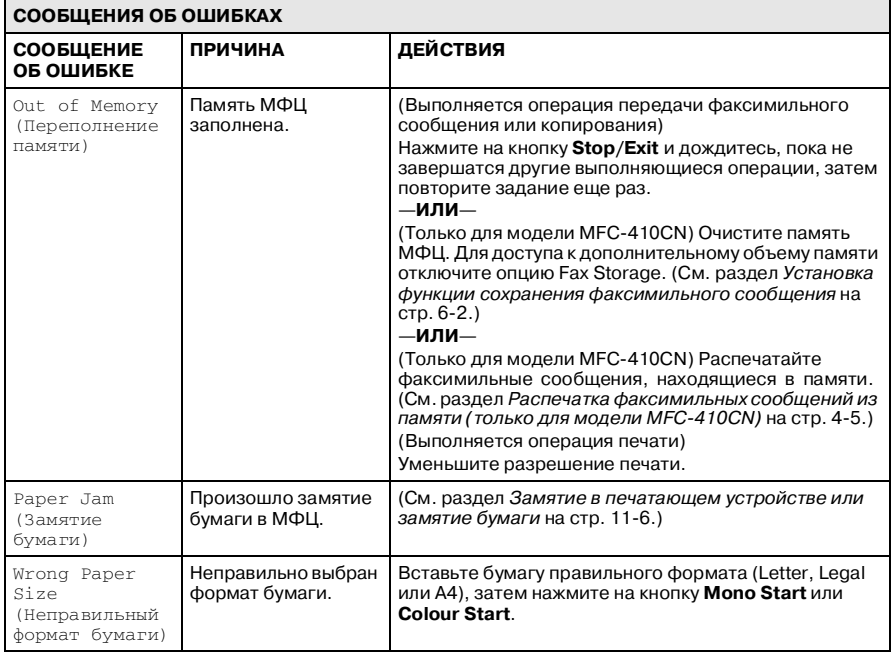
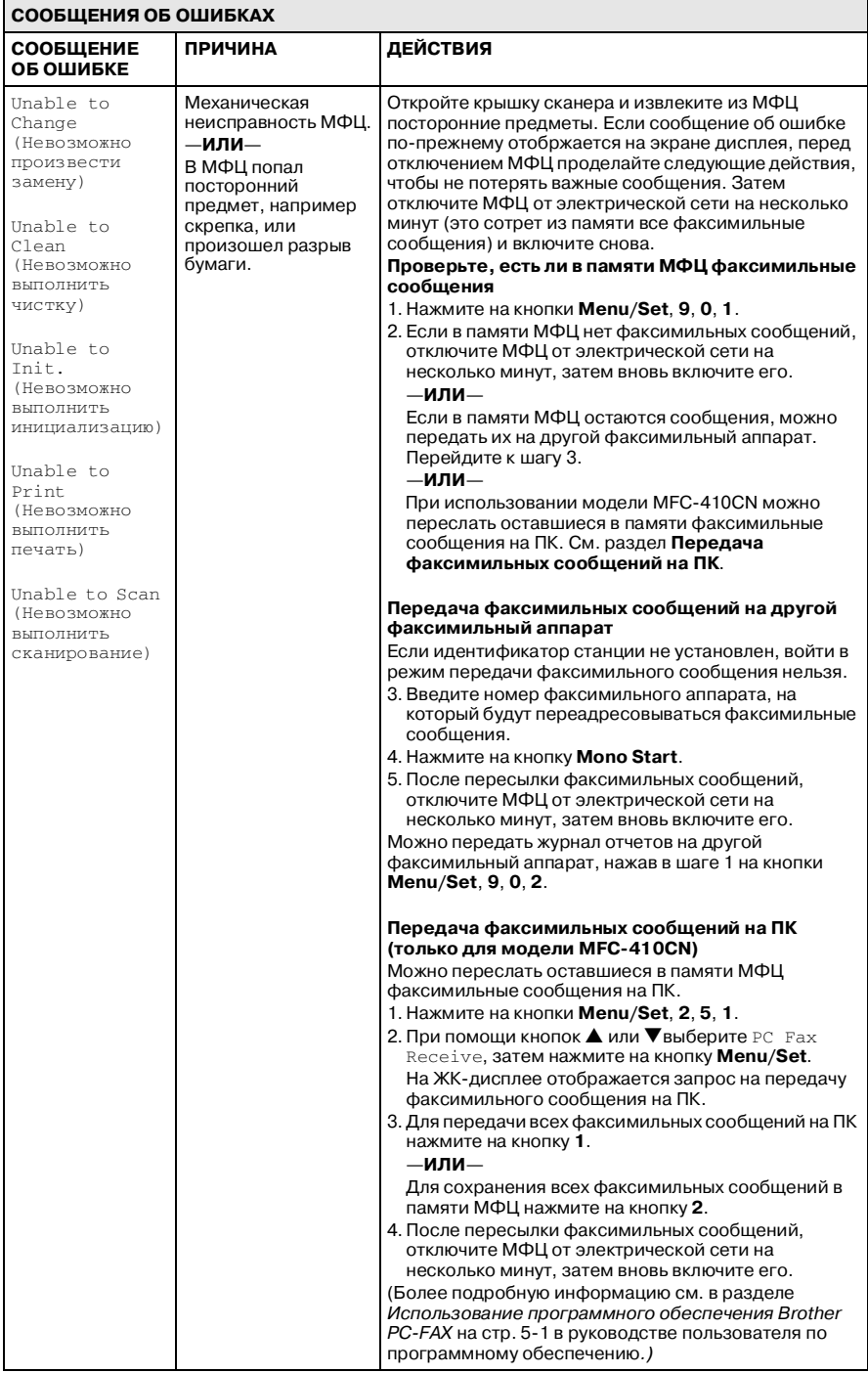

#### Замятие в печатающем устройстве или замятие бумаги

Выньте застрявшую бумагу из того места МФЦ, в котором произошло замятие.

#### Замятие бумаги в загрузочном лотке.

 $\mathbf{1}$ Выньте лоток для загрузки бумаги из МФЦ.

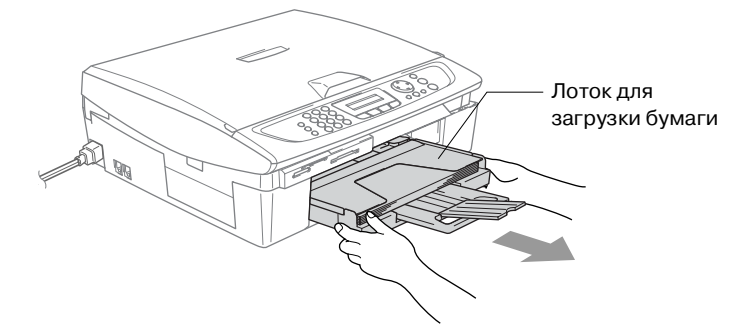

2 Для извлечения замятой бумаги потяните ее на себя.

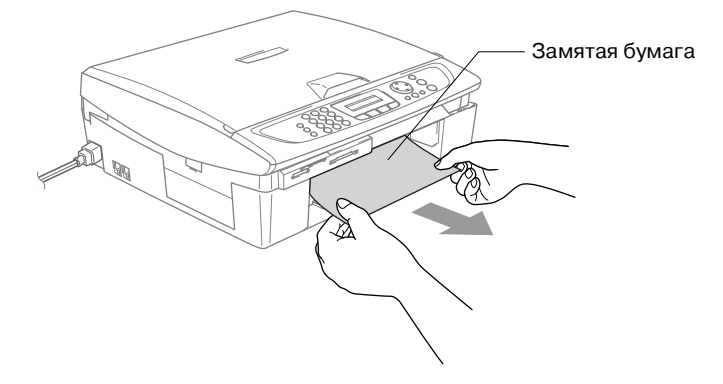

### **Замятие бумаги внутри МФЦ**

**1** Снимите крышку прохода для устранения замятия бумаги. Выньте застрявшую бумагу из МФЦ.

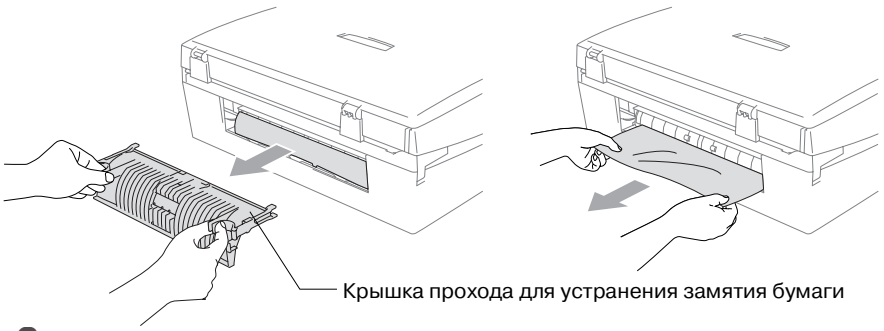

- **2** Установите крышку прохода для устранения замятия бумаги на место.
- **3** Если застрявшую бумагу извлечь не удается, приподнимите крышку сканера с правой стороны МФЦ так, чтобы она надежно зафиксировалась в открытом положении.
- **4** Извлеките застрявшую бумагу.

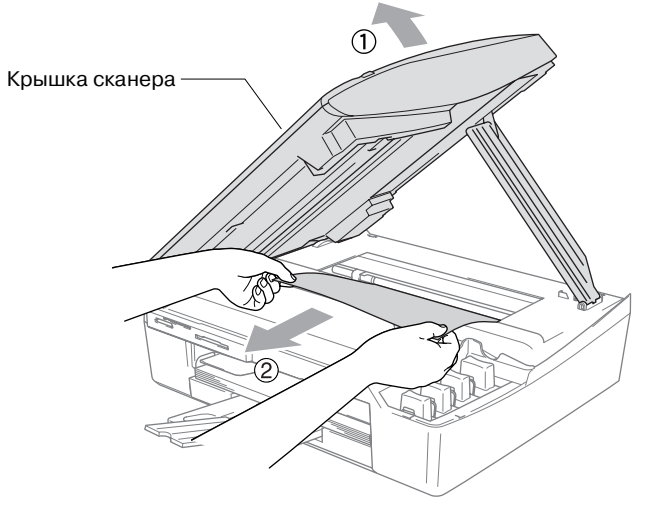

Если бумага находится под печатающей головкой, отключите МФЦ от электрической сети, для того чтобы можно было сдвинуть печатающую головку, и выньте бумагу.

 $\,$ 5 Приподнимите крышку сканера, чтобы освободить опору крышки. Аккуратно надавите на опору крышки сканера, чтобы опустить ее, и закройте крышку.

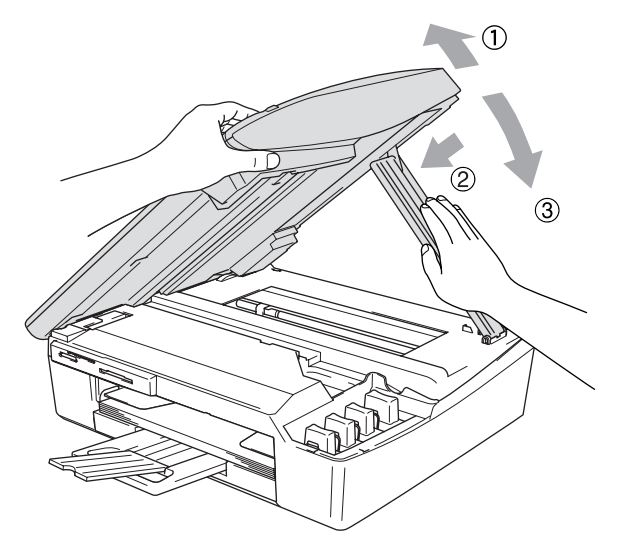

# Возможные проблемы при работе с МФЦ

Если предполагается наличие каких-либо проблем с МФЦ, то обратитесь к следующей таблице и выполните представленные в ней рекомендации по устранению неисправностей.

С последними FAQ и рекомендациями по устранению неисправностей можно ознакомиться в Центре решения проблем компании Brother.

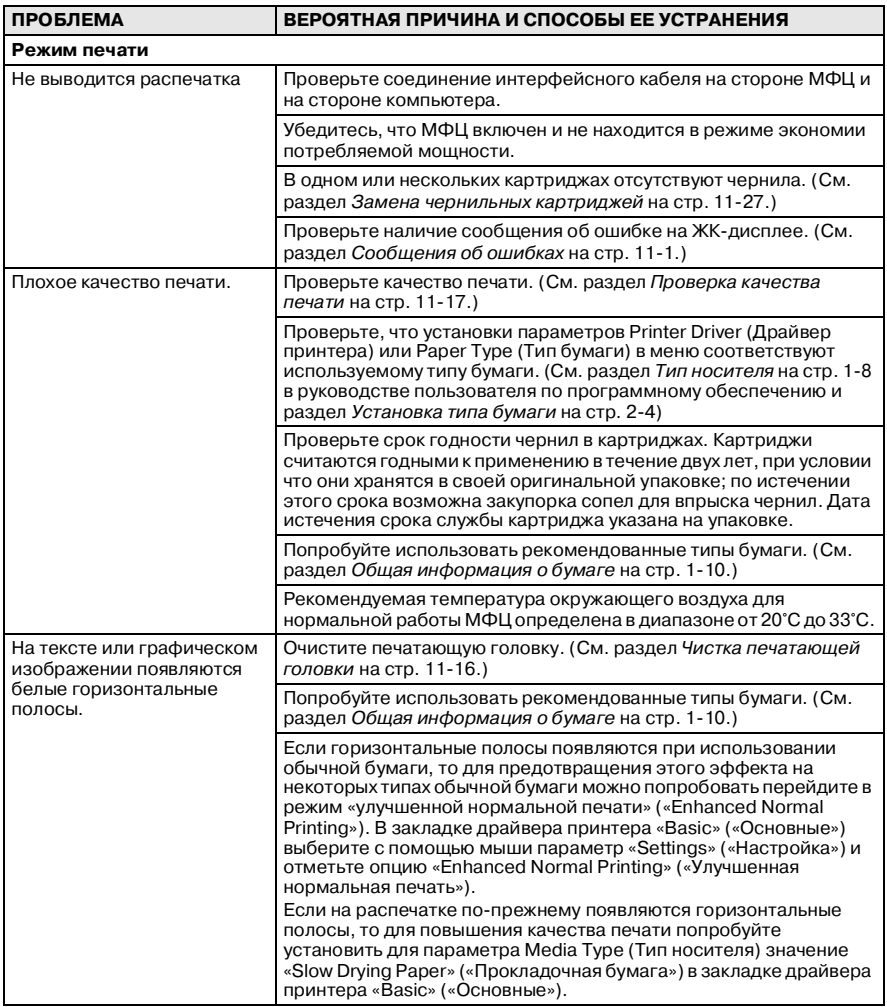

Посетите наш web-сайт: http://solutions.brother.com.

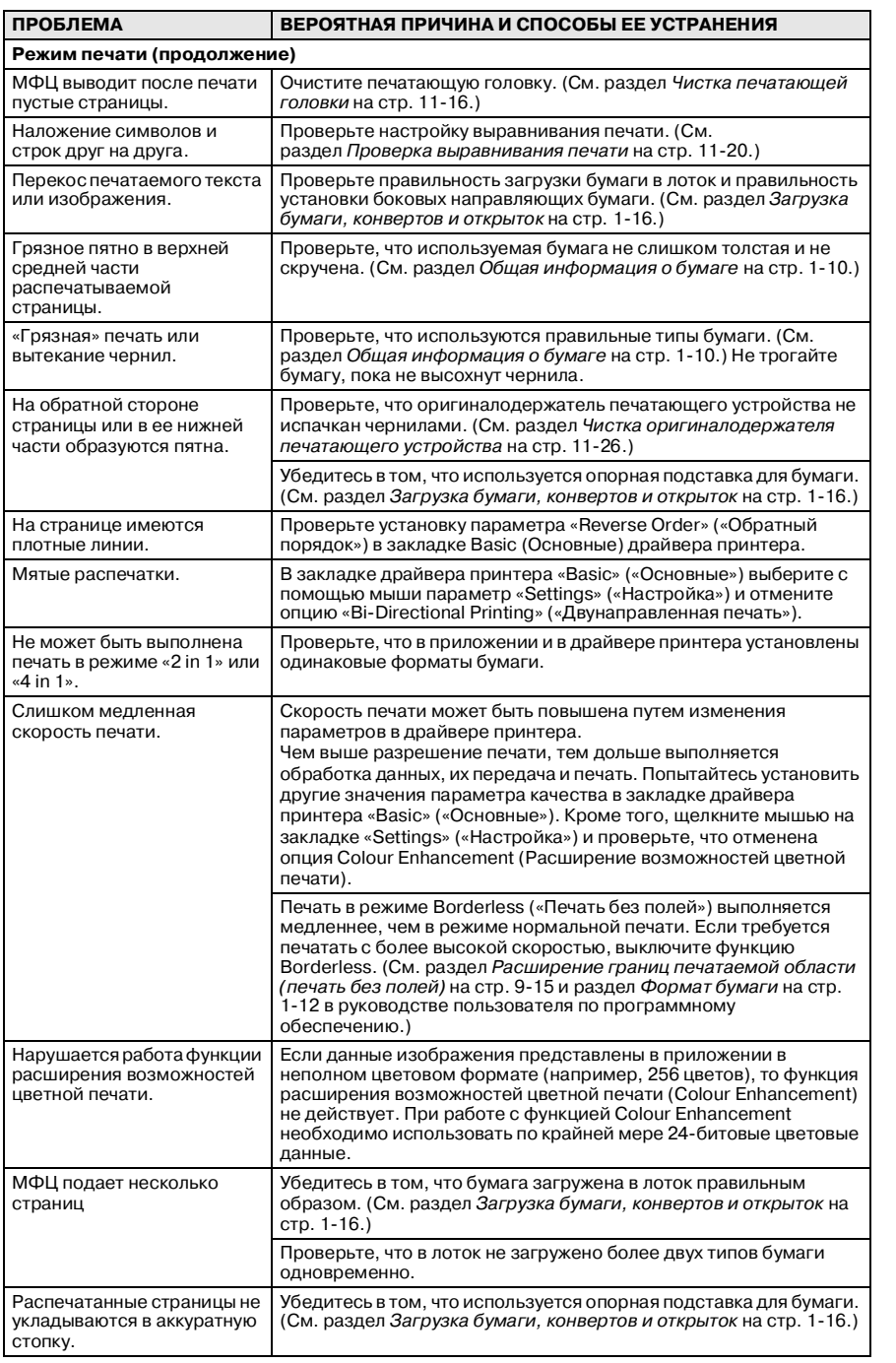

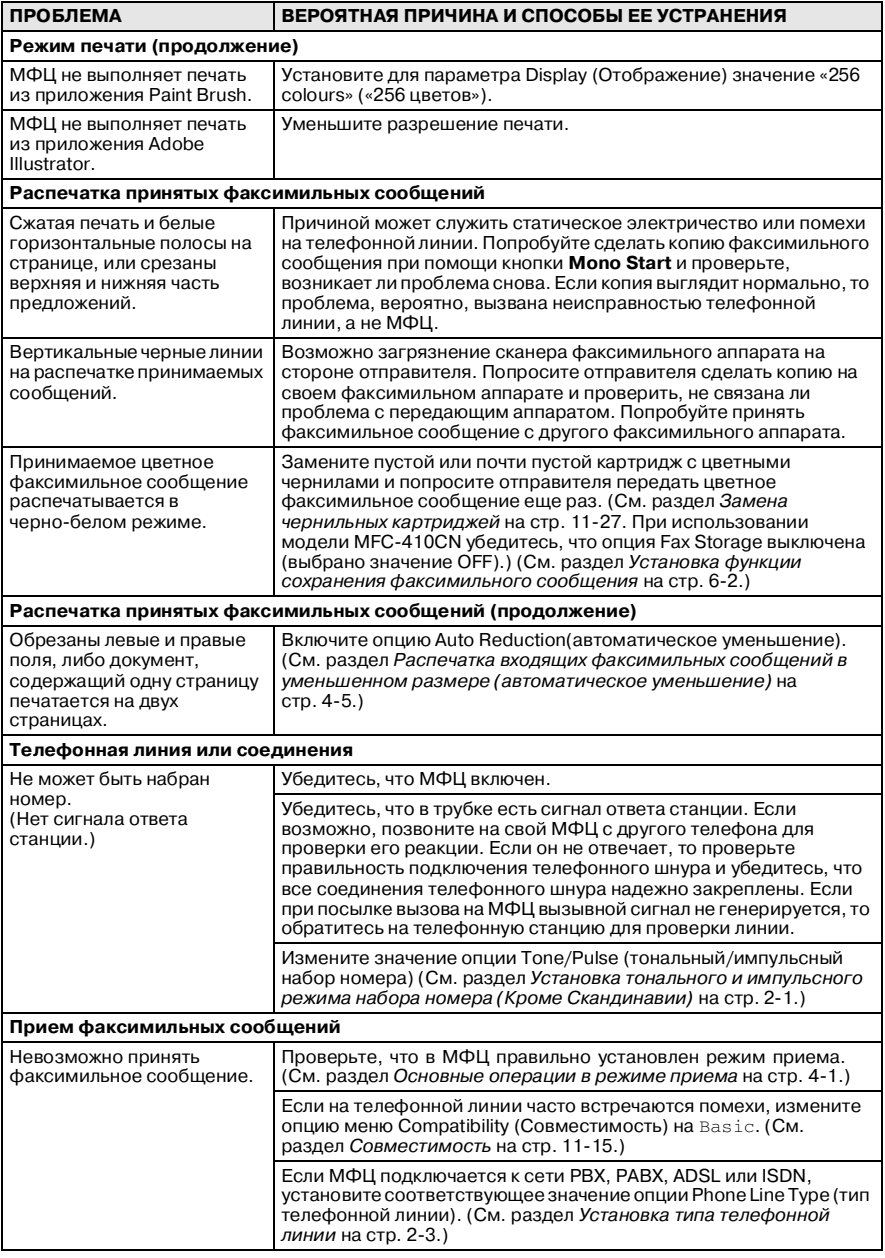

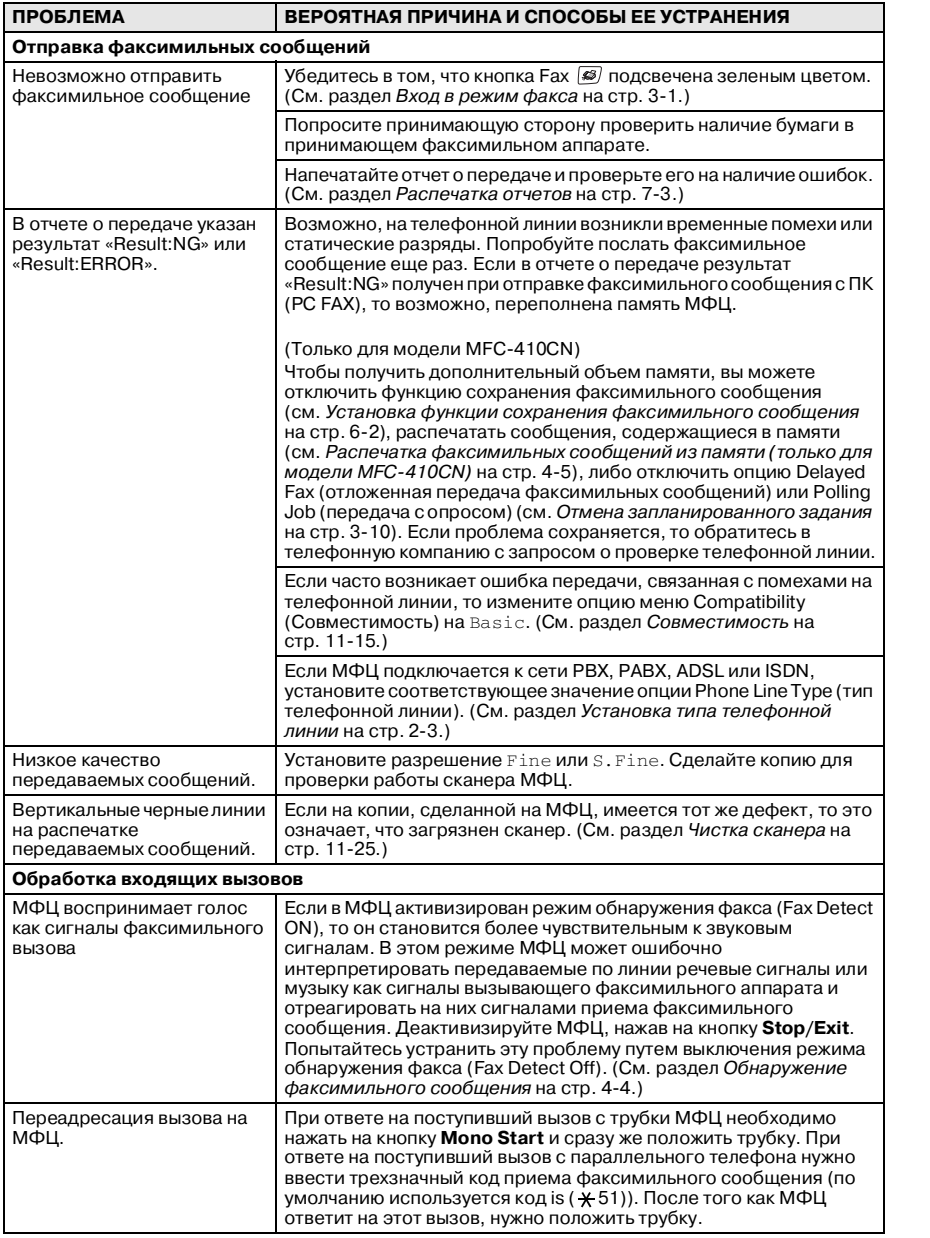

<span id="page-152-0"></span>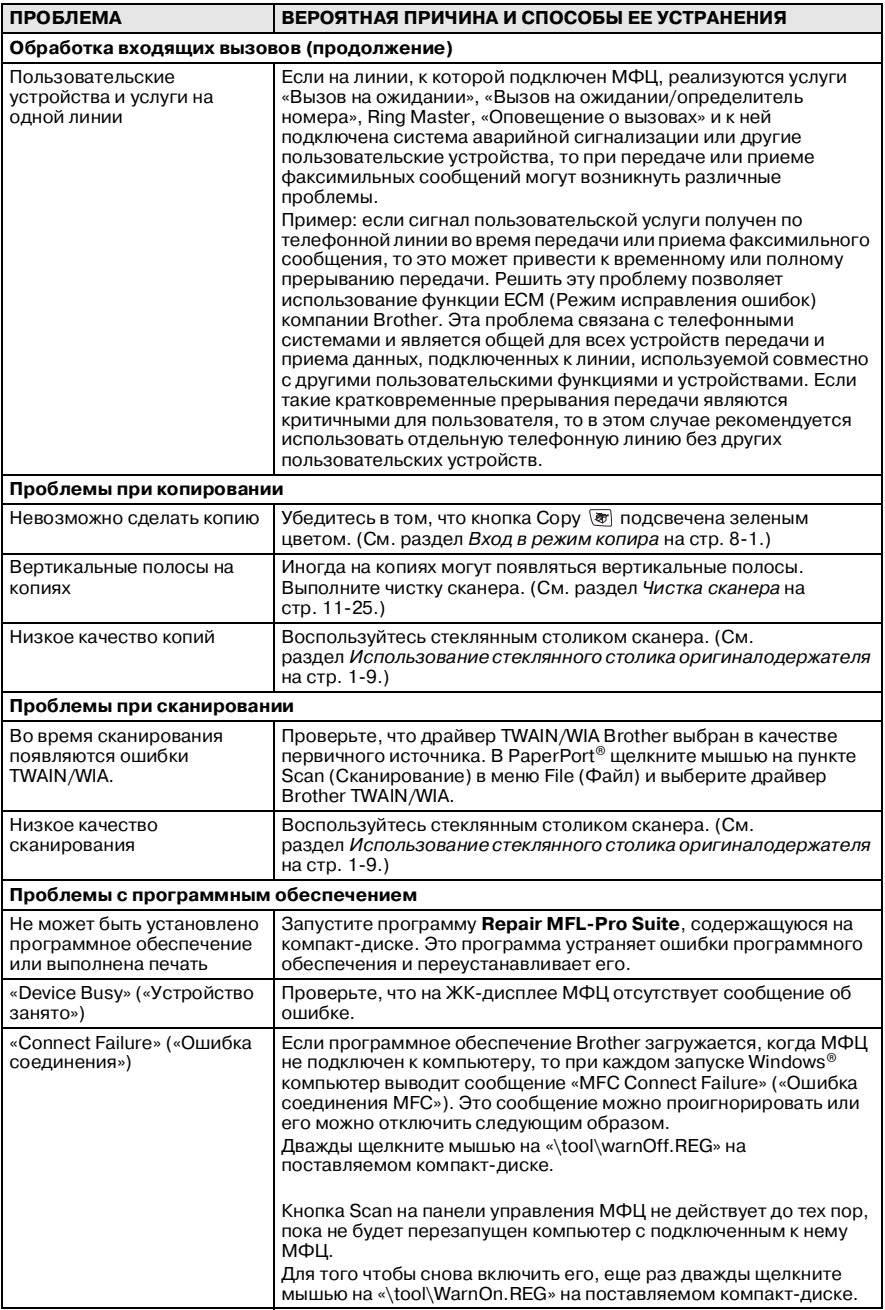

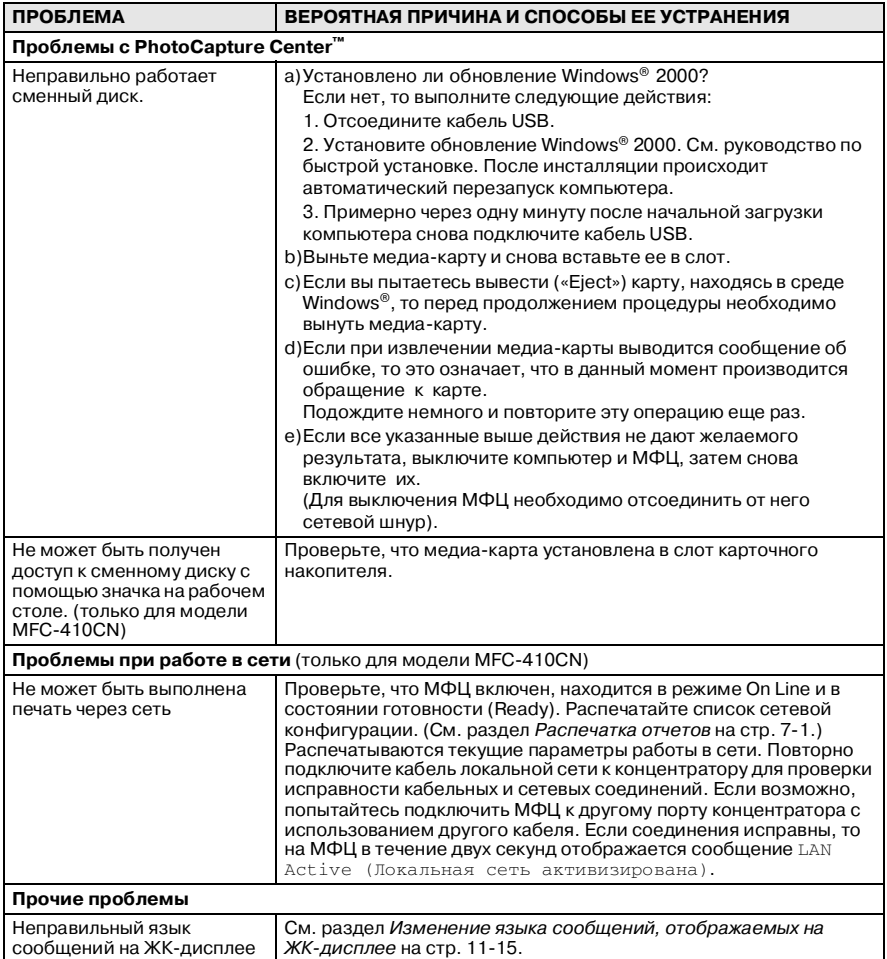

### <span id="page-154-1"></span>**Изменение языка сообщений, отображаемых на ЖК!дисплее**

Пользователь может изменить язык сообщений, отображаемых на ЖК-дисплее.

- **1** Нажмите на кнопки **Menu/Set**, **0**, **0**.
- **2** Нажмите на кнопку ▲ или ▼ для выбора необходимого языка.

Нажмите на кнопку **Menu/Set**.

**3** Нажмите на кнопку **Stop/Exit**.

# <span id="page-154-0"></span>**Совместимость**

Если при передаче или приеме факсимильных сообщений возникают проблемы, вызываемые помехами на телефонной линии, то рекомендуется активизировать специальную функцию Equalization (Выравнивание). МФЦ настраивает скорость передачи по модему для операций с факсимильными сообщениями.

**1** Нажмите на кнопки **Menu/Set**, **2**, **0**, **2**.

Miscellaneous 2.Compatibility

 $2$  Нажмите на кнопку  $\triangle$  или  $\blacktriangledown$  для выбора Basic (или Normal).

Нажмите на кнопку **Menu/Set**.

- **3** Нажмите на кнопку **Stop/Exit**.
	- Опция Basic снижает скорость модема до 9600 бит/с. Рекомендуется использовать эту опцию только в случае необходимости, если проблемы с телефонной линией не носят постоянный характер.
		- **Опция Normal устанавливает скорость модема** 14400 бит/с (по умолчанию).

# **Способы повышения качества печати**

## <span id="page-155-0"></span>**Чистка печатающей головки**

Для обеспечения хорошего качества печати в МФЦ предусмотрена возможность регулярной чистки печатающей головки. При необходимости процесс чистки может быть инициирован вручную.

Чистку печатающей головки и чернильных картриджей следует выполнять в том случае, если на распечатанных страницах с текстом или графическими изображениями появляются горизонтальные полосы. Можно выполнять чистку только одного черного картриджа или трех других цветных картриджей (голубой/желтый/красный) по отдельности или всех четырех цветных картриджей одновременно.

Для чистки печатающей головки требуется некоторое количество чернил. Слишком частая чистка приводит к нерациональному использованию чернил.

## **Внимание**

НЕ ПРИКАСАЙТЕСЬ к печатающей головке. Прикосновение к печатающей головке может привести к ее невосстанавливаемому повреждению и аннулированию прав на гарантийное обслуживание головки.

- **1** Нажмите на кнопку **Ink Management**.
- $2$  Нажмите на кнопку ▲ или ▼ для выбора Cleaning.

Нажмите на кнопку **Menu/Set**.

 $\boldsymbol{3}$  Нажмите на кнопку ▲ или ▼ для выбора Black, Color или  $A11$ 

Нажмите на кнопку **Menu/Set**.

МФЦ выполняет чистку печатающей головки. После завершения чистки МФЦ автоматически возвращается в дежурный режим.

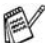

Если вы почистили печатающую головку по крайней мере пять раз, но качество печати при этом не улучшилось, то следует обратиться за соответствующим обслуживанием к торговому агенту Brother.

# <span id="page-156-0"></span>**Проверка качества печати**

Если на выходе получаются блеклые или неравномерные цвета изображений и текста, то возможно произошло засорение некоторых насадок. Это можно проверить путем вывода на печать листа контроля качества печати (Print Quality Check Sheet) и просмотра контрольного шаблона насадок.

- **1** Нажмите на кнопку **Ink Management**.
- $2$  Нажмите на кнопку **▲ или ▼ для выбора** Test Print. Нажмите на кнопку **Menu/Set**.
- **3** Нажмите на кнопку ▲ или ▼ для выбора Print Quality. Нажмите на кнопку **Menu/Set**.
- **4** Нажмите на кнопку **Colour Start**. МФЦ начинает печатать лист контроля качества печати.
- **5** Проверьте качество печати в соответствии с инструкциями, приведенными на листе контроля.

#### **Проверка качества цветных блоков**

При этом на ЖК-дисплее отображается следующее сообщение:

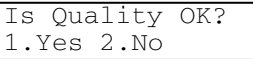

- **6** Проверьте качество четырех цветных блоков по листу контроля.
- $\bar{z}$  Если все линии выглядят четко, нажмите на кнопку (Yes) и перейдите к шагу 10.

#### —**ИЛИ**—

Если некоторые короткие линии отсутствуют, как показано ниже, нажмите на кнопку **2** (No).

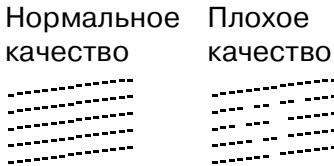

На ЖК-дисплее выводится сообщение с вопросом, достаточно ли хорошее качество печати черного и трех цветных картриджей.

Black OK? 1.Yes 2.No

ПОИСК НЕИСПРАВНОСТЕЙ И РЕГЛАМЕНТНОЕ ОБСЛУЖИВАНИЕ **11 ! 17**

**8** Нажмите на кнопку **2** (No) для черного или трех цветных картриджей, с которыми имеются проблемы качества.

При этом на ЖК-дисплее отображается следующее сообщение:

Start Cleaning? 1.Yes 2.No

Нажмите на кнопку **1** (Yes).

МФЦ начинает чистку печатающей головки.

**9** После завершения чистки нажмите на кнопку **Colour Start**. МФЦ снова начинает распечатывать лист контроля качества печати и затем возвращается к шагу 5.

#### **10** Нажмите на кнопку **Stop/Exit**.

Если чернила по-прежнему отсутствуют на листе контроля качества печати, повторно выполните чистку и процедуры тестовой печати по крайней мере пять раз. Если и после пятой чистки и тестовой печати на листе ничего не распечатывается, то замените засорившийся картридж соответствующего цвета. (Возможно, что чернильный картридж находился в МФЦ более шести месяцев или истек срок службы картриджа, указанный на его упаковке. Или же чернильный картридж неправильно хранился перед его использованием.)

После замены чернильного картриджа проверьте его, распечатав другой лист контроля качества печати. Если проблема не устраняется, то следует не менее пяти раз повторить процедуры чистки и тестовой печати для нового картриджа. Если качество печати по-прежнему остается неудовлетворительным, то для получения соответствующего обслуживания нужно обратиться к торговому агенту Brother.

### **Внимание**

НЕ ПРИКАСАЙТЕСЬ к печатающей головке. Прикосновение к печатающей головке может привести к ее невосстанавливаемому повреждению и аннулированию прав на гарантийное обслуживание головки.

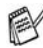

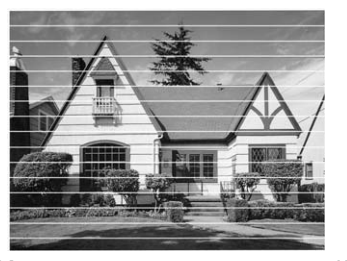

Когда сопла печатающей головки засорены, распечатываемый образец выглядит следующим образом.

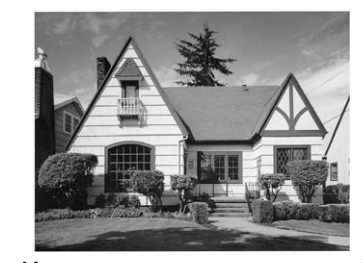

Когда сопла печатающей головки не засорены, на распечатываемом изображении горизонтальные линии не появляются.

# <span id="page-159-0"></span>**Проверка выравнивания печати**

Время от времени необходимо регулировать выравнивание печати; если после транспортировки МФЦ печатаемый текст становится нечетким или изображения становятся блеклыми, то следует выполнить настройку выравнивания.

- **1** Нажмите на кнопку **Ink Management**.
- $2$  Нажмите на кнопку ▲ или ▼ для выбора Test Print. Нажмите на кнопку **Menu/Set**.
- $3$  Нажмите на кнопку ▲ или ▼ для выбора Alignment. Нажмите на кнопку **Menu/Set**.
- **4** Нажмите на кнопку **Mono Start** или **Colour Start**. МФЦ начинает печатать лист контроля выравнивания.

При этом на ЖК-дисплее отображается следующее сообщение:

**5** Сделайте тестовые распечатки с разрешением 600 точек/дюйм (далее – т/д) и 1200 т/д и проверьте, совпадает ли цифра 5 наиболее точно с цифрой 0. Если цифра 5 наилучшим образом совпадает 1.Yes 2.No

при обоих разрешениях (600 т/д и 1200 т/д), нажмите на кнопку **1** (Yes) для завершения проверки выравнивания и перейдите к шагу 8.

—**ИЛИ**—

Если на тестовой странице лучше совпадает какая-либо другая цифра при разрешении либо 600 т/д, либо 1200 т/д, то для ее выбора нажмите на кнопку **2** (No).

- **6** Для разрешения 600 т/д нажмите на кнопку c цифрой рисунка, который на распечатанной тестовой странице наилучшим образом совпадает с рисунком под цифрой 0 (1-8). 600dpi Adjust
- **7** Для разрешения 1200 т/д нажмите на кнопку c цифрой рисунка, который на распечатанной тестовой странице наилучшим образом совпадает с рисунком под цифрой 0 (1-8). 1200dpi Adjust Select Best # 5
- **8** Нажмите на кнопку **Stop/Exit**.
- **11 ! 20** ПОИСК НЕИСПРАВНОСТЕЙ И РЕГЛАМЕНТНОЕ ОБСЛУЖИВАНИЕ

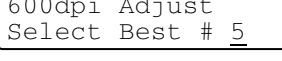

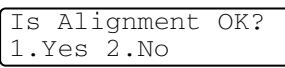

# **Проверка количества чернил**

Можно проверить количество чернил, оставшихся в картридже.

- **1** Нажмите на кнопку **Ink Management**.
- $2$  Нажмите на кнопку ▲ или ▼ для выбора Ink Volume. Нажмите на кнопку **Menu/Set**.
- $3$  Нажмите на кнопку  $\triangle$  или  $\blacktriangledown$  для выбора цвета, количество которого необходимо проверить.

Ink Volume  $Bk: -000$  000+  $\triangleq$ 

На ЖК-дисплее отображается количество чернил.

**4** Нажмите на кнопку **Stop/Exit**.

Можно проверить количество чернил с компьютера. (См. раздел Удаленные установки МФЦ (отсутствует для DCP-110C, DCP-310CN и MFC-210C) на стр. 4-1 в руководстве пользователя по программному обеспечению или раздел Удаленные установки МФЦ (МАС О $S^\circ$  Х 10.2.4 или выше) (отсутствует для DCP-110C,  $DCP-310CN$  и  $MFC-210C$ ) на стр. 8-43 в руководстве пользователя по программному обеспечению.)

# Упаковка и транспортировка МФЦ

При транспортировке МФЦ используйте его оригинальную упаковку. Если МФЦ упакован неправильно, то это может стать причиной аннулирования прав на гарантийное обслуживание.

#### Внимание

Важным моментом является «парковка» печатающей головки МФЦ после завершения задания печати. Перед отключением МФЦ от электрической сети внимательно прислушайтесь к нему и дождись, пока в нем не исчезнут все шумы механического характера. Если МФЦ не завершит нормально процесс парковки, то это может вызвать проблемы с печатью и может стать причиной повреждения печатающей головки.

- 1 Поднимите крышку сканера с правой стороны устройства таким образом, чтобы она надежно зафиксировалась в открытом положении.
- 2 Выньте все чернильные картриджи и вставьте защитные компоненты. (См. раздел Замена чернильных картриджей на стр. 11-27.)

При установке защитных компонентов следует проверить, что они встали на место, как показано на приведенном ниже рисунке.

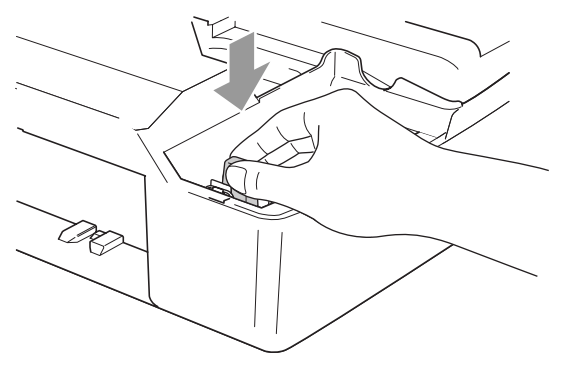

#### Внимание

В случае отсутствия защитных компонентов НЕ ИЗВЛЕКАЙТЕ чернильные картриджи перед транспортировкой МФЦ. МФЦ должен транспортироваться либо с защитными

компонентами, либо с установленными чернильными картриджами. Транспортировка МФЦ без защитных компонентов или картриджей может привести к его повреждению и к аннулированию прав на гарантийное обслуживание.

 $3$  Приподнимите крышку сканера, чтобы освободить опору крышки. Аккуратно надавите на опору крышки сканера, чтобы опустить ее, и закройте крышку.

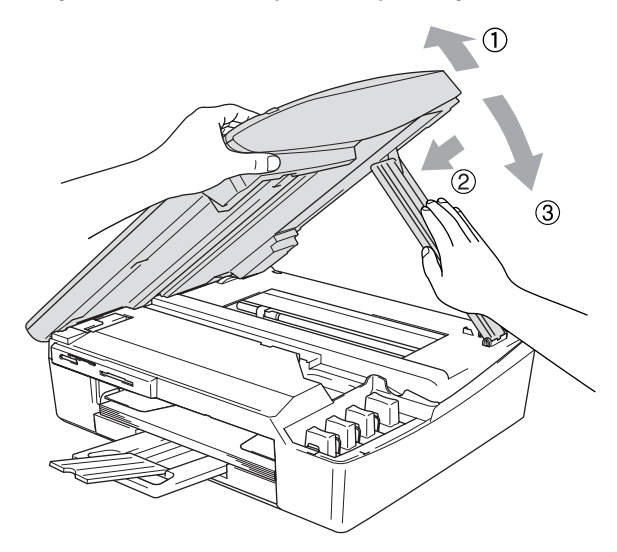

- 4 Отключите телефонный шнур МФЦ от телефонной розетки и от самого МФЦ.
- $\,$  Отключите МФЦ от розетки электрической сети.
- $6$  Отсоедините от МФЦ кабель USB или кабель локальной сети, если они еще подсоединены.
- 7 Упакуйте МФЦ в пластиковый пакет и поместите его в оригинальную картонную коробку с оригинальным упаковочным материалом.

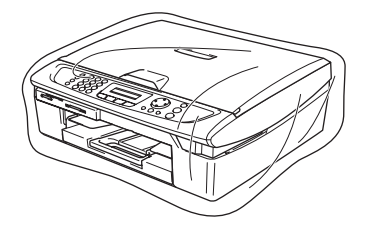

 $\bm{s}$  Упакуйте печатные материалы в оригинальную картонную коробку, как показано на приведенном ниже рисунке. Не кладите в упаковочную коробку использованные чернильные картриджи.

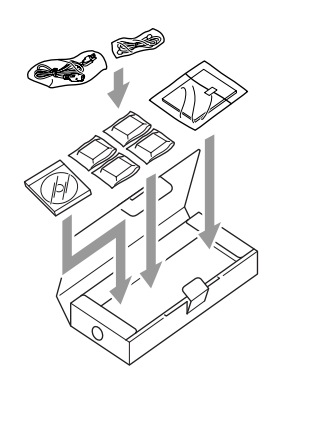

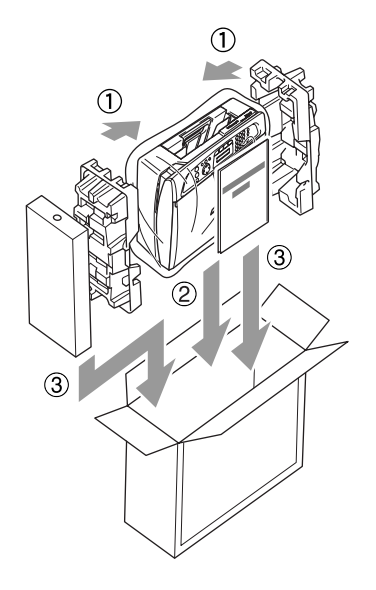

9 Закройте коробку.

# Регламентное техническое обслуживание

### <span id="page-164-0"></span>Чистка сканера

Отключите МФЦ от электрической сети и поднимите крышку. Протрите стеклянный столик сканера мягкой безворсовой тканью, смоченной изопропиловым спиртом.

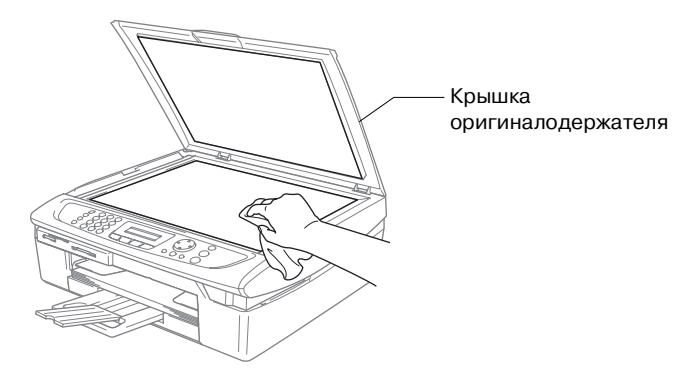

Протрите стеклянную полоску под пленкой безворсовой тканью, смоченной изопропиловым спиртом.

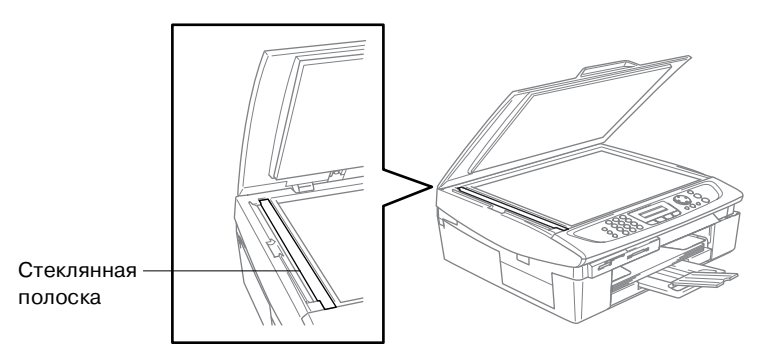

#### <span id="page-165-0"></span>**Чистка оригиналодержателя печатающего устройства**

- Не прикасайтесь к шестерне подачи бумаги или к кодирующей пленке.
- Перед чисткой оригиналодержателя печатающего устройства убедитесь в том, что МФЦ отключен от сети.
- Если на оригиналдержатель печатающего устройства или вокруг него пролились чернила, вытрите их мягкой сухой безворсовой тканью.

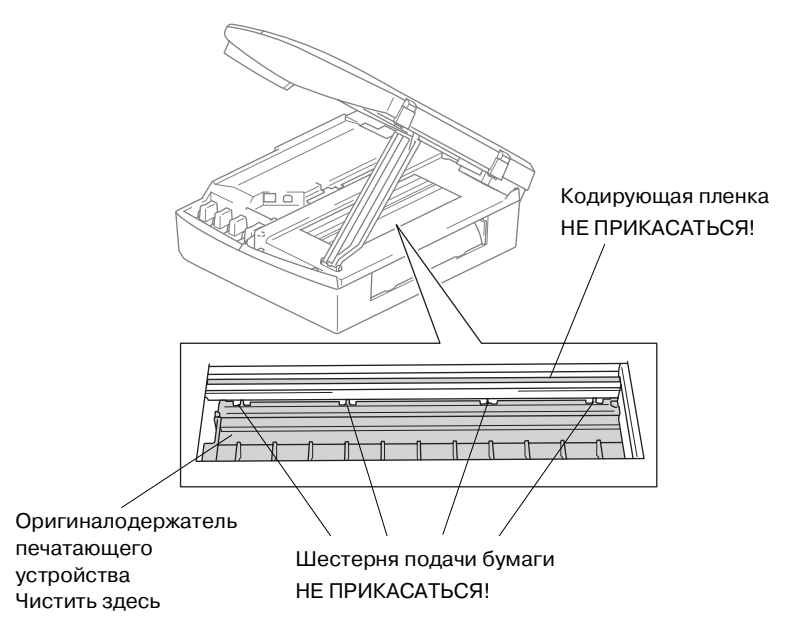

# <span id="page-166-0"></span>**Замена чернильных картриджей**

МФЦ оснащен счетчиком чернильных точек. Счетчик чернильных точек автоматически контролирует уровень чернил в каждом из четырех картриджей. Когда МФЦ обнаруживает, что чернила в картридже заканчиваются, он оповещает об этом путем вывода соответствующего сообщения на ЖК-дисплей.

Сообщение на ЖК-дисплее указывает, в каком картридже заканчиваются чернила или какой из них требуется заменить. Для соблюдения правильного порядка замены чернильных картриджей следуйте инструкциям, отображаемым на ЖК-дисплее.

Даже в том случае, если МФЦ информирует о том, что в картридже полностью закончились чернила, в нем все же остается небольшое количество чернил. Во избежание высыхания воздушно-чернильной смеси и, как следствие, повреждения печатающей головки необходимо оставлять в картридже небольшое количество чернил.

**1** Поднимите крышку сканера с правой стороны устройства таким образом, чтобы она надежно зафиксировалась в открытом положении.

Если в одном или нескольких картриджах закончились чернила, например в черном, на ЖК-дисплее отображается сообщения Ink Empty Black (Закончились черные чернила) и Cover is Open (Крышка открыта).

**2** Потяните фиксатор чернильных картриджей на себя и выньте тот картридж, цвет которого указан в сообщении на ЖК-дисплее.

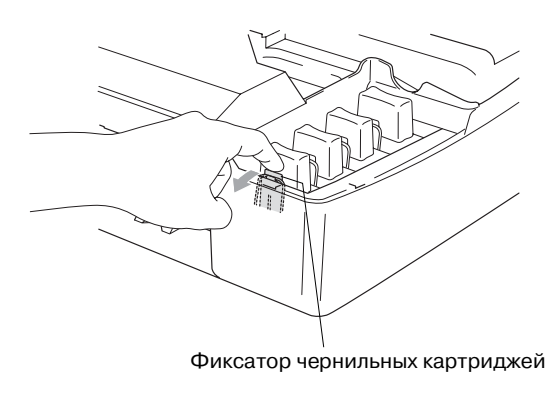

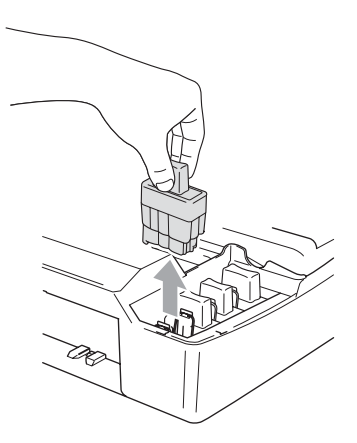

- **3** Откройте пакет с новым чернильным картриджем того цвета, который указан в сообщении, отображаемом на ЖК-дисплее, и выньте из него картридж.
- **4** Снимите крышки картриджа.

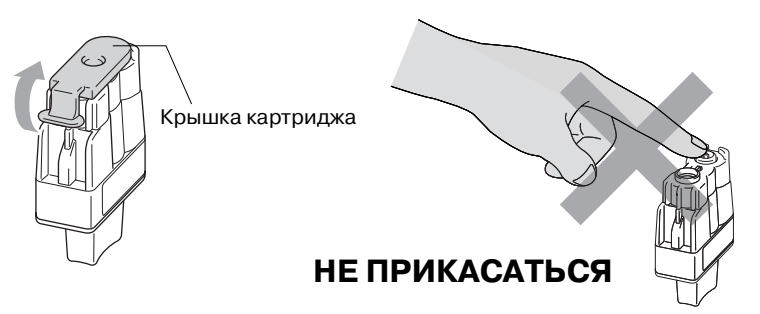

- Не ПРИКАСАЙТЕСЬ к части картриджа, показанной на приведенном выше рисунке.
	- Картридж не повреждается в случае снятия защитной крышки картриджа при открытии упаковочного пакета.

**5** Для картриджа каждого цвета предусмотрена своя позиция. При установке картриджа на место держите его строго вертикально. Нажмите на чернильный картридж, так чтобы на нем защелкнулся фиксатор.

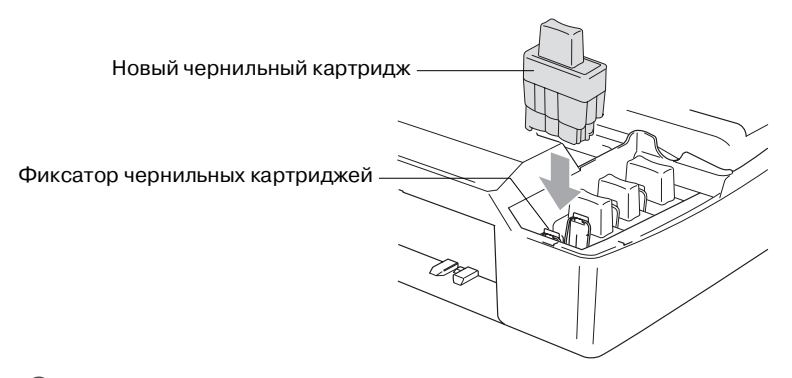

- **6** Приподнимите крышку сканера, чтобы освободить опору крышки. Аккуратно надавите на опору крышки сканера, чтобы опустить ее, и закройте крышку.
- **7** Если замена чернильного картриджа произведена тогда, когда на ЖК-дисплее отображалось сообщение  $Near$ Empty (Заканчиваются чернила). **ТО на дисплей** выводится сообщение, требующее проверить, что это новый картридж. Например: Did You Change Blck? (Заменен ли черный картридж?) 1.Yes 2.No. При установке каждого нового картриджа нажмите на кнопку **1** на кнопочной панели для автоматического сброса счетчика чернильных точек, относящегося к картриджу этого цвета. Если устанавливается не новый чернильный картридж, то следует нажать на кнопку **2**.

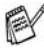

Если на экран ЖК-дисплея выводится сообщение  $Ink$ Empty (Нет чернил), то МФЦ автоматически сбрасывает счетчик чернильных капель.

Если после установки чернильных картриджей выводится сообщение Install (Установить), то проверьте правильность установки картриджей.

# **Д** ПРЕДУПРЕЖДЕНИЕ

При попадании чернил в глаза следует немедленно смыть их водой и, если это необходимо, обратиться за медицинской помощью.

#### **Внимание**

- Чернильные картриджи следует извлекать из МФЦ только в случае их замены. В противном случае возможно уменьшение количества чернил и в устройстве не будет информации об оставшемся количестве чернил в картридже.
- Не прикасайтесь к слотам для установки картриджей. В противном случае возможно попадание чернил на кожу.
- Если чернила попадут на кожу или на одежду, то немедленно смойте их с использованием мыла или нейтральных моющих средств.
- Если чернильный картридж установлен в позицию, предназначенную для картриджа другого цвета, то перед запуском задания печати необходимо несколько раз прочистить печатающую головку (после перестановки картриджа в правильную позицию), поскольку при установке в неправильную позицию происходит перемешивание цветов.
- После открытия чернильного картриджа установите его в МФЦ и используйте в течение максимум шести месяцев после установки. Закрытые чернильные картриджи необходимо использовать до истечения срока годности, указанного на упаковке картриджа.
- Не разбирайте чернильный картридж, поскольку это может привести к утечке чернил.
- Устройства производства компании Brother со струйной печатью предназначены для работы с чернилами, соответствующими определенным спецификациям, и обеспечивают оптимальную производительность только при использовании оригинальных чернильных картриджей компании Brother. Компания Brother не может гарантировать оптимальную производительность, если используются чернила или чернильные картриджи с

другими спецификациями. Поэтому компания Brother не рекомендует использование на этом устройстве картриджей других производителей, а также повторную заправку пустых картриджей чернилами из других источников. В случае повреждения печатающей головки или других компонентов устройства, обусловленного использованием чернил или чернильных картриджей сторонних производителей вместо фирменных расходных материалов компании Brother, несовместимых с данным устройством, любой требуемый ремонт не покрывается гарантией на этот устройство.

11 - 32 ПОИСК НЕИСПРАВНОСТЕЙ И РЕГЛАМЕНТНОЕ ОБСЛУЖИВАНИЕ

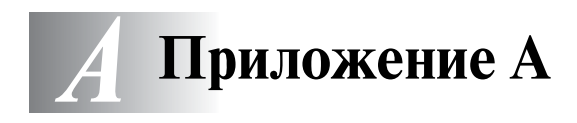

# Дополнительные операции в режиме приема

## Работа с параллельного телефона

В случае ответа на факсимильный вызов с параллельного или добавочного телефона, подключенного к гнезду на МФЦ. можно с помощью кода приема факсимильного сообщения (Fax Receive Code) инициировать прием этого вызова МФЦ. После ввода этого кода (\* 51) МФЦ начинает прием факсимильного сообщения. (См. Обнаружение факсимильного сообщения на стр. 4-4.) Если МЕС отвечает на речевой вызов и генерирует при этом псевдо/двойные вызывные сигналы, оповещающие о нем пользователя, то для ответа на этот вызов с параллельного телефона нужно ввести код ответа на телефонный вызов (Telephone Answer Code) # 51. (См. Установка длительности вызывного сигнала факса/телефона (только для режима *Fax/Tel)* на стр. 4-3.)

Если при поступлении вызова вы снимаете трубку, но на линии никто не отвечает, то следует предположить, что это факсимильный вызов. посланный вручную.

**• Нажмите**  $*51$ **. дождитесь поступления «щебечущих»** сигналов приема факсимильного вызова или появления сообщения Receiving на ЖК-дисплее и положите трубку.

Для передачи факсимильного сообщения вызывающий абонент должен нажать на кнопку Start на своем факсимильном МФЦ.

# **Только в режиме Факс/Телефон (Fax/Tel)**

Когда МФЦ работает в режиме Fax/Tel (Факс/Телефон), он использует опцию F/T Ring Time, определяющую длительность вызывного сигнала факса/телефона (псевдо/двойной вызывной сигнал), для уведомления пользователя о поступлении речевого вызова.

Снимите трубку добавочного телефона и нажмите на кнопку **Tel/R** для ответа.

Если вы находитесь рядом с параллельным телефоном, то в течение интервала времени, заданного параметром F/T Ring Time, необходимо снять трубку и в промежутке между двойными вызывными сигналами ввести код **# 51**. Если на линии никто не отвечает или если кто-то хочет передать вам факсимильное сообщение, то пошлите на МФЦ сообщение об обратном вызове (сообщение «Перезвонить»), набрав кодовую комбинацию **51**.

### **Режим Fax/Tel и режим экономии потребляемой мощности**

Режим Fax/Tel не работает при активизированном режиме экономии потребляемой мощности. MFC продолжает звонить, не отвечая ни на телефонные, ни на факс-вызовы.

Если рядом находится параллельный или добавочный телефон, снимите трубку и ответьте на вызов. При поступлении сигналов факсимильного вызова пользователь должен дождаться, пока функция Fax Detect не включит МФЦ, и затем положить трубку. Если вызывающая сторона хочет передать вам факсимильное сообщение, то активируйте МФЦ, набрав **51**.

## **Использование бесшнурового добавочного телефона**

Если вы используете бесшнуровой телефон, базовый блок которого подключен МФЦ (см. стр. А-4), и держите трубку этого телефона при себе, то проще всего отвечать на вызовы в течение интервала, определяемого параметром Ring Delay (Задержка вызывного сигнала). Если на вызов сначала отвечает МФЦ, то для переадресации вызова на бесшнуровой телефон потребуется подойти к МФЦ и нажать на кнопку **Tel/R**.

# **Изменение кодов удаленного доступа**

На некоторых телефонных системах коды удаленного доступа могут не работать. В качестве кода приема факсимильного сообщения (Fax Receive Code) используется комбинация **51**. В качестве кода ответа на телефонный вызов (Telephone Answer Code) используется комбинация **#51**.

- Если во время удаленного доступа к добавочному автоответчику все время происходит разъединение соединения, то попытайтесь заменить коды Fax Receive Code и Telephone Answer Code на другой трехзначный код (например, **###** и **998**).
- **1** Если кнопка (**Fax**) не подсвечена зеленым, нажмите на нее.
- **2** Нажмите на кнопки **Menu/Set**, **2**, **1**, **4**.
- $3$  Нажмите на кнопку ▲ или ▼ для выбора On (или Off). Нажмите на кнопку **Menu/Set**.
- **4** Введите новый код приема факсимильного сообщения. Нажмите на кнопку **Menu/Set**.
- **5** Введите новый код приема факсимильного сообщения. Нажмите на кнопку **Menu/Set**.
- **6** Нажмите на кнопку **Stop/Exit**.

# <span id="page-175-0"></span>**Подключение внешнего устройства к MFC**

# **Подключение добавочного телефона**

Можно подключить к МФЦ отдельный телефон, как показано на рисунке ниже.

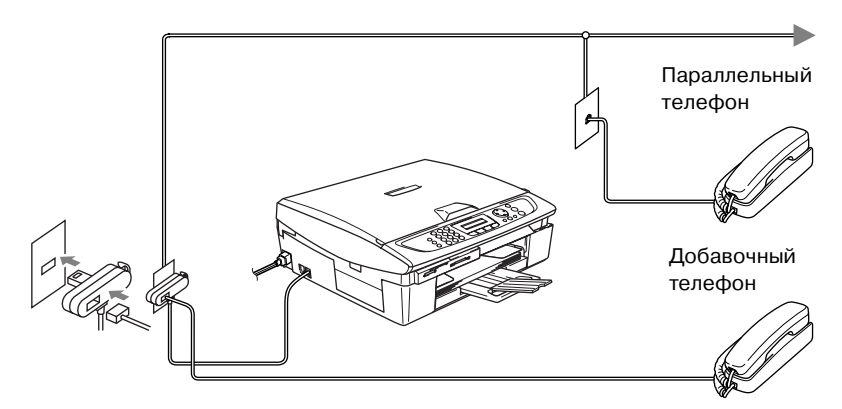

При использовании автоответчика на ЖК-дисплее отображается сообщение Ext. Tel in Use.

# **Подключение добавочного автоответчика**

#### **Последовательность действий**

К МФЦу может быть подключен автоответчик. Однако при подключении **добавочного** автоответчика к той же телефонной линии, к которой подключен МФЦ, на все вызовы отвечает автоответчик, а МФЦ «контролирует» появление тональных сигналов факсимильного вызова (CNG-сигналов). Если он слышит их, он берет вызов на себя и принимает факсимильное сообщение. Если MFC не обнаруживает CNG-сигналов, то воспроизводится исходящее сообщение автоответчика, по окончании которого вызывающий абонент может оставить свое речевое сообщение.

Автоответчик должен ответить на вызов в течение интервала времени, соответствующего четырем вызывным сигналам (рекомендуемая установка – два вызывных сигнала). МФЦ не может определить поступление тональных CNG-сигналов до тех пор, пока автоответчик не ответит на вызов, и, если автоответчик настроен на ответ после четырех вызывных сигналов, у МФЦ остается всего лишь 8–10 секунд действия CNG-сигналов для перехода в режим «квитирования». Запись исходящих сообщений на автоответчик необходимо выполнять в соответствии с инструкциями, приведенными в настоящем руководстве. Если добавочный автоответчик настроен на ответ после поступления более пяти вызывных сигналов, то не рекомендуется использовать функцию экономии оплаты звонков (toll saver).

Если принимаются не все поступающие факсимильные вызовы, то необходимо настроить добавочный автоответчик на ответ после меньшего количества вызывных сигналов.

**Не подключайте автоответчик к телефонной линии параллельно (в других местах).**

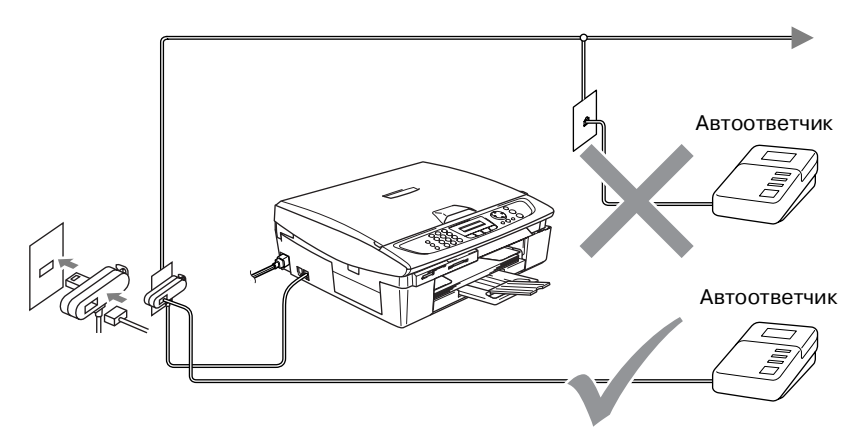

При использовании автоответчика на ЖК-дисплее отображается сообщение Telephone.

#### **Соединения**

Автоответчик должен быть подключен так, как показано на рисунке выше.

- **1** Настройте добавочный автоответчик на ответ после поступления одного или двух вызывных сигналов. (Параметр Ring Delay (Задержка вызывного сигнала) в этом случае не используется).
- **2** Запишите свое исходящее сообщение на добавочный автоответчик.
- **3** Настройте автоответчик на ответ на звонки.
- **4** Установите режим приема External TAD. (См. [Выбор режима приема](#page-70-1) на стр. 4-1.)

#### **Запись исходящего сообщения (OGM) на добавочном автоответчике**

При записи исходящего сообщения важным является согласование по времени. Исходящее сообщение относится как к ручному, так и к автоматическому приему факсимильных сообщений.

- **1** Сообщение рекомендуется начинать с пятисекундной паузы. (В течение этого интервала времени МФЦ определяет наличие CNG-сигналов автоматической передачи до то того, как прекратится их поступление).
- **2** Длительность речевого сообщения не должна превышать 20 секунд.
- $\beta$  В начале OGM-сообщения рекомендуется вставлять 5секундную паузу, поскольку МФЦ может не распознать сигналы факсимильного вызова на фоне громкого речевого сигнала. Можно записать сообщение и без этой паузы, однако если при этом будут возникать проблемы с приемом факсимильных вызовов, то OGM-сообщение необходимо записать повторно, включив в него паузу.

### **Подключение в многоканальных системах (PBX)**

В большинстве офисов используется центральная телефонная система. Поскольку подключение MFC к многоканальному коммутатору малой емкости (К-системе) или к станции PBX (Учрежденческая телефонная станция) выполняется, как правило, достаточно просто, то по вопросу подключения рекомендуется обратиться в ту компанию, которая устанавливала данную телефонную систему. Для MFC рекомендуется выделить отдельную линию.

Если МФЦ требуется подключить к многоканальной системе, то для него должна быть выбрана последняя линия этой системы. Это позволяет избежать активизации МФЦ при приеме каждого телефонного вызова.

## **Установка MFC для работы со станцией PBX**

- **1** Нормальная работа МФЦ с учрежденческой телефонной станицей (PBX) не гарантируется. При возникновении любых проблем необходимо обратиться за консультацией в компанию, обслуживающую данную станцию PBX.
- **2** Если все входящие вызовы принимаются через телефониста-оператора, то рекомендуется установить режим приема Manual. Первоначально все входящие вызовы рассматриваются как телефонные вызовы.

### **Пользовательские функции и устройства, реализованные на телефонной линии**

Если на одной телефонной линии реализуются различные услуги (такие как речевая почта, услуга «вызов на ожидании», услуга RingMaster, удержание вызова/определитель номера) и к ней подключены системы пользователя (автоответчик, система аварийной сигнализации и т.п.), то при работе MFC могут возникать различные проблемы.

(См. [Пользовательские устройства и услуги на одной линии](#page-152-0) на стр. 11-13.)
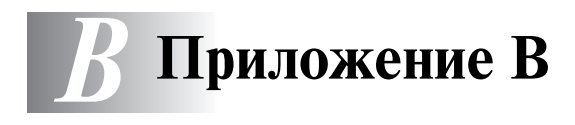

## **Программирование на экране дисплея**

В данном МФЦ предусмотрена простая процедура программирования на ЖК-дисплее с использованием кнопок навигации. Удобный для пользователя режим программирования позволяет полностью использовать все опции меню, реализованные в данном МФЦ.

Для того чтобы упростить процесс программирования МФЦ, выполняемый непосредственно на ЖК-дисплее, были разработаны специальные пошаговые экранные инструкции. Для получения доступа к различным пунктам меню и опциям программирования пользователю требуется лишь точно следовать этим инструкциям.

## **Таблица пунктов меню**

МФЦ может быть запрограммирован без использования руководства пользователя с помощью таблицы пунктов меню, начинающейся на странице В-4. Представленная на этих страницах информация поможет вам лучше понять принцип выбора пунктов меню и опций, реализованных в программах МФЦ.

Запрограммировать МФЦ можно, нажав на кнопку **Menu/Set** и выбрав затем номера требуемых пунктов меню.

Например, для установки для опции Fax Resolution значения Fine:

Нажмите на кнопки **Menu/Set**, **2**, **2**, **2** и с помощью кнопки ▲ или ▼ выберите Fine. Нажмите на кнопку **Menu/Set**.

**B 1**

#### **Сохранение в памяти**

Сбой электропитания не приводит к потере установленных значений параметров, поскольку эти значения сохраняются в постоянной памяти. При этом, однако, происходит потеря значений временно устанавливаемых параметров (таких как контрастность, параметры режима передачи факсимильных сообщений за границу и т.п.). Может потребоваться заново установить дату и время.

## **Кнопки навигации**

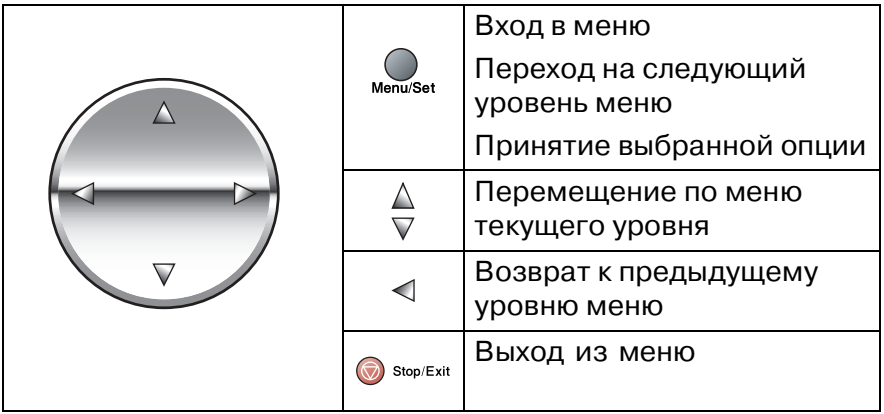

В режим меню можно войти нажатием на кнопку **Menu/Set**. После входа в меню можно выводить его пункты на ЖК-дисплей, нажимая соответствующие кнопки.

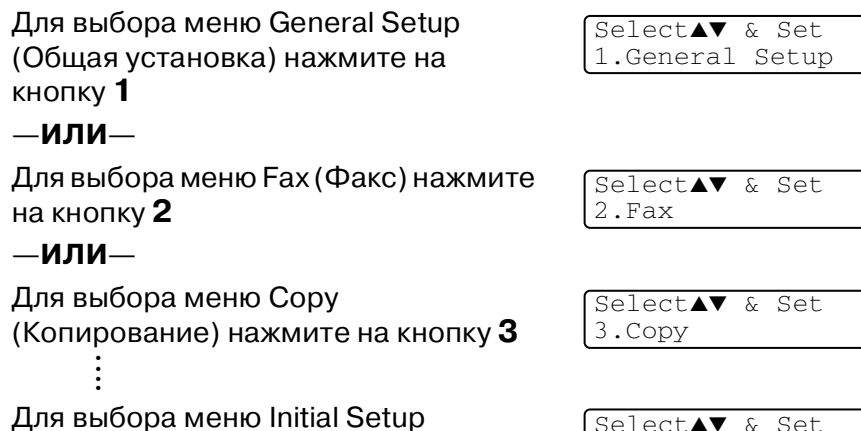

(Начальная установка) нажмите на кнопку **0**

Select▲▼ & Set 0.Initial Setup

Для более быстрой прокрутки пунктов меню каждого уровня можно воспользоваться кнопками перемещения в требуемом направлении: ▲ или ▼

Для установки требуемой опции следует (при ее появлении на ЖК-дисплее) нажать на кнопку **Menu/Set**.

После этого на ЖК-дисплее отображается следующий уровень меню.

Для перехода к следующему пункту меню нажмите на кнопку ▲ или ▼.

Нажмите на кнопку **Menu/Set**.

После завершения установки выбранной опции на ЖК-дисплее отображается сообщение Accepted.

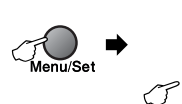

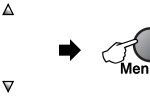

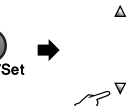

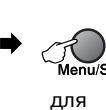

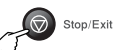

работы Выбрать и установить Выбрать и установить

принятия значения

для прекращения

<span id="page-183-0"></span>

| Главное меню       | Подменю       | Пункты меню | Опции                                                  | Описание                                                                                                    | Стр.    |
|--------------------|---------------|-------------|--------------------------------------------------------|----------------------------------------------------------------------------------------------------|---------|
| 1.General<br>Setup | 1 Mode Timer  |             | 5 Mins<br>2 Mins<br>1 Min<br>30 Secs<br>$0$ Sec<br>Off | Устанавливает<br>промежуток<br>времени, по<br>истечении которого<br>МФЦ возвращается<br>в режим<br>факсимильного<br>аппарата. | $2 - 4$ |
|                    | 2. Paper Type |             | Plain<br>(Обычная)<br>Inkjet<br>Glossy<br>Transparency | Установка типа<br>бумаги,<br>находящейся в<br>загрузочном лотке.                                                              | $2 - 4$ |
|                    | 3. Paper Size |             | Letter<br>Legal<br>A4<br>A5<br>10x15cm                 | Установка формата<br>бумаги,<br>находящейся в<br>загрузочном лотке.                                                           | $2 - 5$ |
|                    | 4.Volume      | 1.Ring      | High<br>Med<br>Low<br>Off                              | Регулировка<br>громкости<br>вызывного сигнала.                                                                                | $2 - 5$ |
|                    |               | 2.Beeper    | High<br>Med<br>Low<br>Off                              | Регулировка<br>громкости зуммера.                                                                                             | $2-6$   |
|                    |               | 3.Speaker   | High<br>Med<br>Low<br>Off                              | Регулировка<br>громкости<br>динамика.                                                                                         | $2 - 6$ |

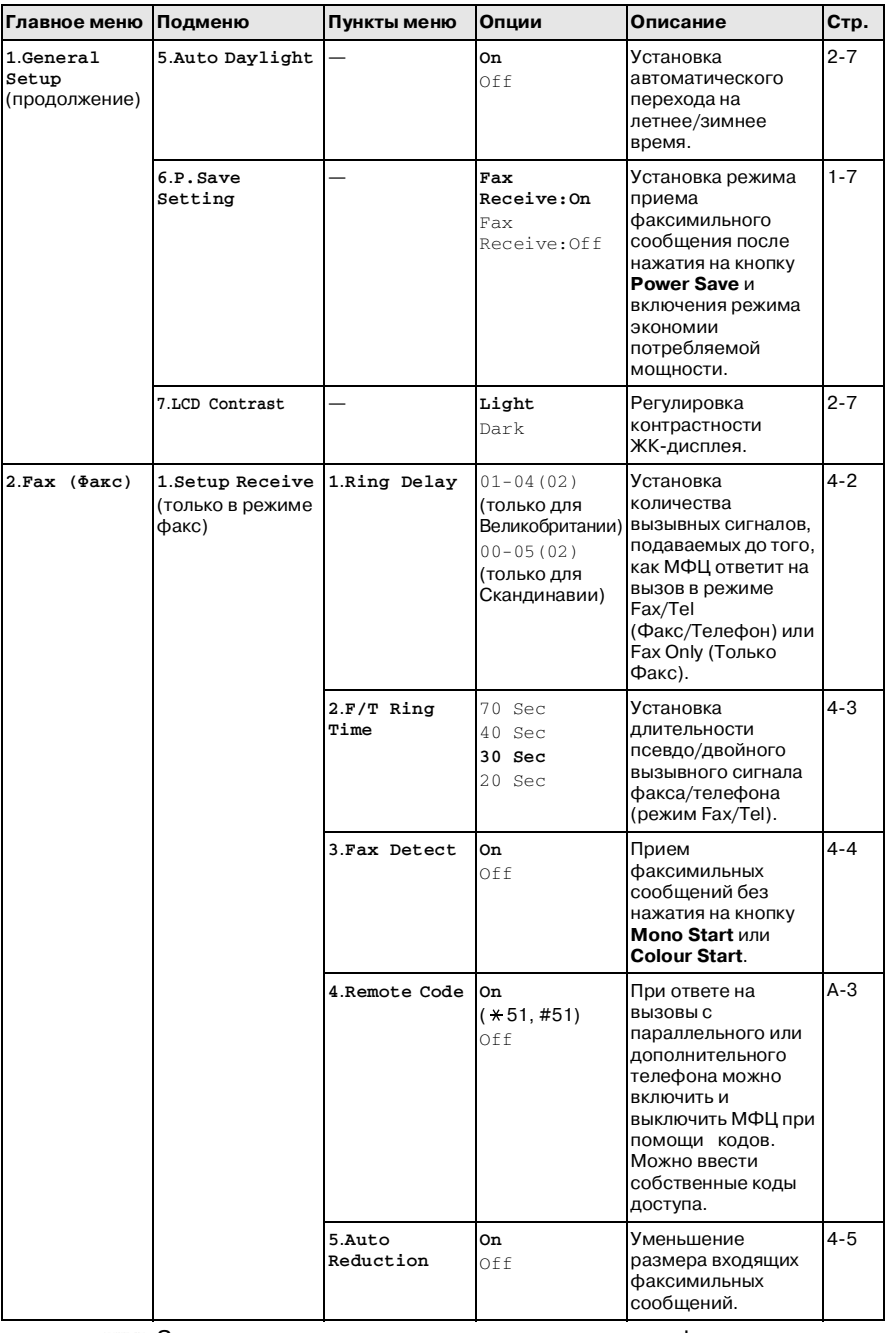

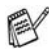

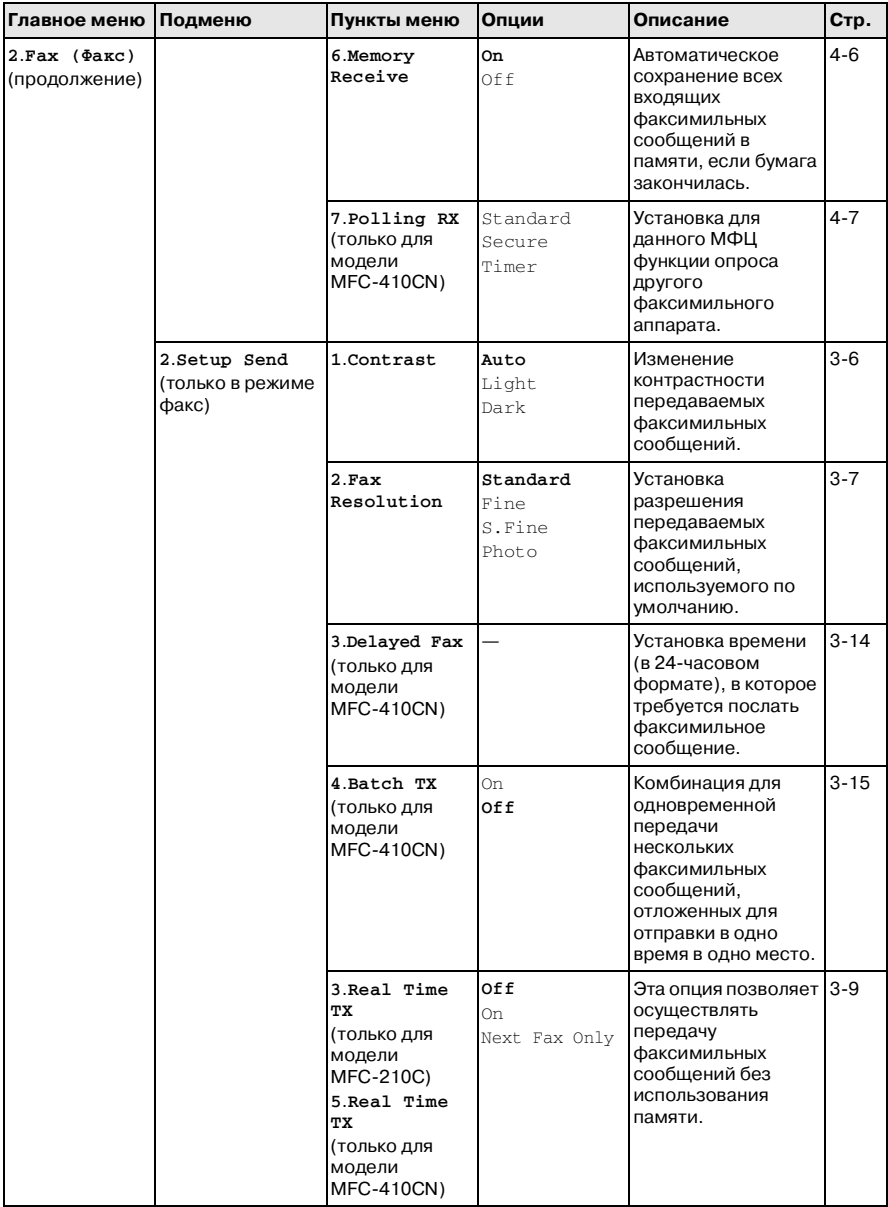

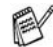

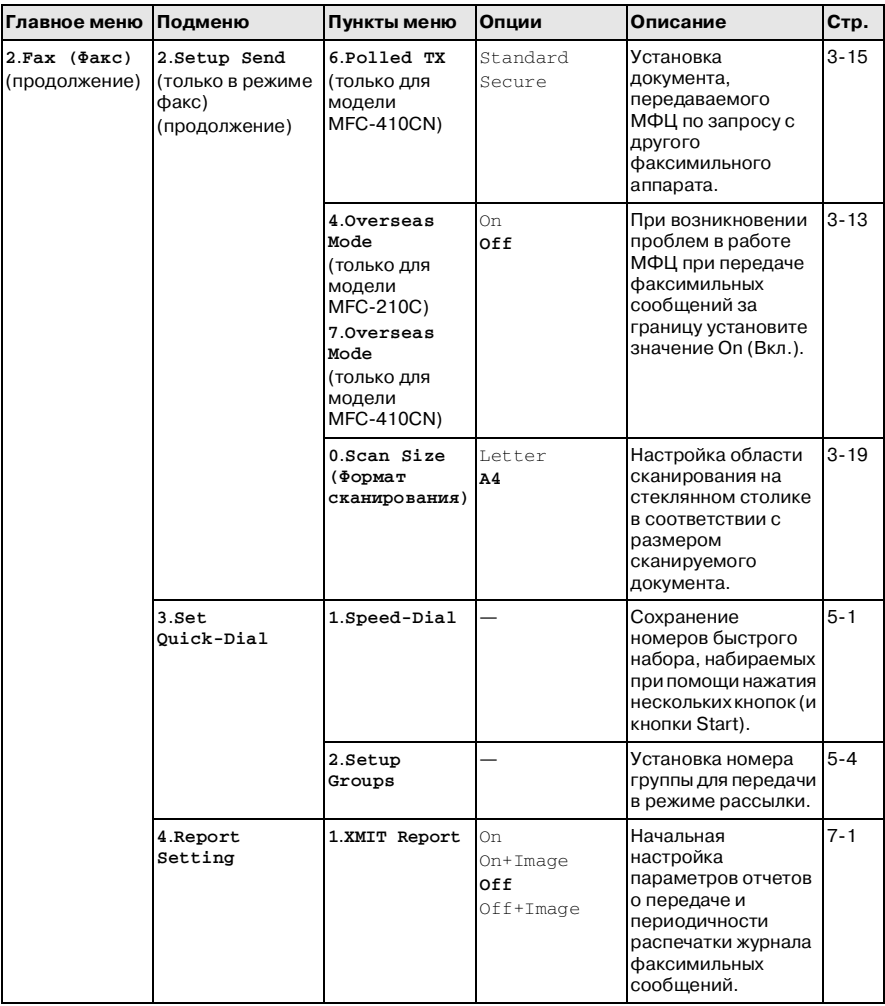

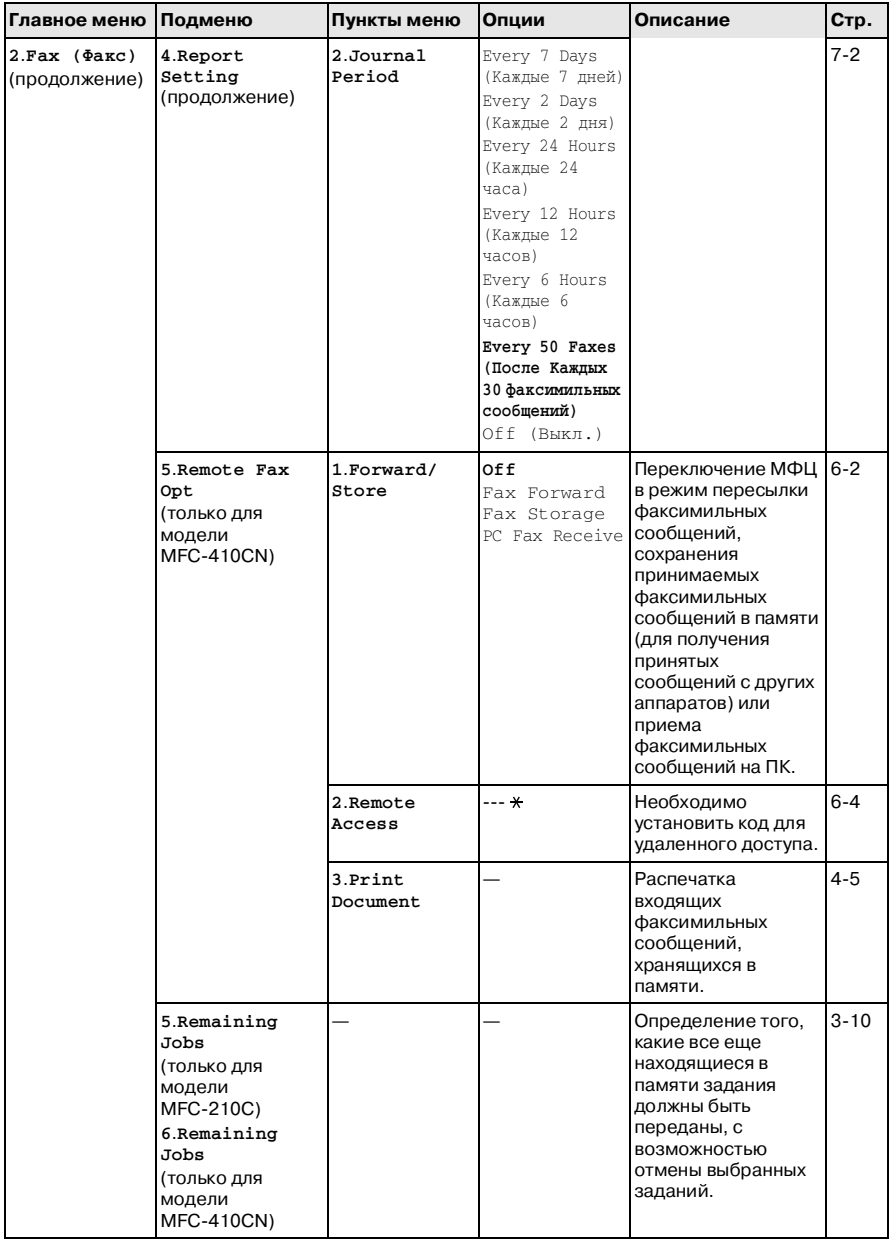

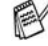

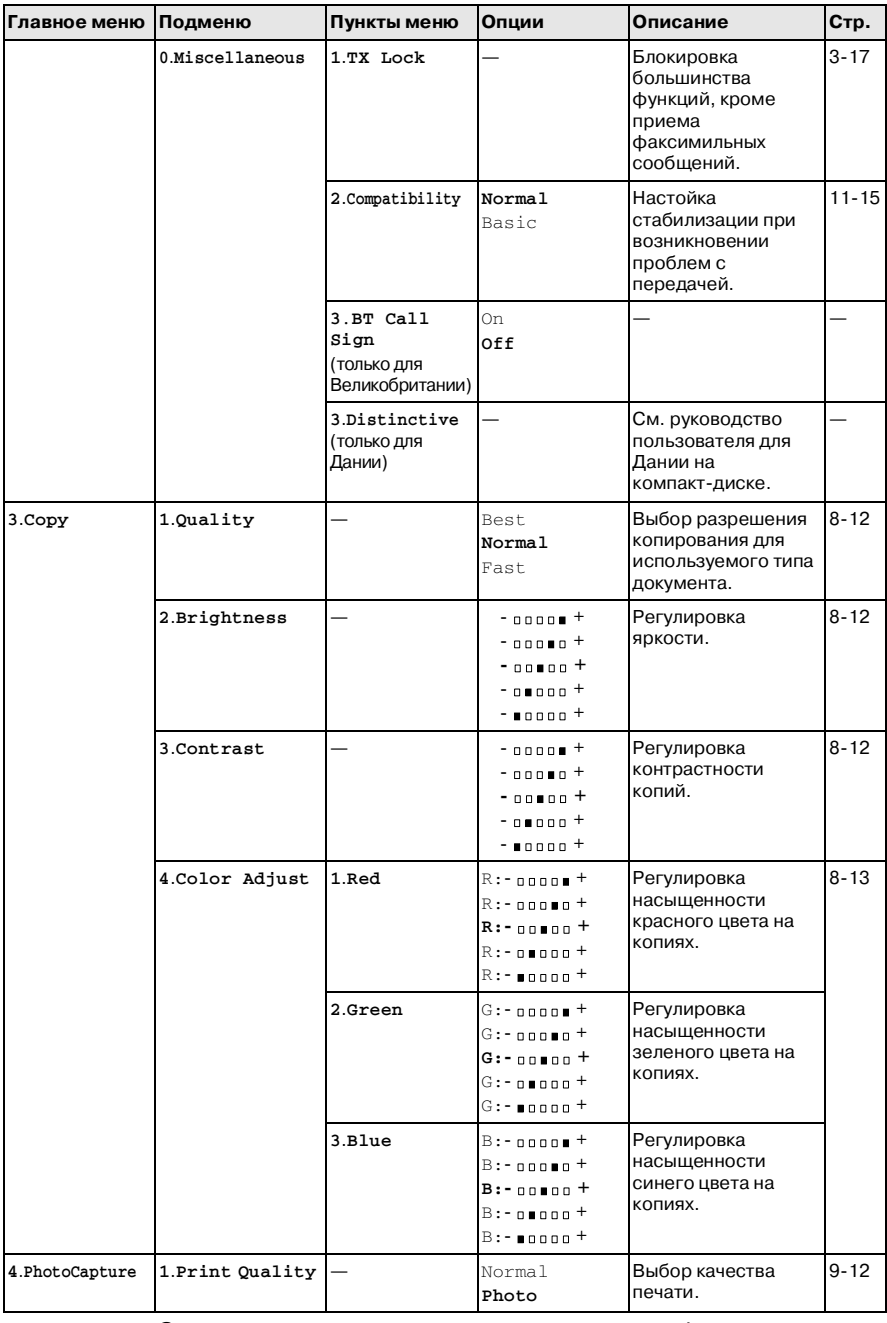

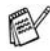

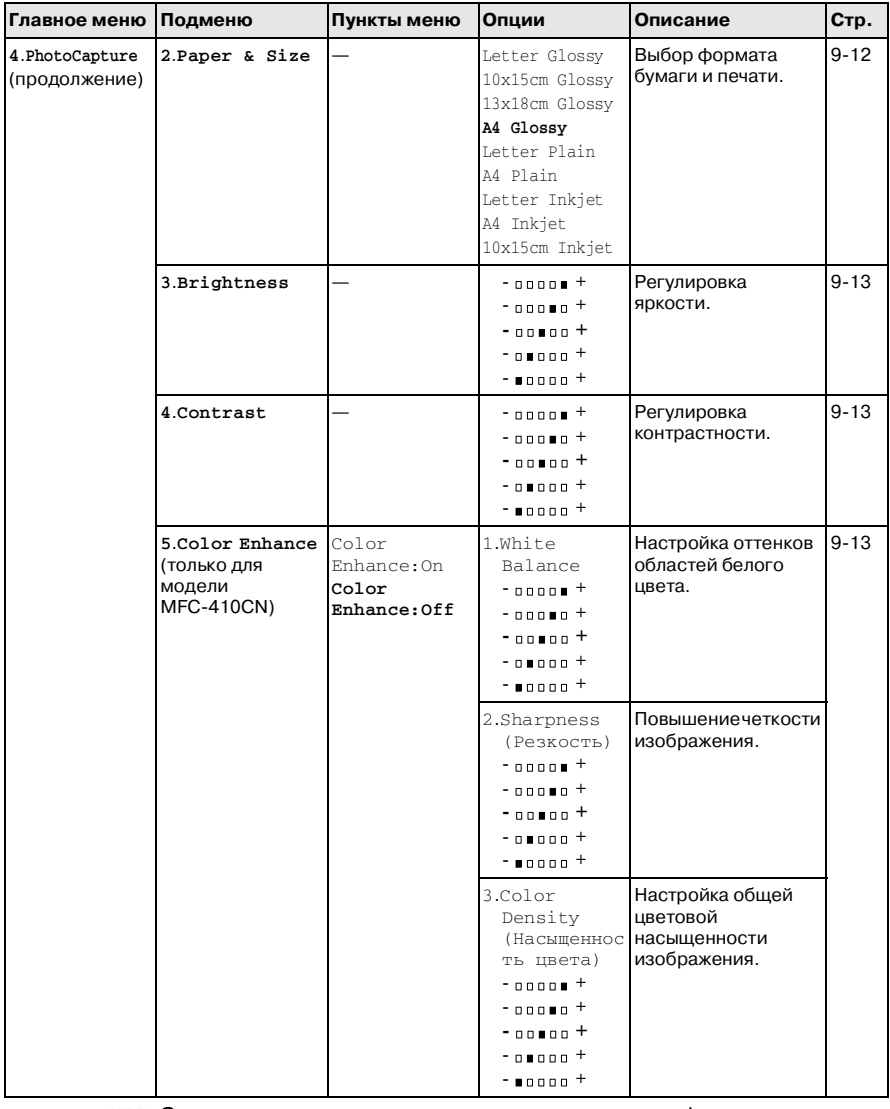

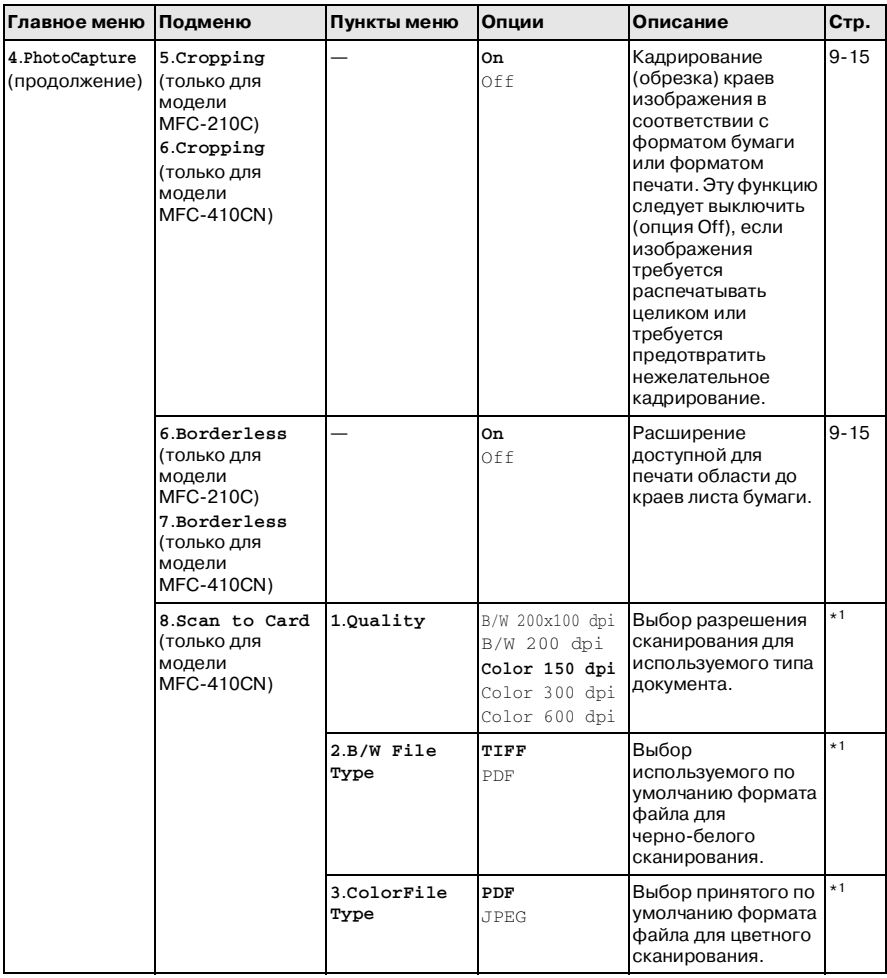

\*1 См. полное руководство пользователя по программному обеспечению, содержащееся на компакт-диске.

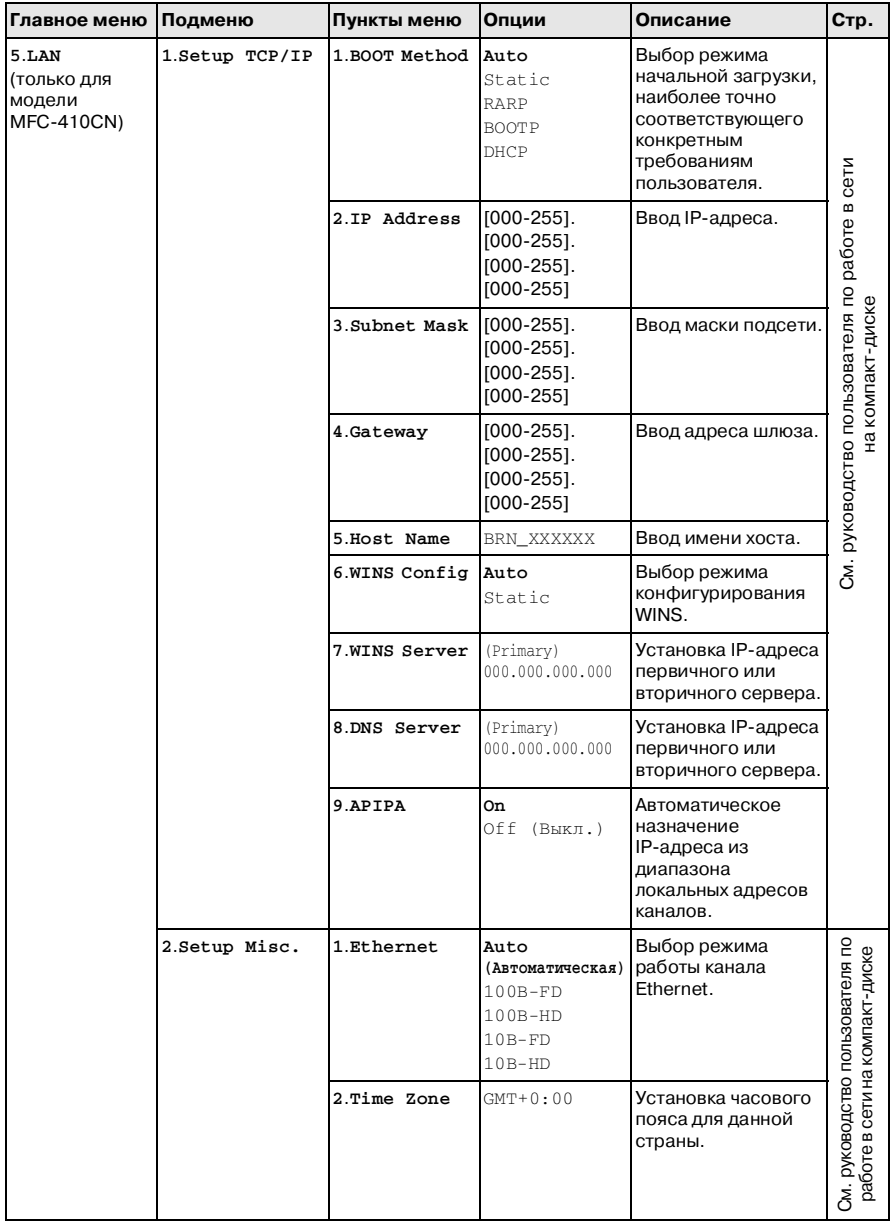

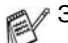

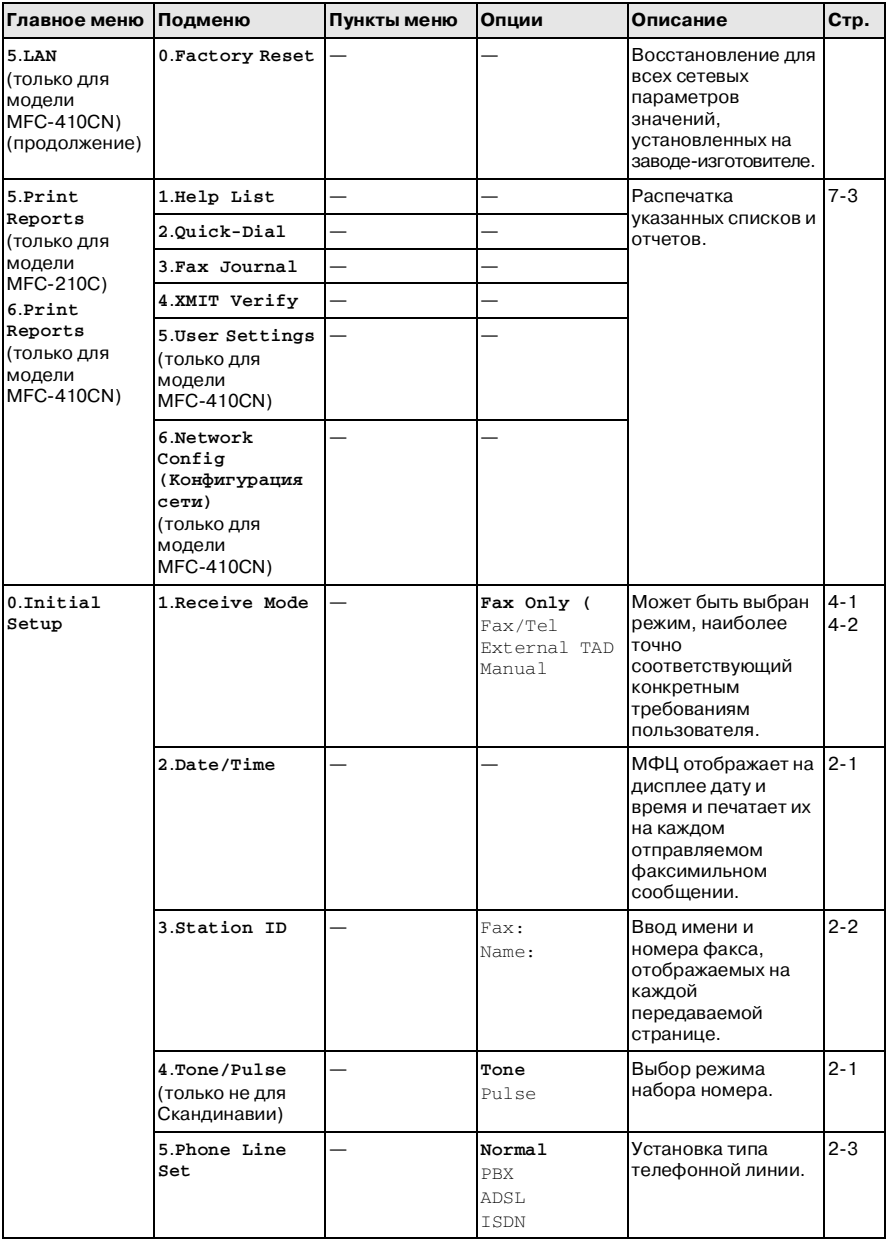

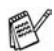

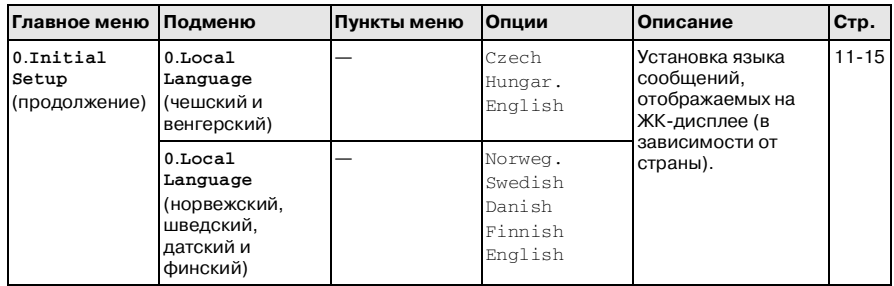

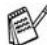

### **Ввод текста**

При установке некоторых параметров с помощью меню, таких как идентификатор станции (Station ID), может потребоваться ввести некоторый текст. Над большинством числовых кнопок указаны также три или четыре буквы. Для кнопок **0**, **#** и буквы не предусмотрены, поскольку эти кнопки используются для ввода специальных символов.

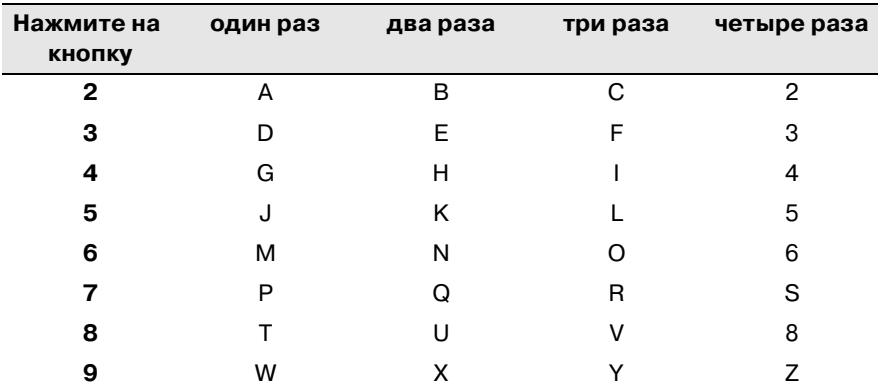

Для вывода на дисплей требуемого символа нужно несколько раз нажать соответствующую числовую кнопку.

#### **Вставка пробелов**

Для вставки пробела между цифрами нажмите на кнопку ▲ один раз. Для вставки пробела между именами нажмите на кнопку ▶ два раза.

#### **Внесение исправлений**

Если была введена неправильная буква и ее требуется изменить, то нажатием на кнопку < установите курсор под неправильной буквой. Затем нажмите на кнопку **Stop/Exit**. Все буквы, расположенные выше и правее курсора, удаляются. Введите правильные символы. Можно также вернуться в начало строки и заменить неправильные буквы.

#### **Повторяющиеся буквы**

Если требуется ввести символ, расположенный на той же кнопке, что и предыдущий, то переместите курсор вправо, нажав на кнопку ▶ перед вводом второй буквы.

#### **Специальные знаки и символы**

Нажмите на кнопки  $\, \star \,$ , # или **0**, а затем нажмите на кнопку  $\, \blacktriangleleft \,$ или ▶ для перемещения курсора под требуемый специальный знак или символ. Для выбора требуемого символа нажмите на кнопку **Menu/Set**.

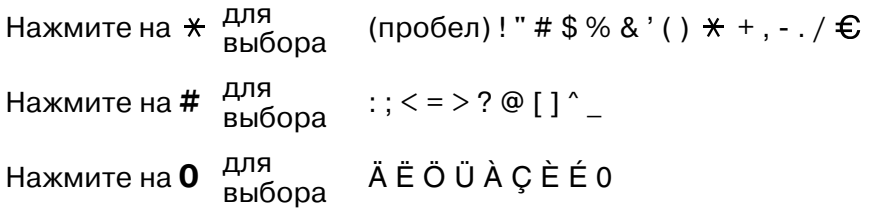

# *Г* **Глоссарий**

- **CNG-сигналы** Специальные звуковые сигналы, посылаемые факсимильными аппаратами во время автоматической передачи сообщений для уведомления принимающего аппарата о том, что они поступают с факсимильного аппарата.
- **PhotoCapture Center™** Данная функция позволяет распечатывать фотографии с цифрового фотоаппарата с высоким разрешением, обеспечивающим высокое качество фотопечати.
- **Автоматическая передача факсимильного сообщения**  Передача факсимильного сообщения без снятия телефонной трубки дополнительного телефона.
- **Автоматический повторный набор номера** Функция, позволяющая аппарату повторно набирать номер факса в течение пяти минут в случае, если факсимильное сообщение не прошло из-за занятости линии.
- **Автоматическое сжатие** Уменьшение размера входящих факсимильных сообщений.
- **Автоответчик** К аппарату можно подключить добавочный автоответчик.
- **Быстрый набор номера** Заранее заданный номер сокращенного набора. Для того чтобы инициировать процесс набора номера, необходимо нажать на кнопки **Search/Speed Dial**, **#** и ввести двухзначный код, а затем нажать на кнопку **Mono Start** или **Colour Start** для начала набора.
- **Временные настройки** Некоторые опции можно устанавливать при каждой новой передаче факсимильного сообщения или копировании нового документа, не изменяя установок, используемых по умолчанию.
- **Высокое разрешение** Разрешение 203 × 196 т/д. Используется для документов с мелкой печатью и графикой.
- **Громкость вызывного сигнала** Установка громкости вызывного сигнала MFC.
- **Групповая передача (только для модели MFC!410CN)**

(Только для черно-белых факсимильных сообщений) В целях экономии все отложенные факсимильные сообщения, предназначенные для отправки на один номер, передаются вместе.

- **Групповой номер** Комбинация номеров быстрого набора, хранящихся в памяти быстрого набора, используемая для передачи сообщений в режиме рассылки.
- **Группы совместимости** Возможность соединения одного факсимильного аппарата с другим. Совместимость гарантирована внутри групп ITU-T.
- **Двойной доступ** Данный аппарат может сканировать исходящие факсимильные сообщения или запланированные задания в память одновременно с передачей факсимильного сообщения, либо с приемом или печатью входящего факсимильного сообщения.

#### **Длительность подачи вызывного сигнала**

- **факса/телефона (Ф/Т)** Длительность интервала времени, в течение которого аппарат Brother выдает вызывные сигналы (в режиме приема Fax/Tel (Факс/Тел)), уведомляя пользователя о необходимости ответить на речевой вызов, принятый аппаратом.
- **Добавочный телефон** Автоответчик или телефон, подключенный к MFC.
- **Дублирующая печать** Функция, позволяющая аппарату распечатывать копию каждого принятого и сохраненного в памяти факсимильного сообщения. Это защитная мера, предотвращающая потерю сообщений в случае сбоя питания.
- **ЖК-дисплей** Экран дисплея на аппарате, на котором отображаются интерактивные сообщения, выводимые в процессе экранного программирования, а также дата и время, когда аппарат находится в незанятом состоянии.

**Журнал факсимильной передачи** Содержит информацию о 200 последних входящих и исходящих факсимильных сообщениях. TX означает «передача». RX означает «прием».

- **Задержка звонка** Число вызывных сигналов, выдаваемых до того, как аппарат ответит на вызов в режимах Fax Only и Fax/Tel.
- **Звуковая сигнализация** Установка громкости звукового сигнала, издаваемого при нажатии на кнопку или при возникновении ошибки.
- **Импульсный набор** Способ дискового набора номера на телефонной линии.
- **Код приема факсимильного сообщения** Код ( **5 1**), вводимый при ответе на факсимильный вызов с параллельного или добавочного телефона.
- **Код станции** Хранящаяся в памяти информация, распечатываемая в верхней части передаваемых страниц факсимильного сообщения. Она включает в себя имя отправителя и его номер факса.
- **Код удаленного доступа (только для модели MFC!410CN)** Собственный четырехзначный код
	- пользователя (---  $\star$  ), позволяющий ему послать вызов и получить доступ к аппарату с удаленного устройства.
- **Контрастность** Параметр, позволяющий повысить качество документов за счет осветления факсимильных сообщений и копий слишком темных документов или затемнения факсимильных сообщений и копий слишком светлых документов.
- **Метод кодирования** Метод кодировки информации, содержащейся в документе. Все факсимильные аппараты должны использовать Modified Huffman (MH). Данный аппарат допускает использование более сложных методов компрессии: Modified Read (MR), Modified Modified Read (MMR) и JPEG, если принимающий аппарат поддерживает эти методы.

**Обнаружение факсимильного сообщения** Режим, позволяющий аппарату реагировать на CNG-сигналы, если факсимильный вызов был прерван из-за того, что пользователь ответил на него, как на телефонный вызов.

**Ожидаемые задания** Можно проверить, какие задания ожидаются для выполнения, и отменить выбранные задания.

**Опрос (только для модели MFC!410CN)** Процесс посылки вызова с одного факсимильного аппарата на другой с целью выборки хранящихся в его памяти факсимильных сообщений.

#### **OCR (Оптическое распознавание символов)**

Стандартное программное приложение ScanSoft® OmniPage® конвертирует графическое изображение текста в редактируемый текст.

**Отложенная передача факсимильных сообщений (только для модели MFC!410CN)** Передача факсимильного сообщения в заданное время того же дня.

**Отмена задания** Отмена запрограммированного задания, например отложенной передачи факсимильного сообщения или опроса.

**Отчет о передаче** Список переданных факсимильных сообщений с указанием даты, времени отправки и номера сообщения.

**Очень высокое разрешение** 392 × 203 т/д Наилучшим образом подходит для передачи очень мелкой печати и штриховых рисунков.

- **Ошибка соединения** Ошибка во время передачи или приема факсимильного сообщения, возникающая, как правило, из-за воздействия на линию помех или статического электричества.
- **Параллельный телефон** Телефон, подключенный к отдельной настенной телефонной розетке, имеющий такой же номер, как и факсимильный аппарат.

**Пауза** Вставка задержки длительностью 3,5 секунды в последовательность набираемого номера, хранящегося в памяти быстрого набора. Для вставки паузы между цифрами номера нажмите на кнопку **Redial/Pause** необходимое число раз (чем больше нажатий, тем длиннее пауза).

**Переадресация факсимильных сообщений (только для** 

**модели MFC!410CN)** Передача принятого факсимильного сообщения, хранящегося в памяти, на другой предварительно заданный номер факса.

- **Передача** Процесс передачи факсимильных сообщений по телефонным линиям с данного аппарата на другой факсимильный аппарат.
- **Передача в режиме реального времени** Вы можете отправлять свои факсимильные сообщения в режиме реального времени.

#### **Периодичность распечатки журнала**

Запрограммированный период времени, по истечении которого автоматически распечатывается журнал отчетов факсимильной передачи. Можно распечатать журнал отчетов по требованию без прерывания этого цикла.

**Поиск** Электронный алфавитный список сохраненных номеров быстрого набора и групповых номеров.

**Пользовательские настройки (только для модели** 

**MFC-410CN)** Печатный отчет, содержащий список текущих установок аппарата.

- **Прием без бумаги** Прием факсимильного сообщения в память аппарата, когда в нем отсутствует бумага.
- **Разрешение** Количество вертикальных и горизонтальных линий на один дюйм. См.: Standard (Стандартное), Fine (Высокое), Super Fine (Очень высокое) и Photo (Фото).
- **Рассылка сообщений** Режим передачи, в котором одно и то же сообщение может быть передано нескольким адресатам.

**Расширение возможностей цветной печати (только для** 

**модели MFC!410CN)** Настройка цветности изображения для улучшения качества печати за счет улучшения резкости, баланса белого и насыщенности цвета.

**Режим исправления ошибок (ECM)** Обеспечивает обнаружение ошибок во время передачи факсимильного сообщения и повторную передачу страниц оригинала, переданных с ошибкой.

**Режим меню** Режим программирования, используемый для установки параметров аппарата.

**Режим отправки факсимильных сообщений за границу**  Внесение временных изменений в сигналы факсимильного вызова для повышения устойчивости к шумам и помехам на международных линиях связи.

**Ручная передача факсимильных сообщений** Режим, в котором для передачи сообщения необходимо снять трубку, дождаться поступления сигнала ответа с принимающего факсимильного аппарата, а затем нажать на кнопку **Mono Start** или **Colour Start** для начала передачи.

- **Сигналы факсимильного вызова** Сигналы, посылаемые передающим и принимающим факсимильными аппаратами во время обмена информацией.
- **Сканирование** Процесс передачи электронного изображения твердой копии документа в компьютер.

**Сканирование на карту** (MFC-410CN) Возможно сканирование черно-белых и цветных документов на медиа-карту. Черно-белое изображение записывается в файл формата TIFF или PDF, а цветное – в PDF или JPEG.

**Сохранение факсимильных сообщений (только для модели MFC!410CN)** Эта опция позволяет сохранять факсимильные сообщения в памяти.

**Список номеров быстрого набора** Перечисляет имена и номера, хранящиеся в памяти быстрого набора, в числовом порядке.

- **Справочная информация** Распечатка полного списка пунктов меню, с помощью которых можно запрограммировать аппарат без использование руководства пользователя.
- **Стандартное разрешение** 203 × 97 т/д Используется для текстов обычного формата и обеспечивает максимальную скорость передачи.
- **Тональный набор** Способ набора номера на телефонной линии, используемый в телефонах с тональным набором.
- **Удаленный доступ (только для модели MFC!410CN)**  Возможность доступа к аппарату с телефона с кнопочным набором.
- **Факс/телефон** В этом режиме возможен прием факсимильных и телефонных вызовов. Этот режим не предусмотрен для работы с использованием телефонного автоответчика.
- **Фотографическое разрешение** Опция разрешения, использующая различные оттенки серого цвета для наилучшего воспроизведения фотографических изображений.
- **Шкала оттенков серого** Оттенки серого, доступные для копирования и передачи фотографий.
- **Яркость** Изменение яркости делает все изображение светлее или темнее.

# *T* **Технические характеристики**

## **Описание изделия**

## **Общие характеристики**

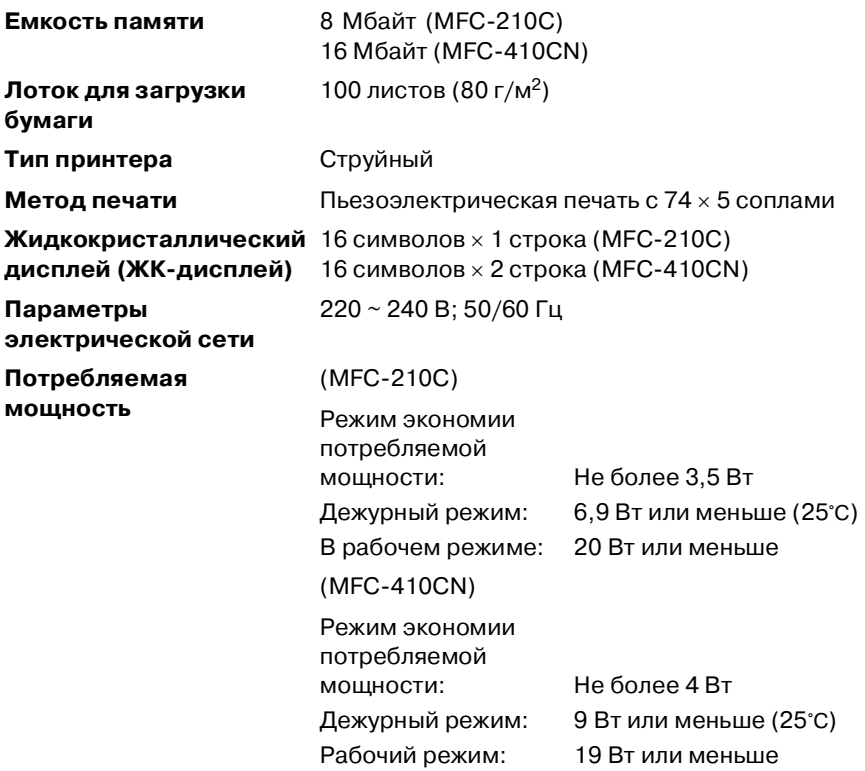

#### **Габаритные размеры**

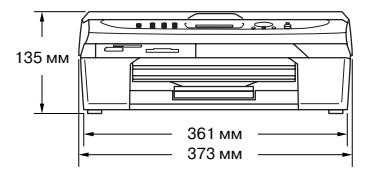

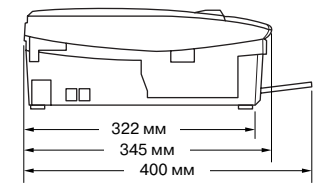

**Масса** 5 кг **Уровень шума** Рабочий режим: 42,5-51 дБ\* \* В зависимости от условий печати **Температура** Рабочий режим: Наилучшее качество печати:  $10 - 35^{\circ}$ C  $20 - 33^{\circ}C$ **Относительная влажность воздуха** Рабочий режим: Наилучшее качество печати: 20% – 80% (без конденсации влаги) 20% – 80% (без конденсации влаги)

# **Печатный носитель**

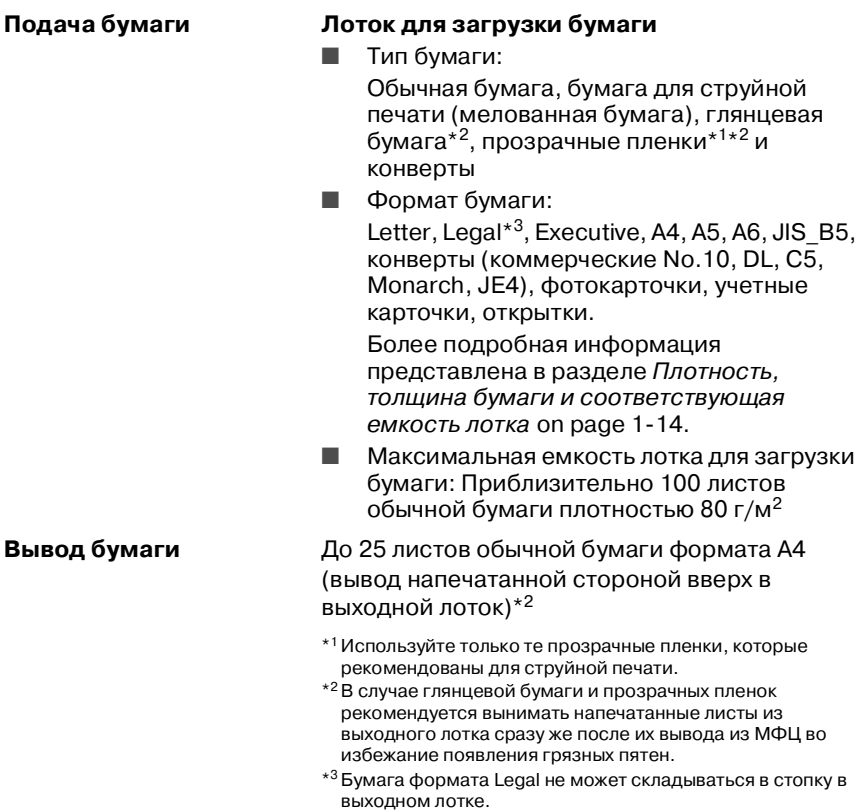

# **Копирование**

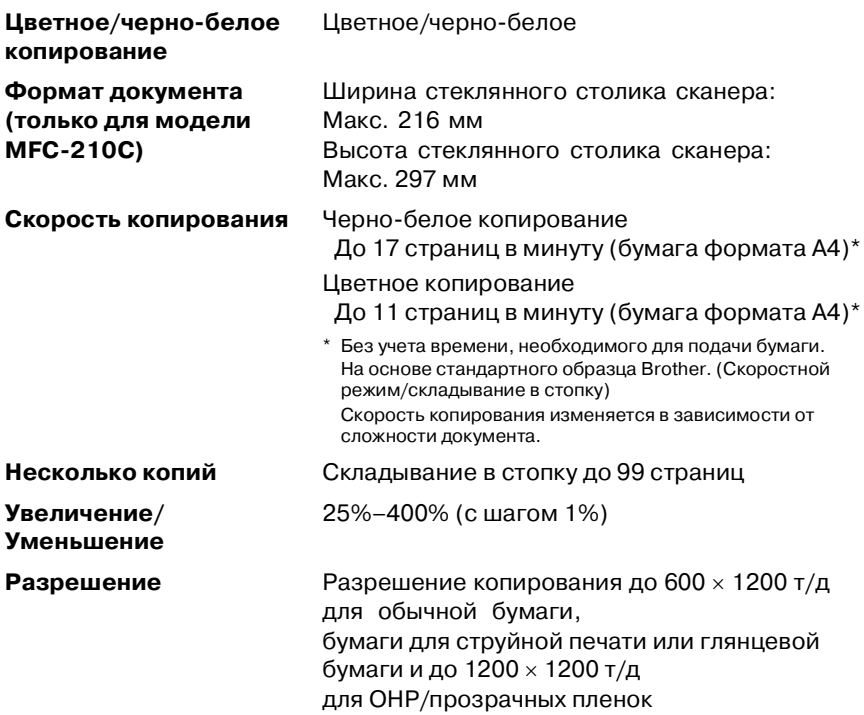

# **PhotoCapture Center**

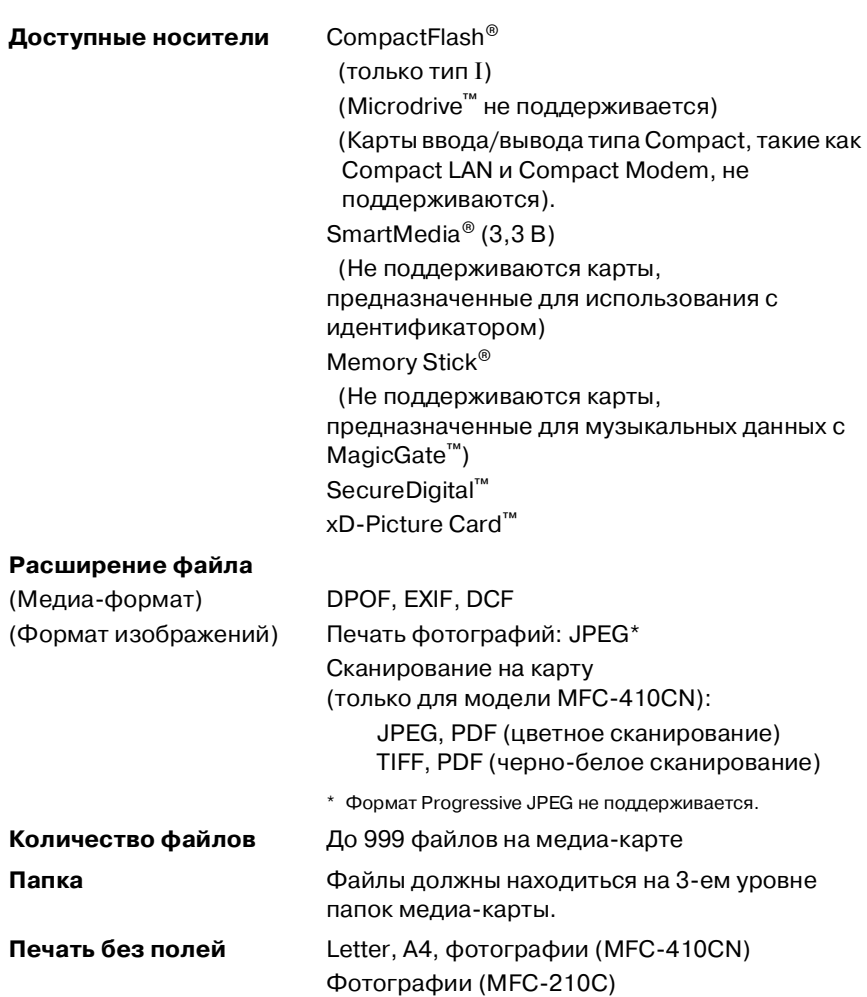

# **Факсимильный аппарат**

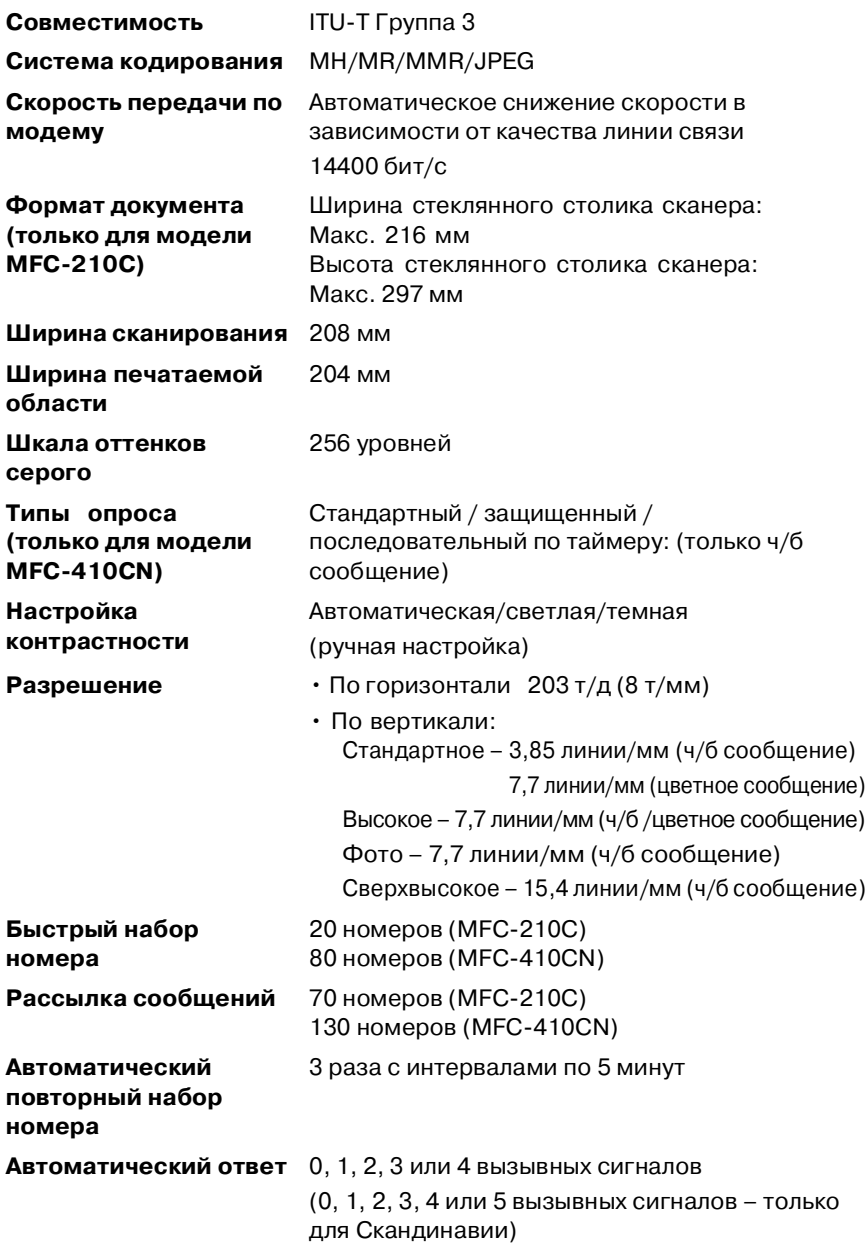

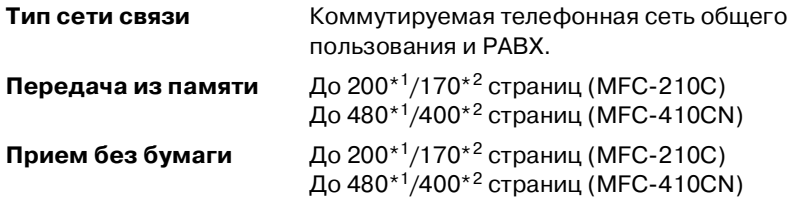

- $*1$  Страницы стандарта «Brother Standard Chart No. 1» (типичное бизнес-письмо, стандартное разрешение, кодировка MMR). Технические характеристики и печатные материалы могут быть изменены без предварительного уведомления.
- $*2$  Страницы стандарта «ITU-T Test Chart #1» (типичное бизнес-письмо, стандартное разрешение, кодировка MMR). Технические характеристики и печатные материалы могут быть изменены без предварительного уведомления.

## **Сканер**

| Цветное/черно-белое<br>сканирование    | Цветное/черно-белое                                                                                                    |  |  |
|----------------------------------------|----------------------------------------------------------------------------------------------------|--|--|
| Совместимость с<br>протоколом TWAIN    | Совместим (Windows® 98/98SE/Me/2000<br>Professional/XP)                                                                                                    |  |  |
|                                        | Mac OS® 8.6-9.2/Mac OS® Х 10.2.4 или выше                                                                                                    |  |  |
| Совместимость с<br>протоколом WIA      | Совместим (Windows® XP)                                                                                                    |  |  |
| Глубина цвета                          | 36-битовая обработка цветов (на входе)<br>24-битовая обработка цветов (на выходе)                                                                                                 |  |  |
| Разрешение                             | До 19200 × 19200 т/д (интерполированное)*<br>До 600 $\times$ 2400 т/д (оптическое)                                                                                                |  |  |
|                                        | * Сканирование с максимальным разрешением<br>1200 × 1200 т/д в среде Windows® ХР (разрешение<br>19200 × 19200 т/д может быть выбрано с использованием<br>утилиты Brother scanner) |  |  |
| Скорость сканирования                  | Цветное: до 5,93 с.                                                                                                    |  |  |
|                                        | Черно-белое: до 3,76 с.                                                                                                    |  |  |
|                                        | (формат А4 с разрешением 100 × 100 т/д)                                                                                                    |  |  |
| Формат документа                       | Ширина стеклянного столика сканера:                                                                                                    |  |  |
| (только для модели<br><b>MFC-210C)</b> | Макс. 216 мм<br>Высота стеклянного столика сканера:<br>Макс. 297 мм                                                                                                    |  |  |
| Ширина сканирования                    | 210 MM                                                                                                    |  |  |
| Шкала оттенков серого                  | 256 уровней                                                                                                    |  |  |

Сканирование в ОС Mac OS® X поддерживается только для версий Mac OS® X 10.2.4 и выше.

# **Принтер**

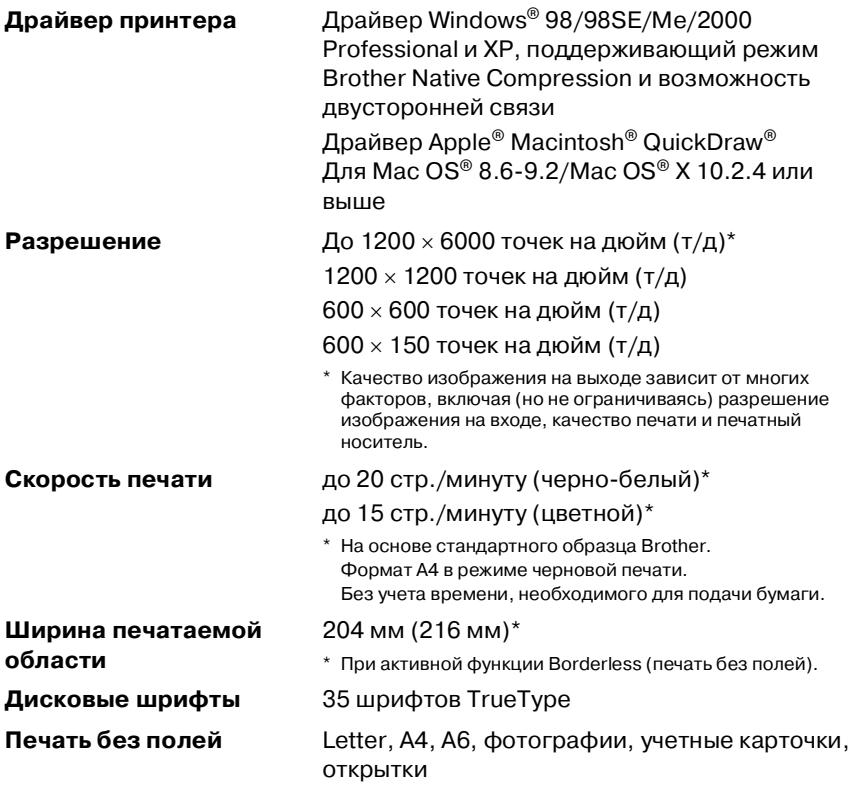

## **Интерфейсы**

**USB** Кабель полноскоростного интерфейса USB 2.0 длиной не более 2,0 м.\*

**Кабель для подключения к локальной сети (только для модели MFC!410CN)**

Кабель Ethernet UTP категории 5 или выше

\* Данный MFC оснащен полноскоростным интерфейсом USB 2.0. Этот интерфейс совместим с высокоскоростным интерфейсом USB 2.0; однако, максимальная скорость передачи данных по нему составляет 12 Мбит/с. Кроме того, устройство можно подключать к компьютеру, оснащенному интерфейсом USB 1.1.

# **Требования к компьютеру**

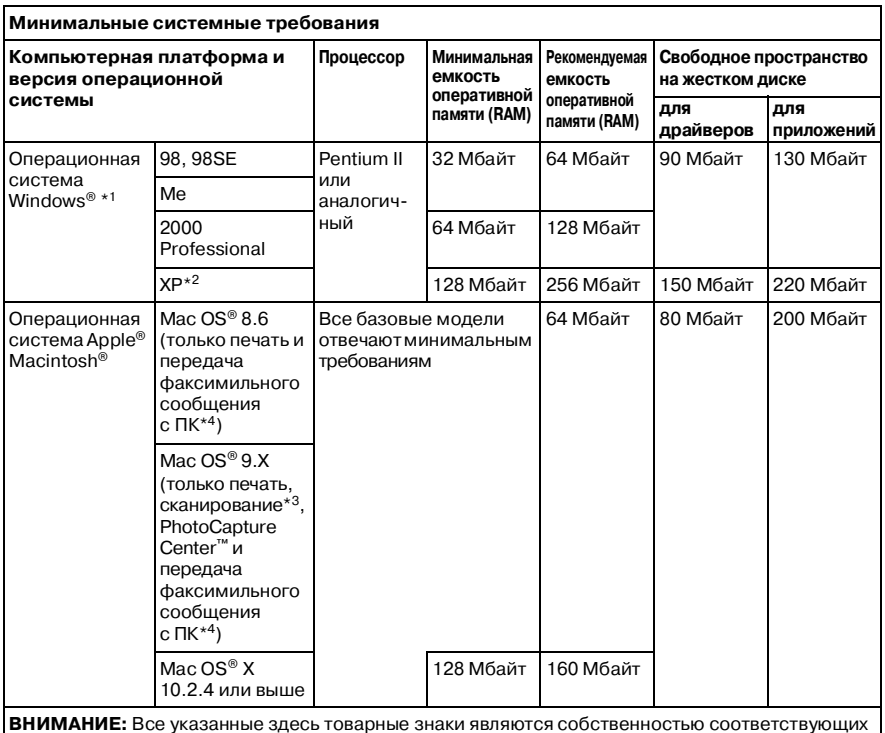

**ВНИМАНИЕ:** Все указанные здесь товарные знаки являются собственностью соответствующих компаний.

[Для получения информации о самых последних драйверах обратитесь к сайту Центра решения](http://solutions.brother.com)  проблем компании Brother по адресу http://solutions.brother.com/

\*1 Microsoft® Internet Explorer 5 или выше.

 $*2$  Максимальное разрешение сканирования 1200  $\times$  1200 т/д при работе в Windows® XP. (С помощью утилиты Brother Utility может быть выбрано разрешение до 19200 × 19200 т/д.)

 $*3$ В операционных системах Mac OS® X 10.2.4 или выше поддерживается использование специальной кнопки «Scan» и прямое сетевое сканирование (только для MFC410CN).

\*4 Функция передачи и приема факсимильного сообщения на ПК поддерживает только черно-белый режим.

## **Расходные материалы**

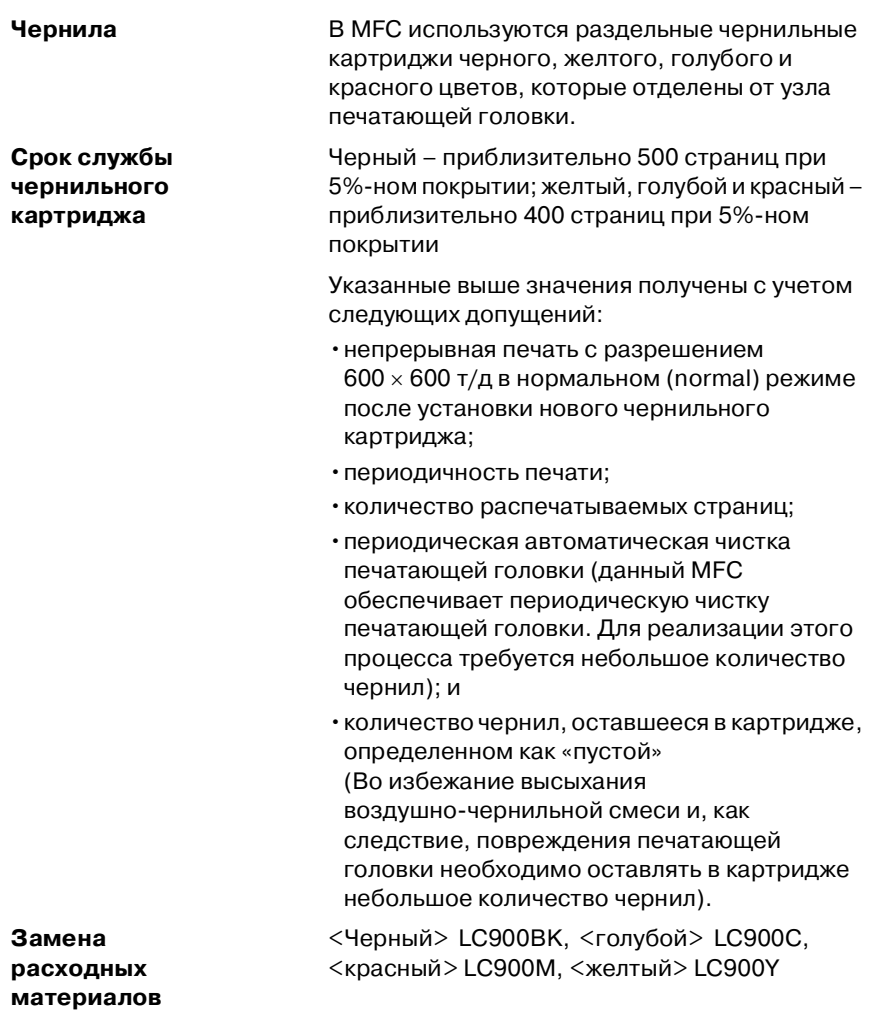

## **Работа в (локальной) сети (только для MFC!410CN)**

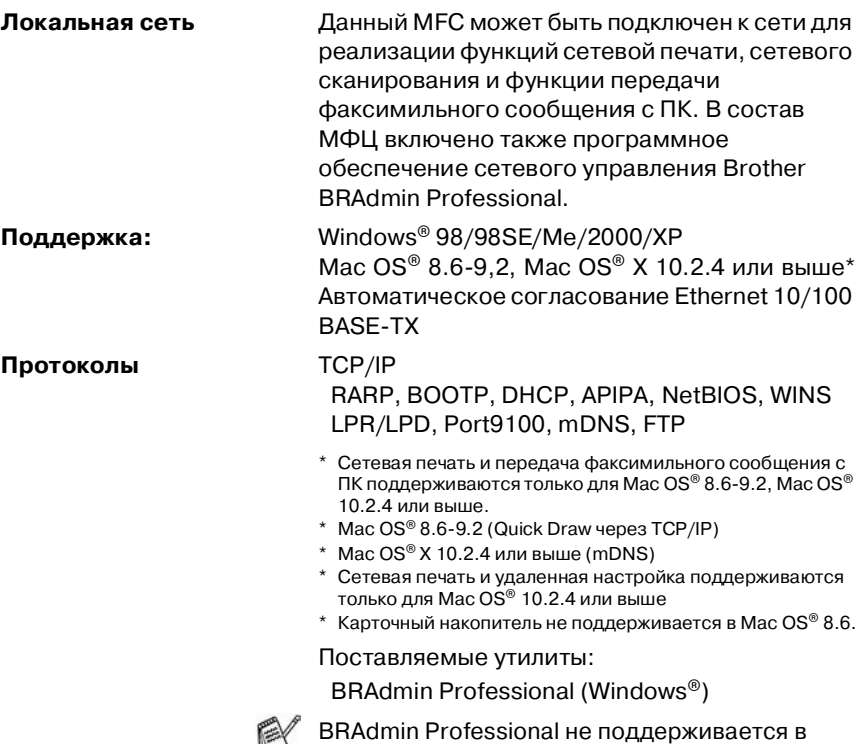

Mac OS®.

## **Дополнительный внешний сервер беспроводной печати/сканирования (NC!2200w)**

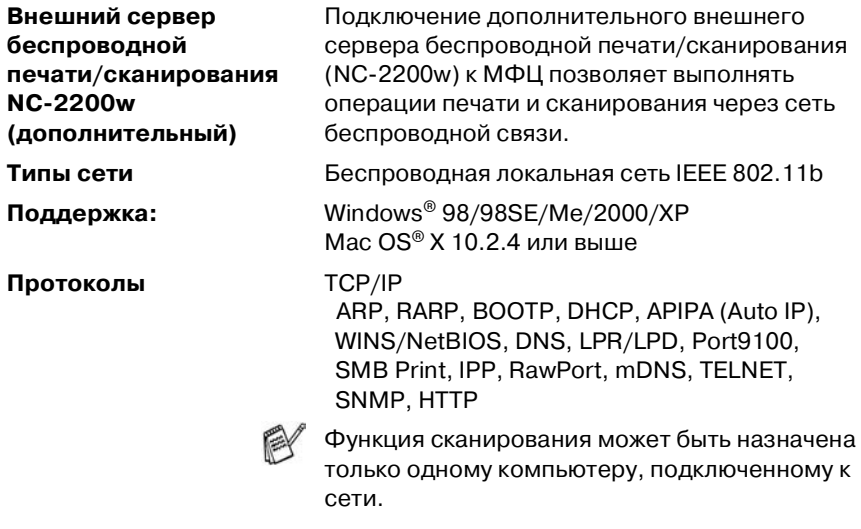
# **Указатель**

#### **C**

CNG-сигналы .................. 1-21

## **P**

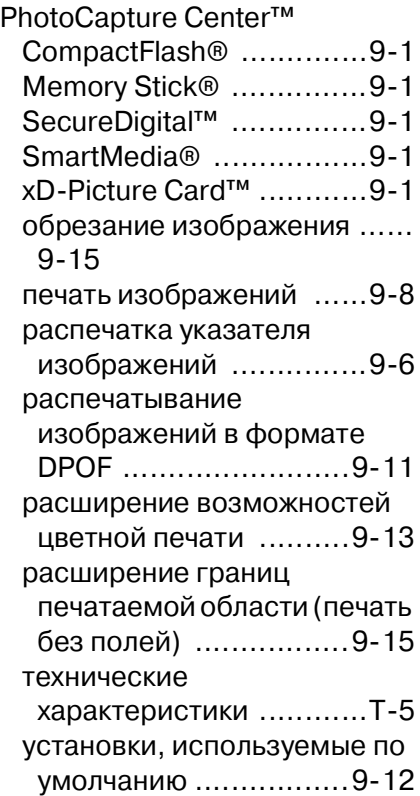

# **А**

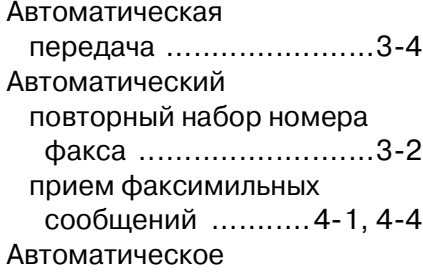

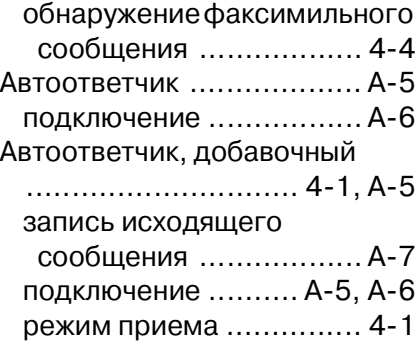

## **Б**

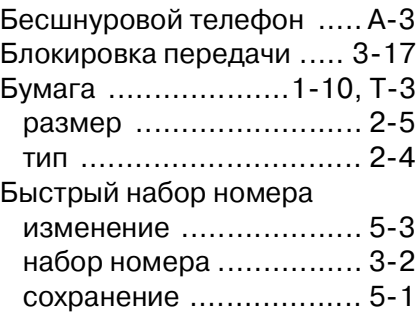

#### **В**

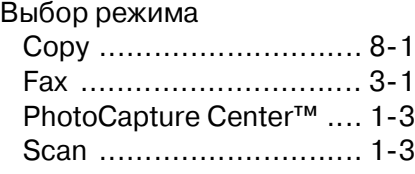

## **Г**

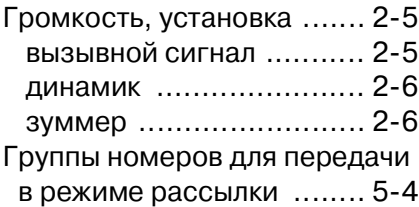

# **Д**

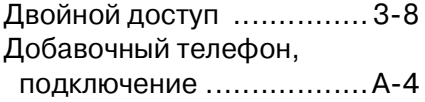

# **Ж**

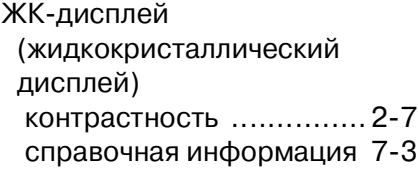

## **З**

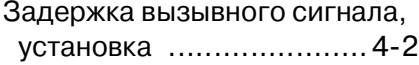

## **И**

[Инструкции по технике](#page-4-0)  [безопасности ........... iii,](#page-4-0) [102](#page-135-0)

# **К**

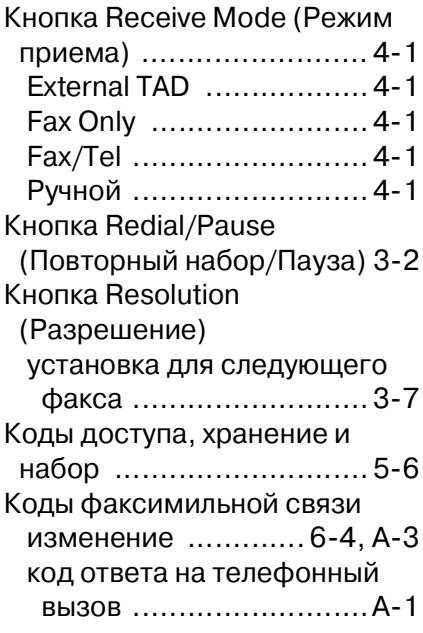

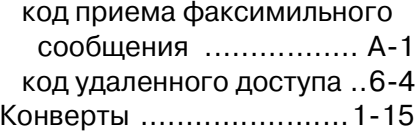

#### **Н**

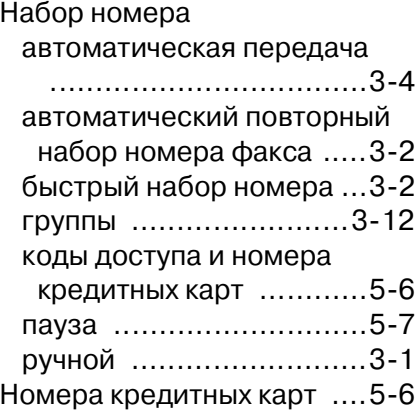

# **О**

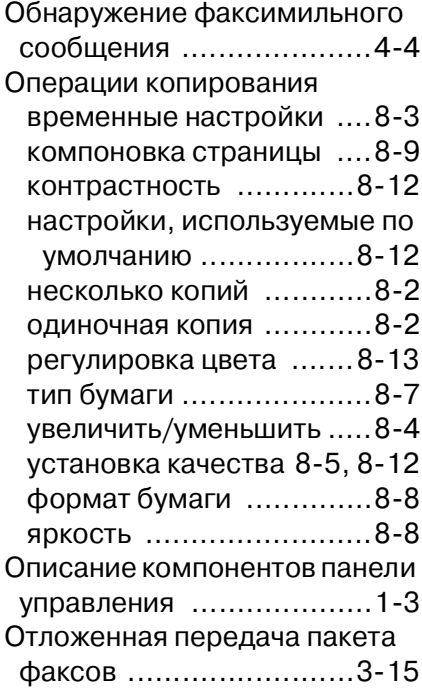

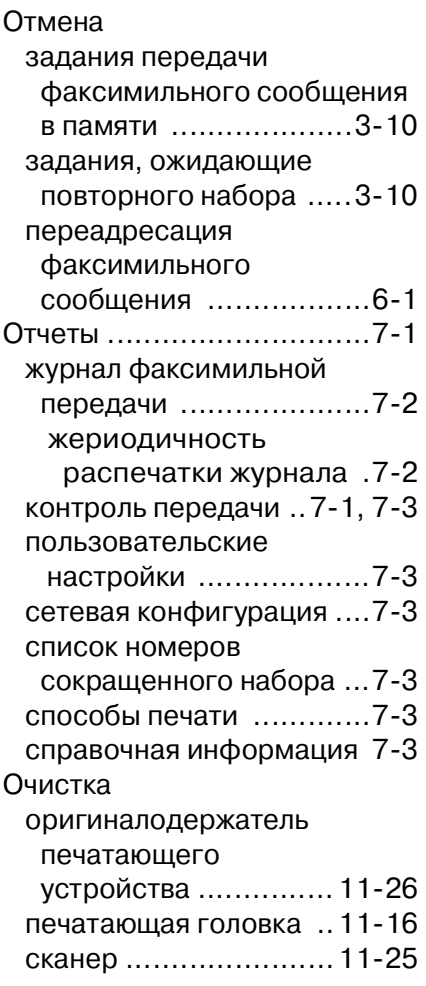

# **П**

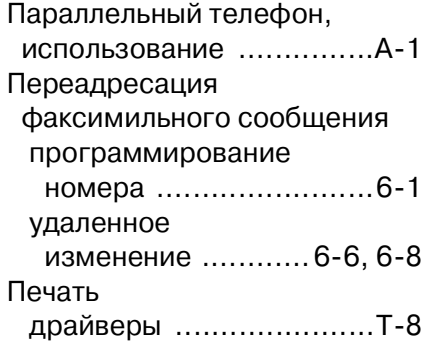

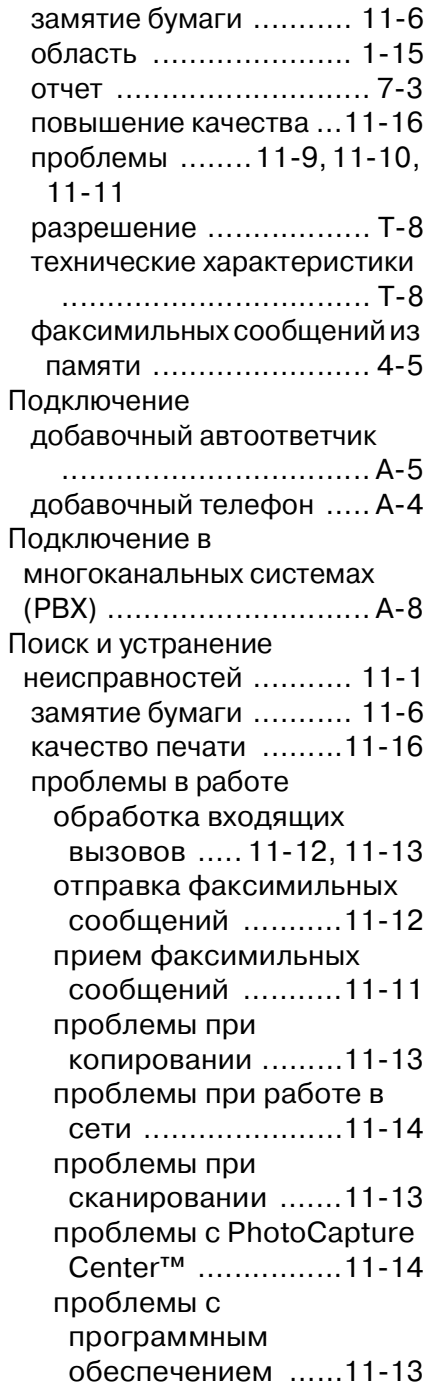

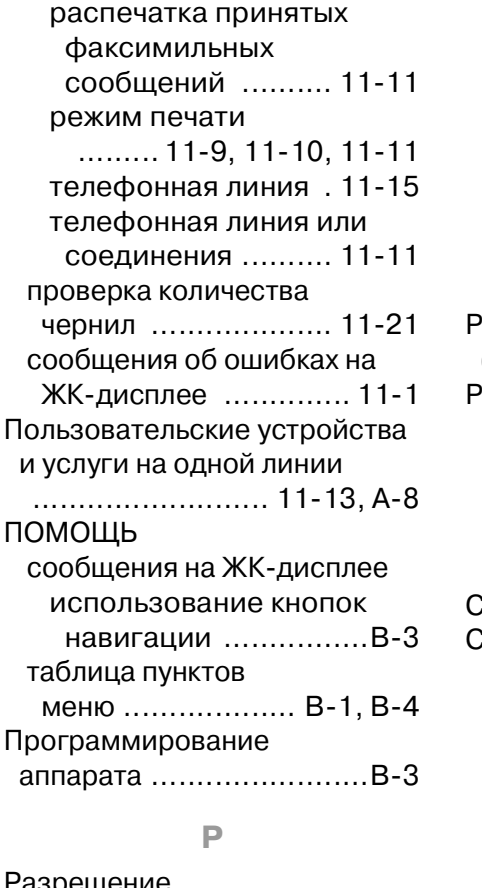

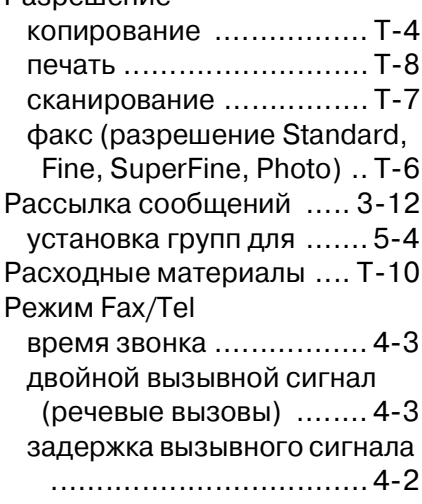

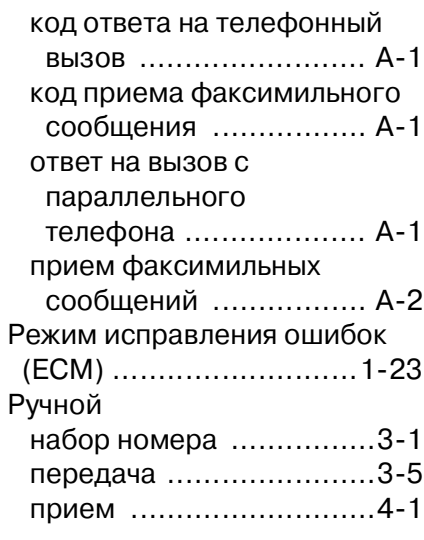

## **С**

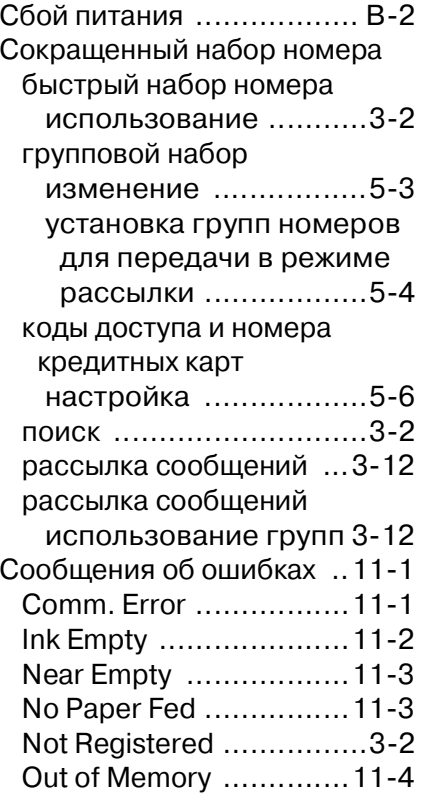

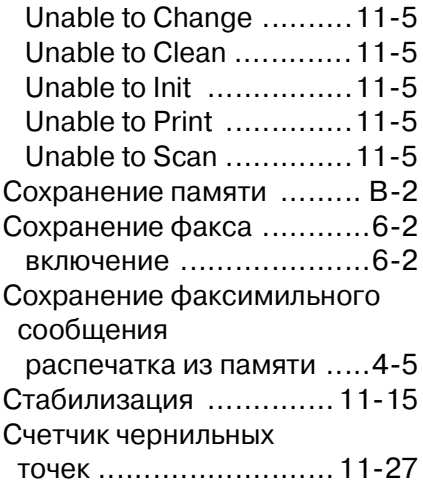

# **Т**

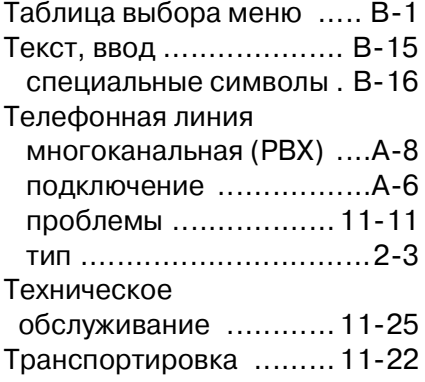

# **У**

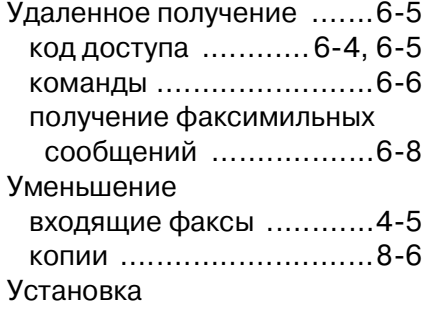

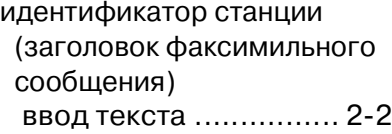

#### **Ф**

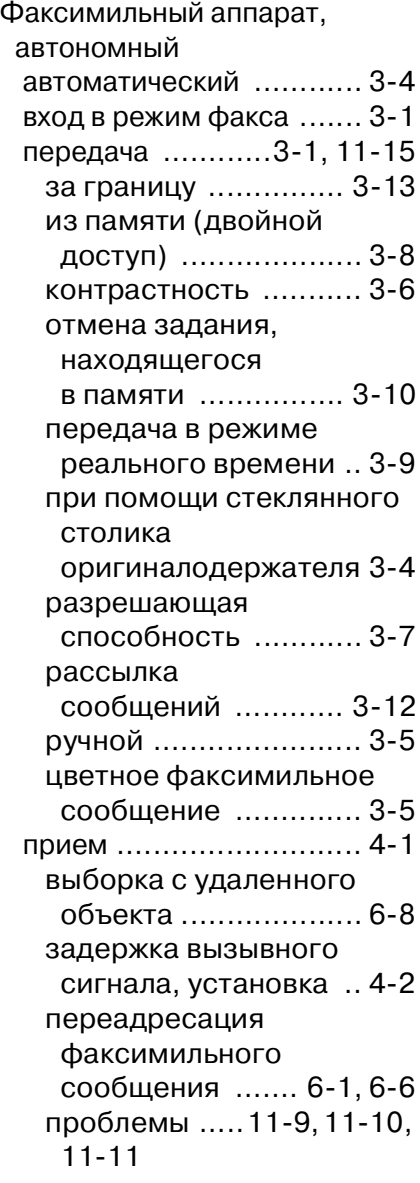

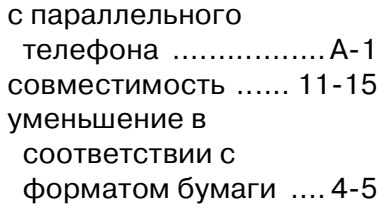

#### $\mathbb{Z}$

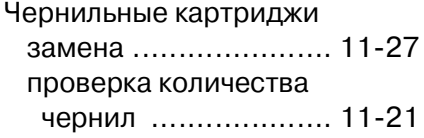

## Ш

Шкала оттенков серого .................... Т-6, Т-7

# Карта удаленного доступа (только для модели **MFC-410CN**

Если прием факсимильных сообщений предполагается осуществлять в дистанционном режиме, то для выборки принятых сообщений можно воспользоваться представленной ниже картой удаленного доступа, которая может служить в качестве удобного краткого справочника по выполнению процедур выборки. Ее нужно просто вырезать и держать при себе (например, в бумажнике или в органайзере). Наличие этой карты поможет полностью использовать все преимущества функций переадресации, пейджинга, и удаленной выборки, реализованных в этом аппарате.

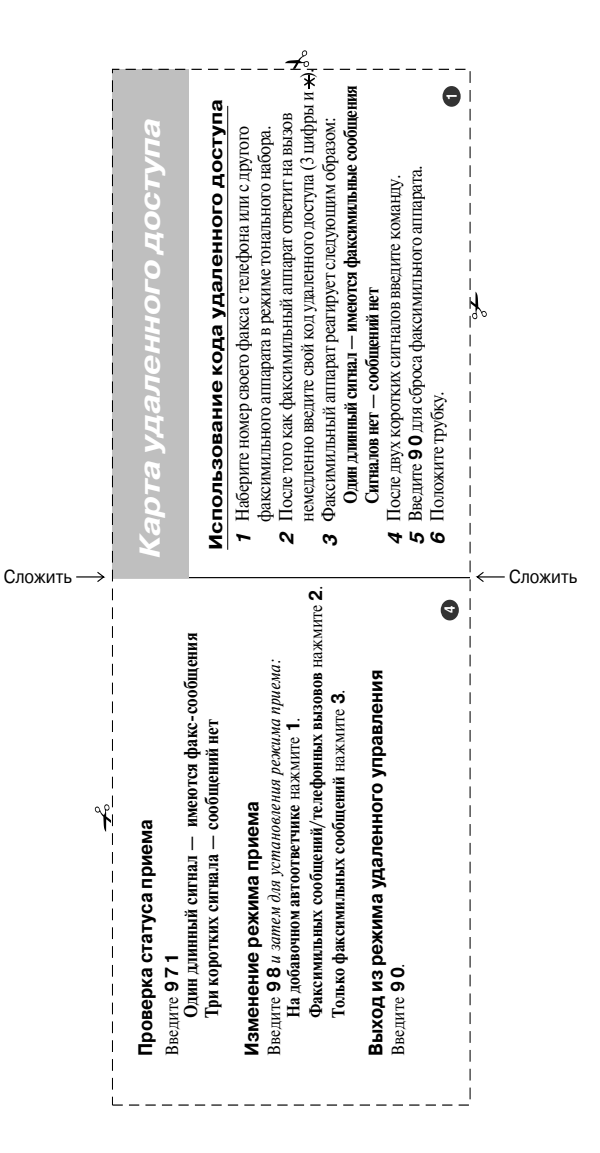

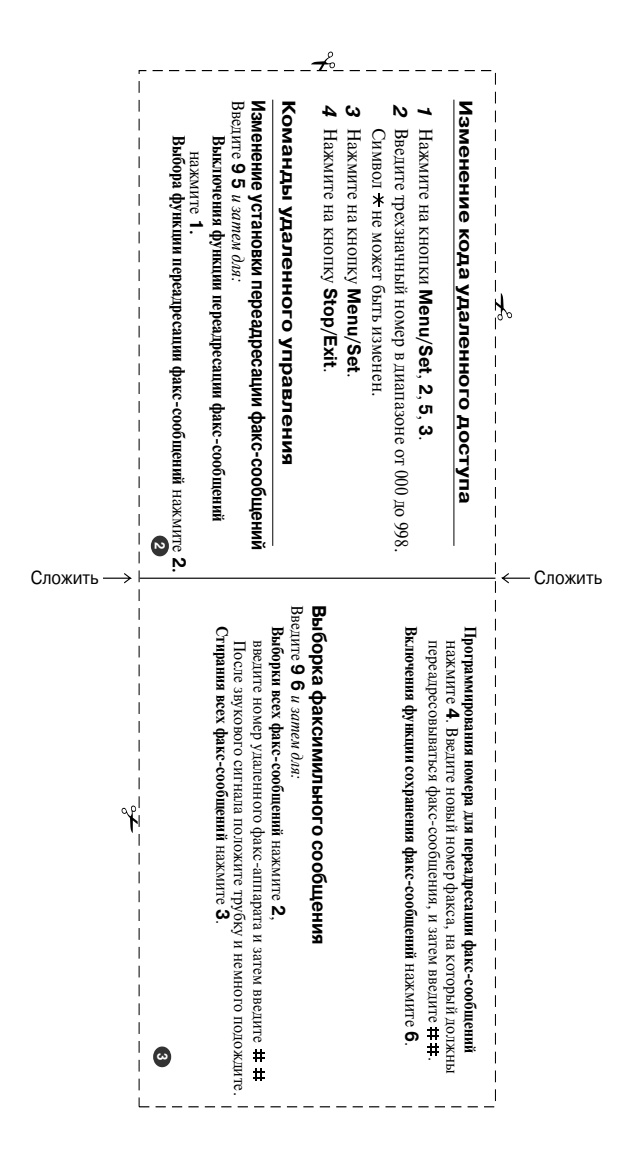

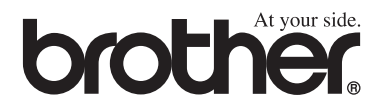

Посетите наш web-сайт **<http://www.brother.com>**

This machine is approved for use in the country of purchase only, local Brother companies or their dealers will only support machines purchased in their own countries.

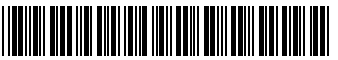

UK/IRE/SAF/PAN NORDIC LF5820004 Printed in China